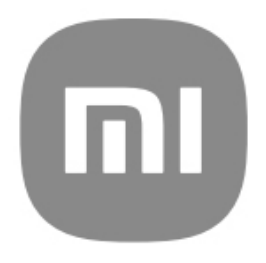

# Guía de usuario genérica para **HyperOS**

# Contenido

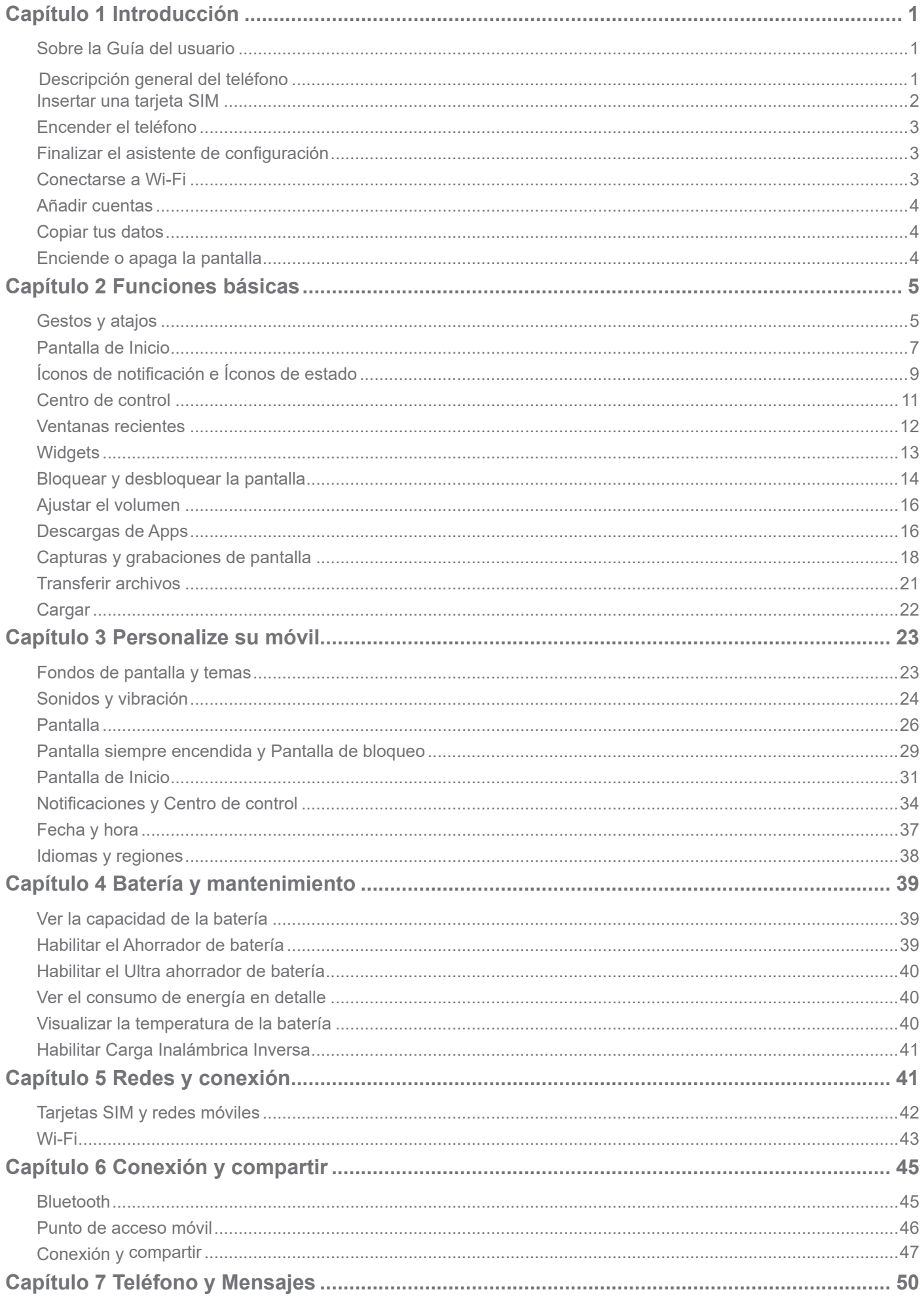

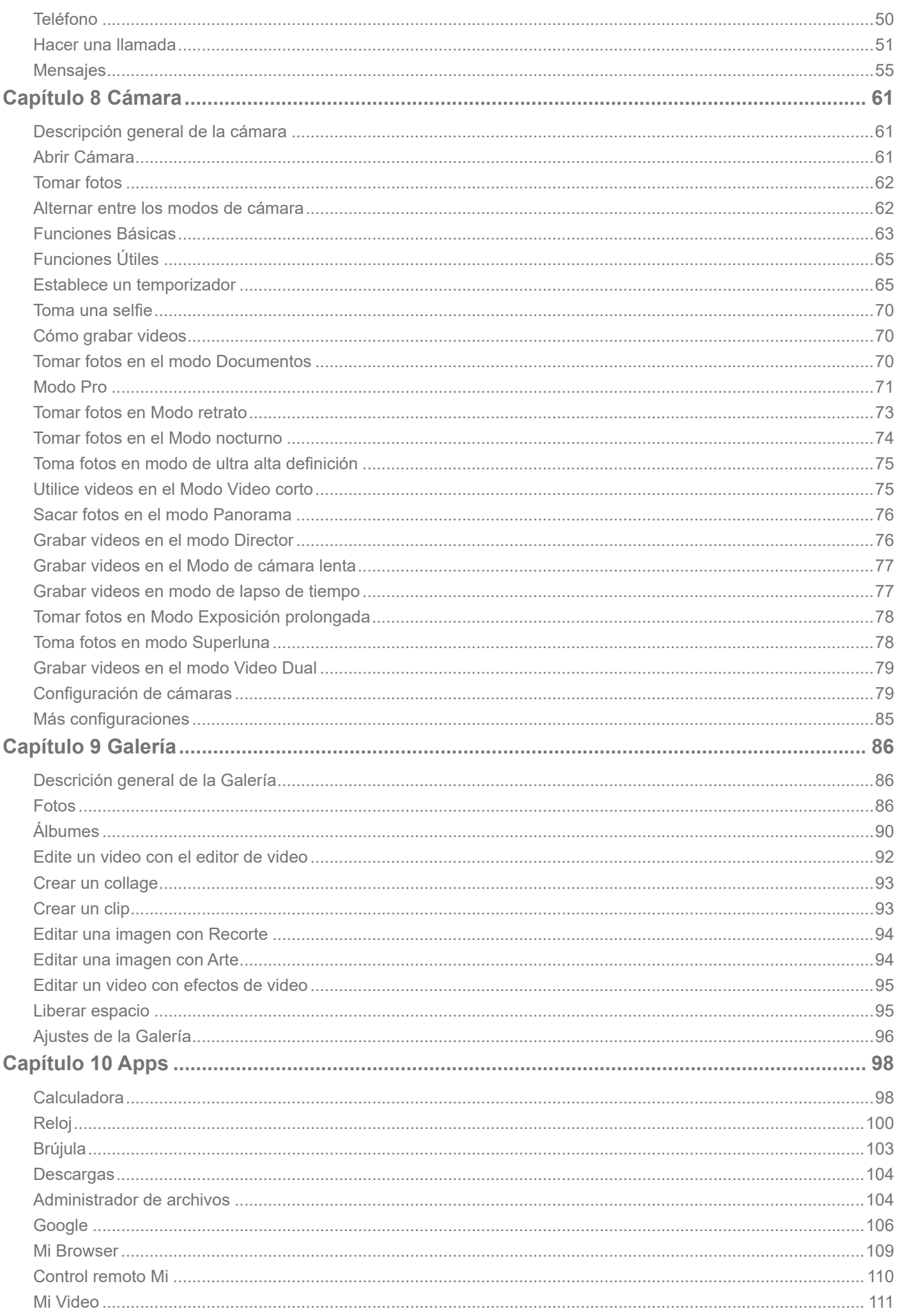

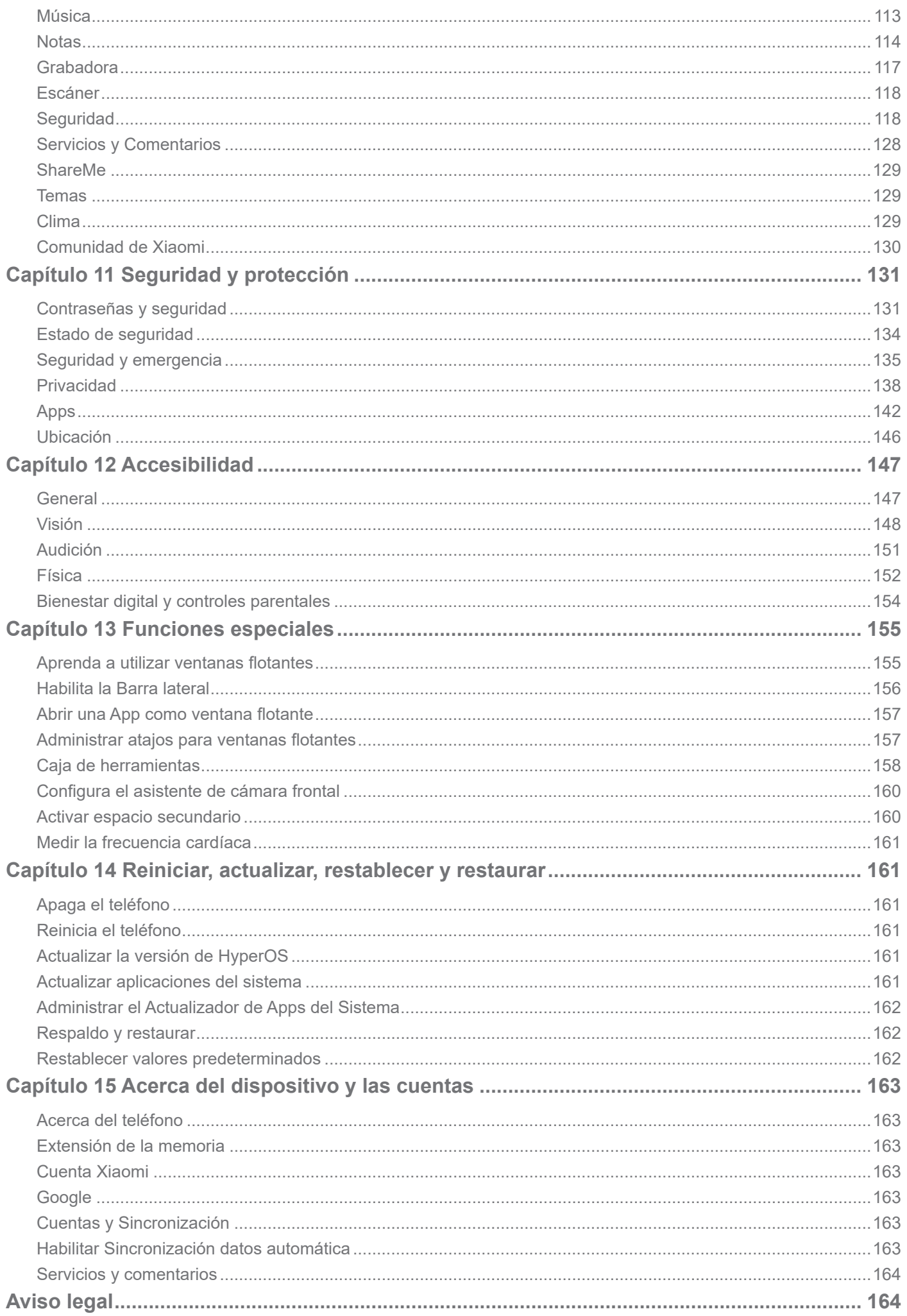

# **Capítulo 1 Introducción**

# **Sobre la Guía del usuario**

Gracias por elegir el móvil Xiaomi, lee atentamente la Guía del Usuario antes de empezar. Esta es la guía genérica del usuario del teléfono de la versión HyperOS. Si no estás seguro de qué versión de software tu dispositivo está ejecutando, se puede acceder a **Ajustes > Acerca del teléfono** para ver informaciones de la versión de HyperOS.

Para más recursos de HyperOS, visita https://www.mi.com/global/hyperos.

# **Descripción general del teléfono**

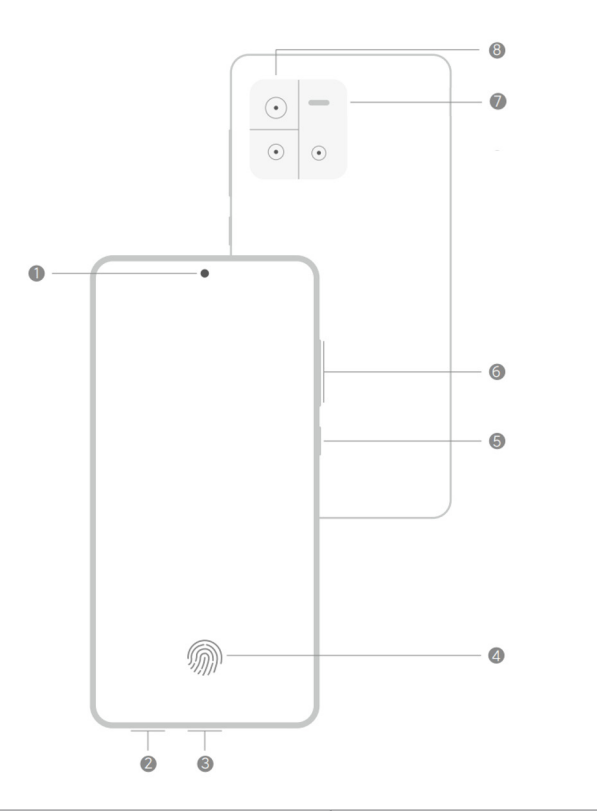

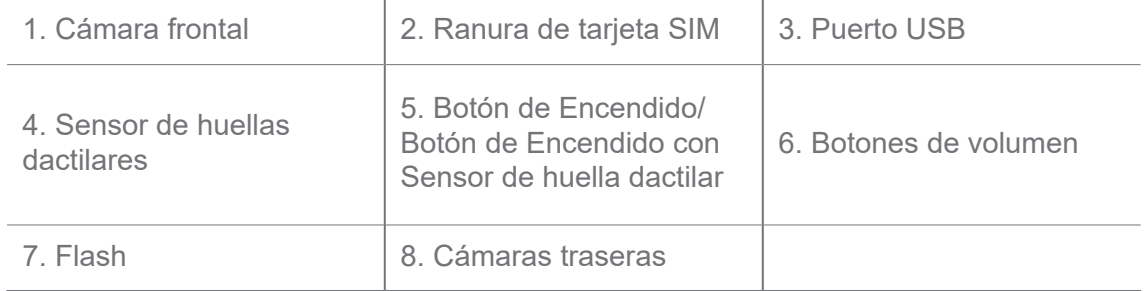

#### **Nota**

La ilustración es solo para el propósito de referencia. El sensor de huellas dactilares puede estar ubicado en el **Butón de Encendido** o en la parte inferior de la pantalla.

# **Insertar una tarjeta SIM**

- 1. Extrae la tarjeta SIM de la ranura con el medio de extracción.
- 2. Coloca la tarjeta SIM en la ranura.
- 3. Vuelve a insertar la ranura en el teléfono.

# **Nota**

- Si insertas dos tarjetas SIM, puedes configurar una como la SIM principal de datos móviles y la otra como la SIM principal de llamadas, o configurar el desvío de llamadas entre las dos tarjetas SIM. Consultar más informaciones en Establecer una SIM predeterminada para llamadas y Establecer una SIM predeterminada para datos.
- En diferentes modelos, la ranura de la tarjeta SIM puede ubicarse en el costado o en la parte inferior del móvil, y la apariencia de la ranura puede variar.
- Algunos modelos pueden permitir la inserción de una tarjeta SD en la ranura de tarjeta SIM.

Por ejemplo:

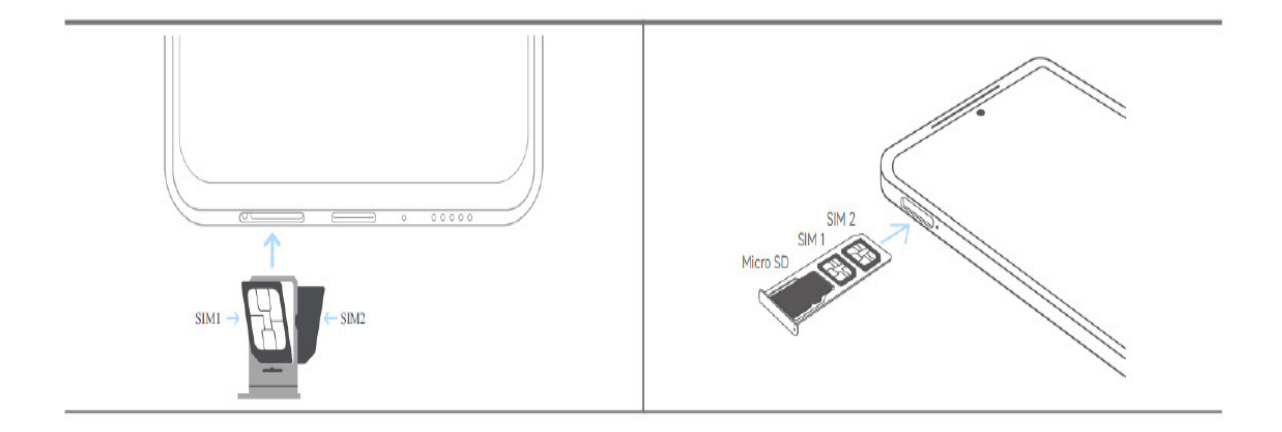

# **Encender el teléfono**

1. Mantén presionado el **botón** de **Encendido** hasta vibrar el teléfono.

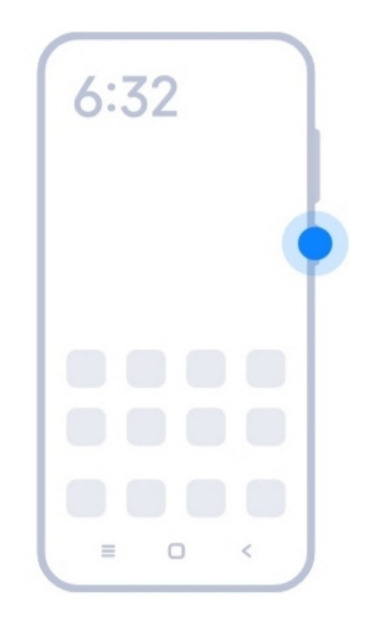

2. Finalizar el asistente de configuración.

## **Nota**

La primera vez que enciendes el móvil, un asistente de configuración te ayudará a personalizar tu móvil, conéctate a una red móvil o red Wi-Fi, selecciona Copiar aplicaciones y datos, inicia la sesión con una cuenta de Google o Cuenta Xiaomi, configura el bloqueo de pantalla, configura el asistente Google y otras configuraciones básicas.

# **Finalizar el asistente de configuración**

Si todavía no has completado todas las configuraciones básicas en el asistente, cuando enciendas el móvil por primera vez, se mostrará una notificación en el panel de notificaciones al encender el móvil.

Puedes deslizar hacia abajo el panel de notificaciones para ver la notificación de **Configuración de Android**. Puedes tocar la notificación para seguir las instrucciones en la pantalla para finalizar el asistente de configuración.

# **Conectarse a Wi-Fi**

- 1. Accede a los **Ajustes** >  $\hat{\mathbf{F}}$  **Wi-Fi**.
- 2. Toca **para habilitar el Wi-Fi.**
- 3. Selecciona una red disponible a la cual conectarte.

Debes ingresar una contraseña para una red Wi-Fi encriptada.

#### **Consejo**

Puedes deslizar hacia abajo la barra de estado en la esquina superior derecha del teléfono, luego toca **令Wi-Fi** en el **Centro de Control** para conectarte en la misma Wi-Fi la próxima vez.

## **Añadir cuentas**

#### **Iniciar sesión en tu cuenta de Google**

La cuenta de Google te permite acceder a Google Cloud Storage y a las Apps instaladas desde tu cuenta, y también aprovechar al máximo las funciones de Android.

- 1. Accede a **Ajustes** > **Google**.
- 2. Tocar **Iniciar Sesión en tu cuenta de Google**.
- 3. Inicia sesión en tu cuenta de Google.

#### **Nota**

Si no tienes una cuenta, puedes tocar **Crear una cuenta** para crear una. Visita Google para aprender más al respecto.

#### **Iniciar sesión en tu Cuenta Xiaomi**

La Cuenta Xiaomi te permite acceder al contenido exclusivo de Mi y hacer uso completo de las Apps de Mi.

- 1. Accede a **Ajustes** > **Cuenta Xiaomi**.
- 2. Inicia la sesión en tu Cuenta Xiaomi.

#### **Nota**

La Cuenta Xiaomi se crea automáticamente cuando uses un número de teléfono por primera vez. También puedes crear una Cuenta Xiaomi usando una dirección de correo electrónico.

#### **Copiar tus datos**

Cuando por primera vez enciendes tu móvil siga las instrucciones en la pantalla en el asistente de configuración para copiar tus datos con cables o use otros métodos.

#### **Enciende o apaga la pantalla**

Puedes presionar rápidamente el **botón de Encendido** para apagar o encender la pantalla.

El móvil apaga la pantalla automáticamente para ahorrar energía, proteger tu privacidad y se pone en suspensión cuando no la estás usando. El móvil puede bloquearse o desbloquearse según tu configuración de bloqueo de pantalla.

# **Capítulo 2 Funciones básicas**

# **Gestos y atajos**

Puedes aprender gestos y atajos para interactuar con el teléfono.

# **Nota**

Esta característica puede variar según el dispositivo.

## **Gestos básicos**

Puedes usar gestos simples para controlar tu móvil y tus Apps.

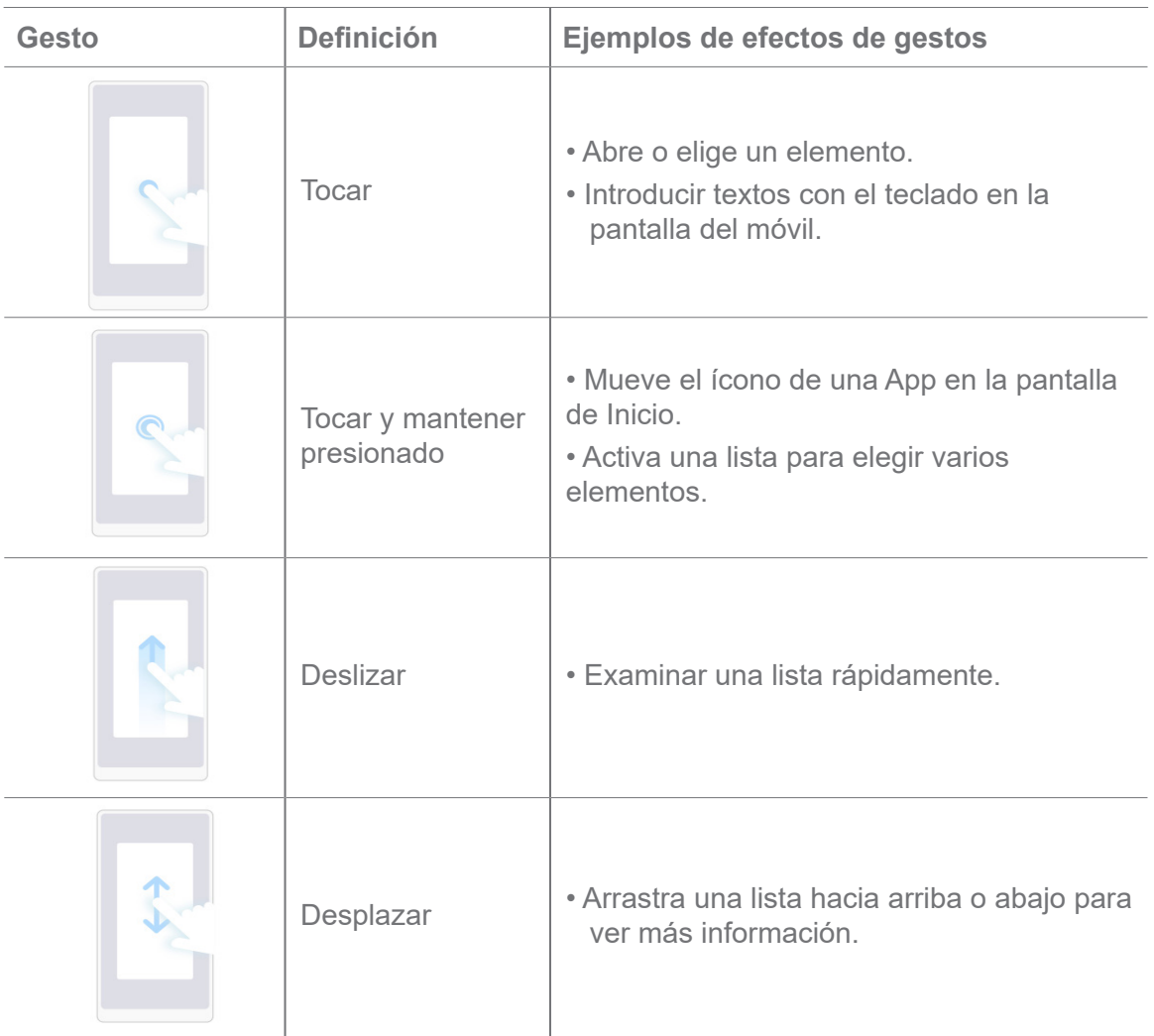

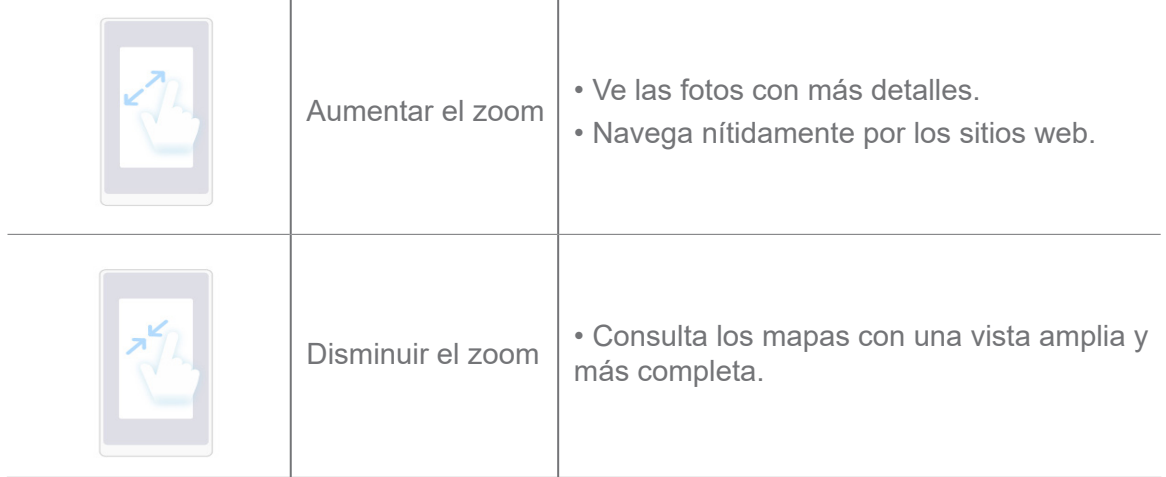

# **Atajos de botones**

Puedes realizar acciones con botones físicos para usar funciones básicas o activar otras funciones.

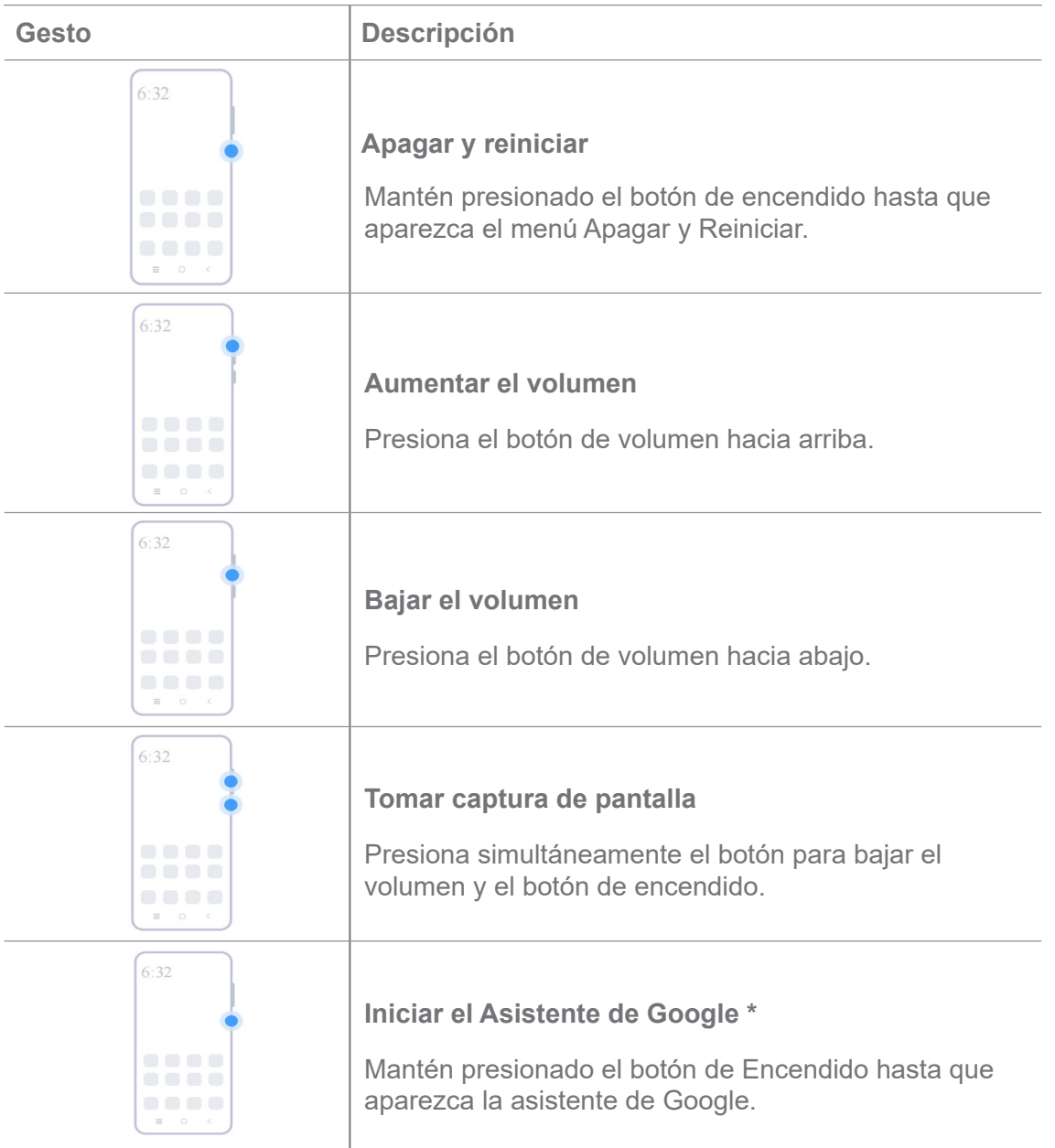

\* **Iniciar el Asistente de Google** puede no estar disponible para tu modelo.

#### **Tomar captura de pantalla**

Puede usar los gestos para tomar una captura de pantalla y una captura de pantalla parcial.

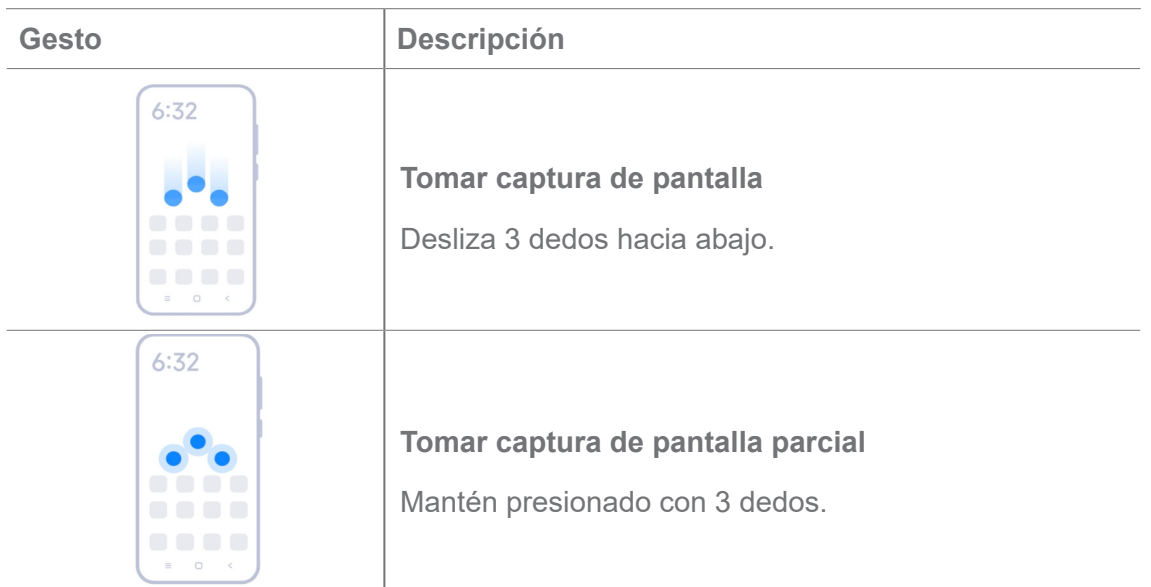

# **Nota**

Antes de que puedas usar los gestos, debes habilitar los atajos. Consulte el atajo Habilitar Tomar captura de pantalla y el atajo Habilitar Tomar captura de pantalla parcial para obtener más información.

# **Pantalla de Inicio**

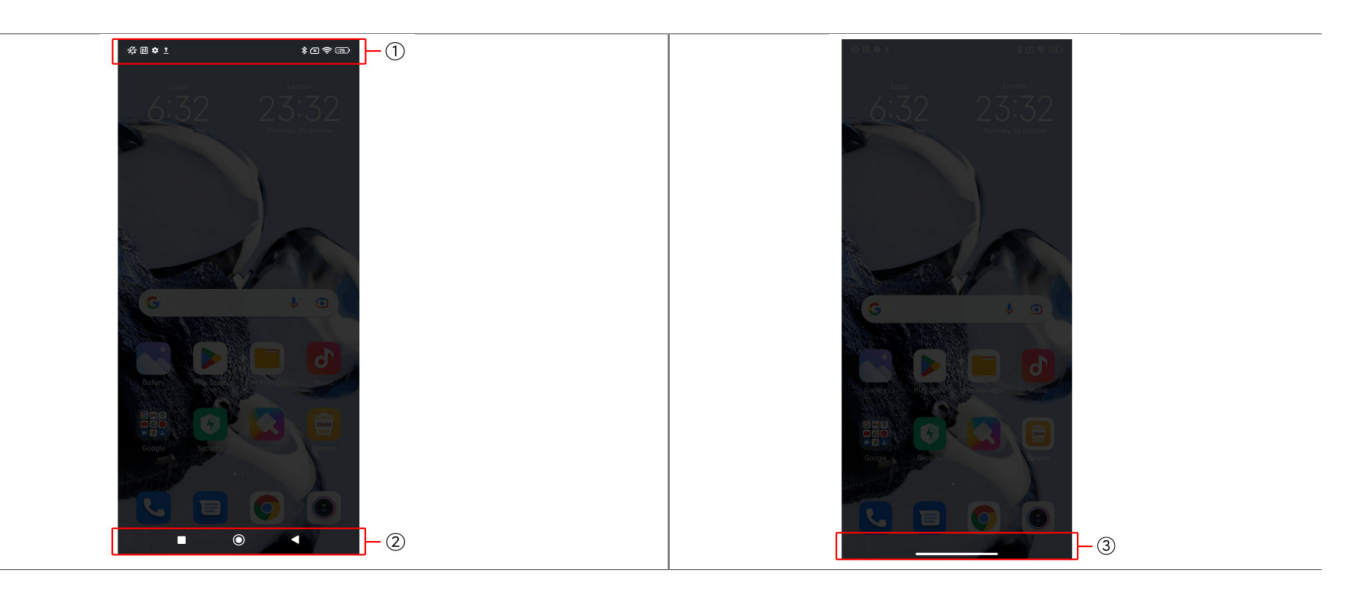

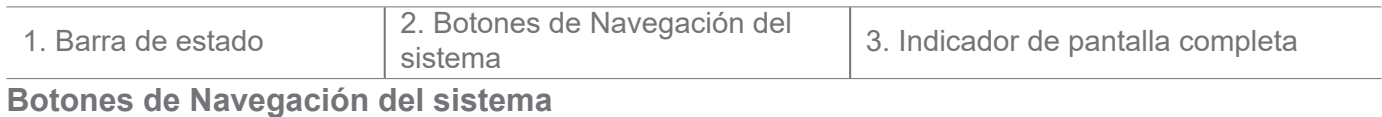

#### 7

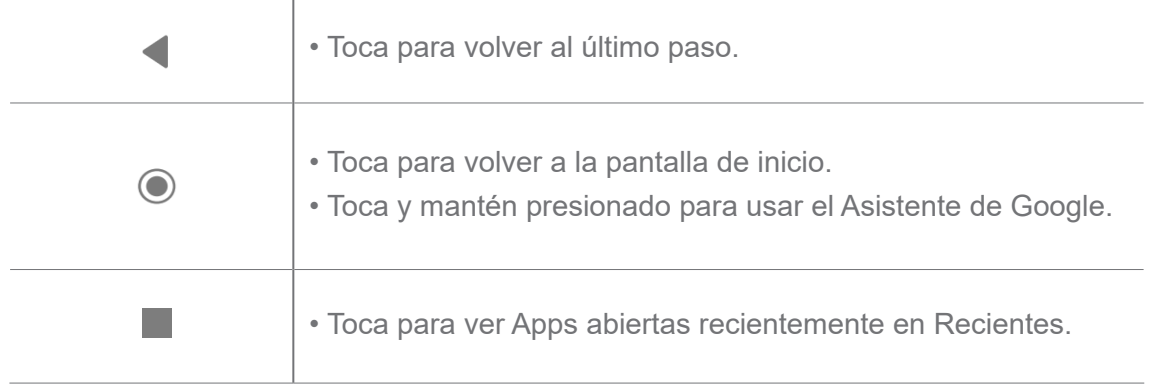

Consulte Fije los botones de Navegación del Sistema para más información.

## **Gestos de Pantalla completa**

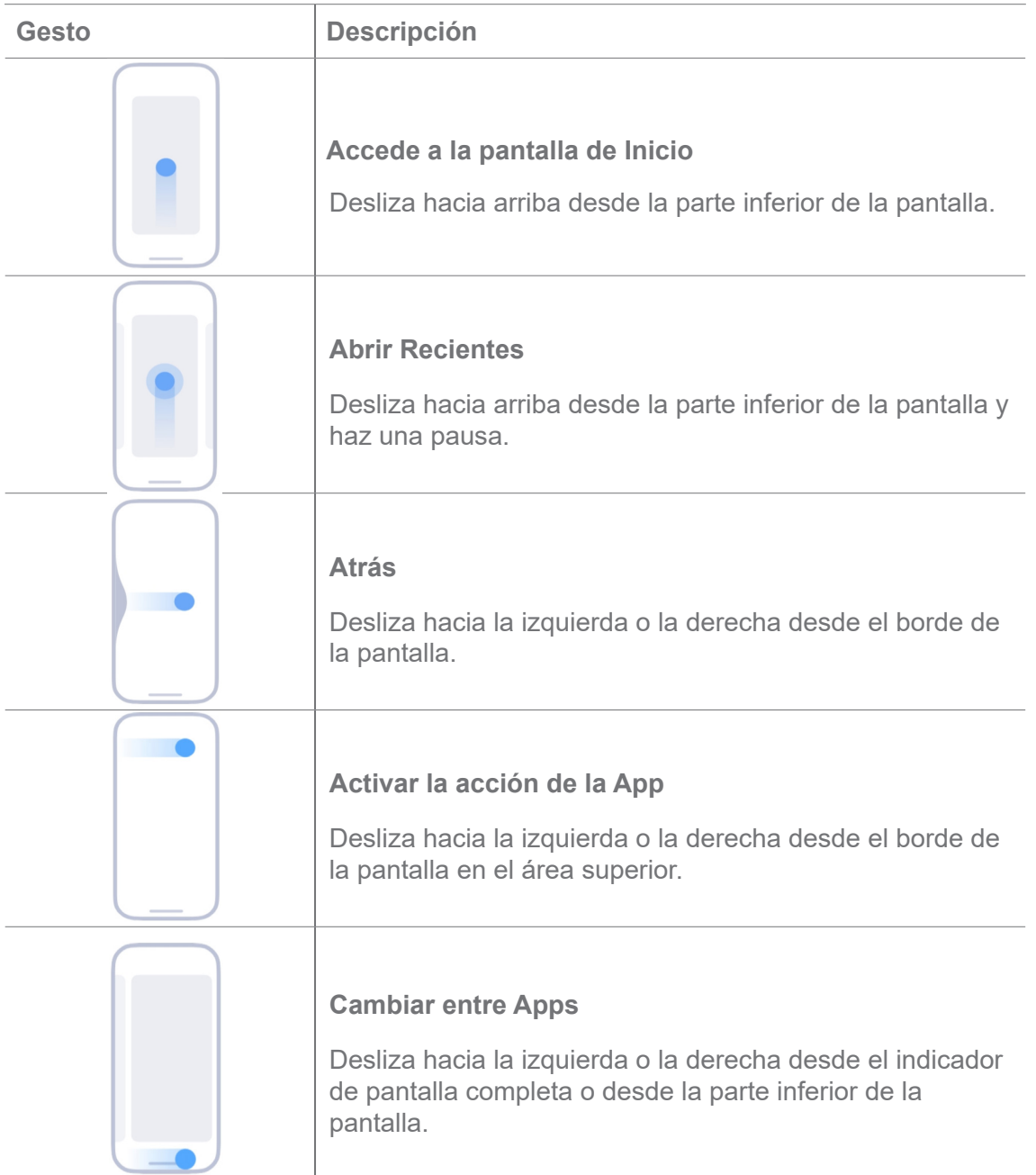

Puedes usar los gestos anteriores solo cuando eliges el modo de gestos de pantalla completa. Puedes consultar Establecer gestos de pantalla completa para más información.

# **Íconos de notificación e Íconos de estado**

Los íconos de notificaciones y los íconos de estado te informan sobre los eventos más recientes, como noticias o mensajes de Apps y los estados de tu móvil, como la potencia de la red o el estado de la batería.

# **Íconos de notificación e Íconos de estado**

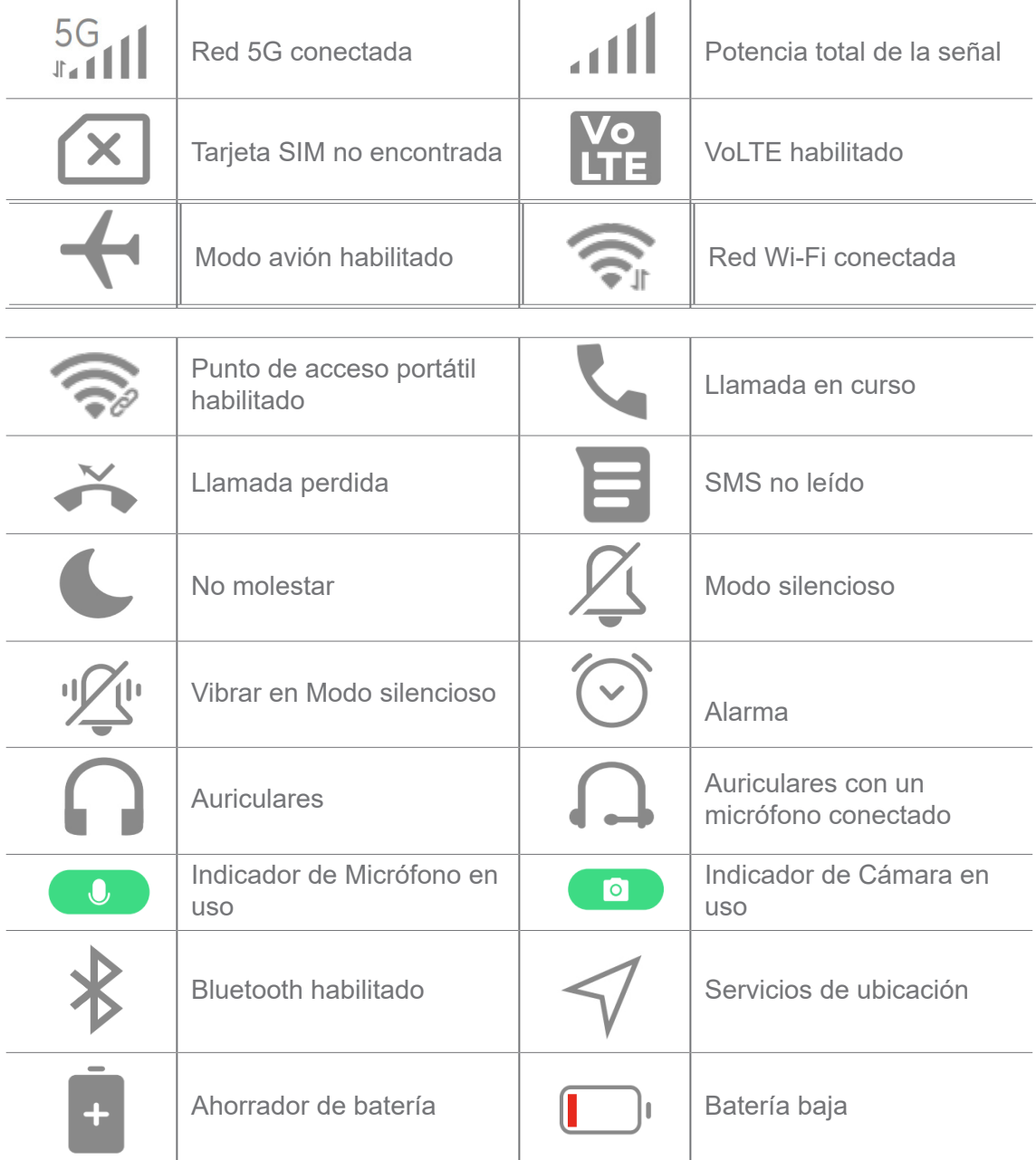

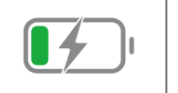

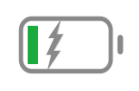

- El ícono de estado de la red puede variar según tu región y proveedor de servicios de red.
- Debido a variación de las funciones en los diferentes modelos, es posible que algunos íconos de notificación e íconos de estado no estén disponibles para tus modelos.

#### **Ver las notificaciones**

1. Desliza hacia abajo desde la esquina superior izquierda del móvil para abrir el panel de notificaciones.

2. Toca una notificación para ver los detalles.

#### **Borrar las notificaciones**

1. Desliza hacia abajo desde la esquina superior izquierda del móvil para abrir el panel de notificaciones.

2. Desliza hacia la derecha en un recordatorio de notificación para borrar la notificación.

# **Consejo**

Puedes tocar  $\overline{(x)}$  en la parte inferior del panel de notificaciones para borrar todas las notificaciones.

# **Centro de control**

Puede acceder rápidamente a los accesos directos de funciones en el **Centro de control**.

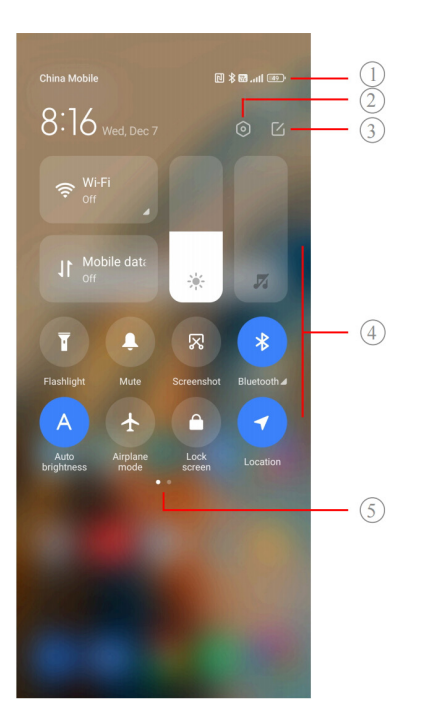

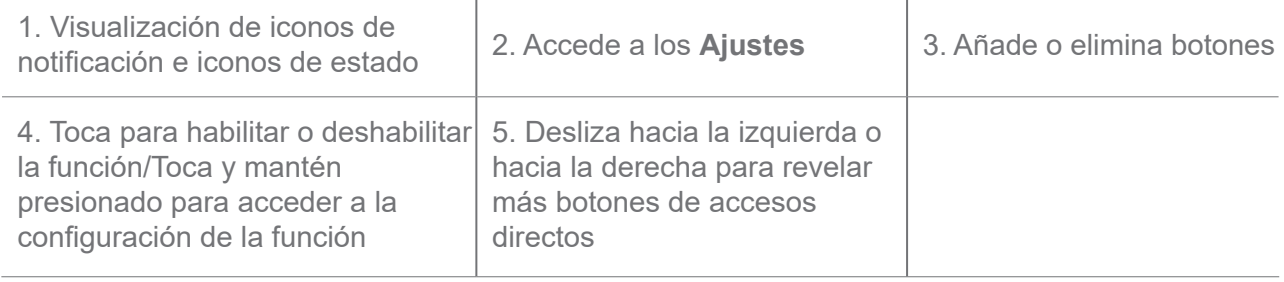

**Botones en el centro de control**

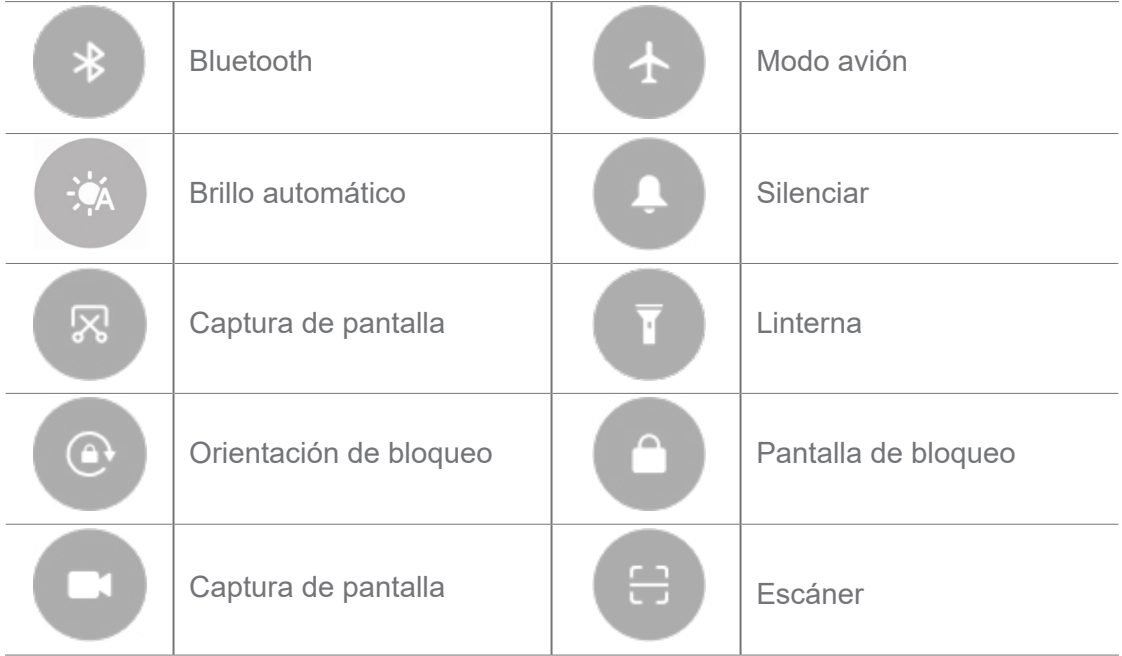

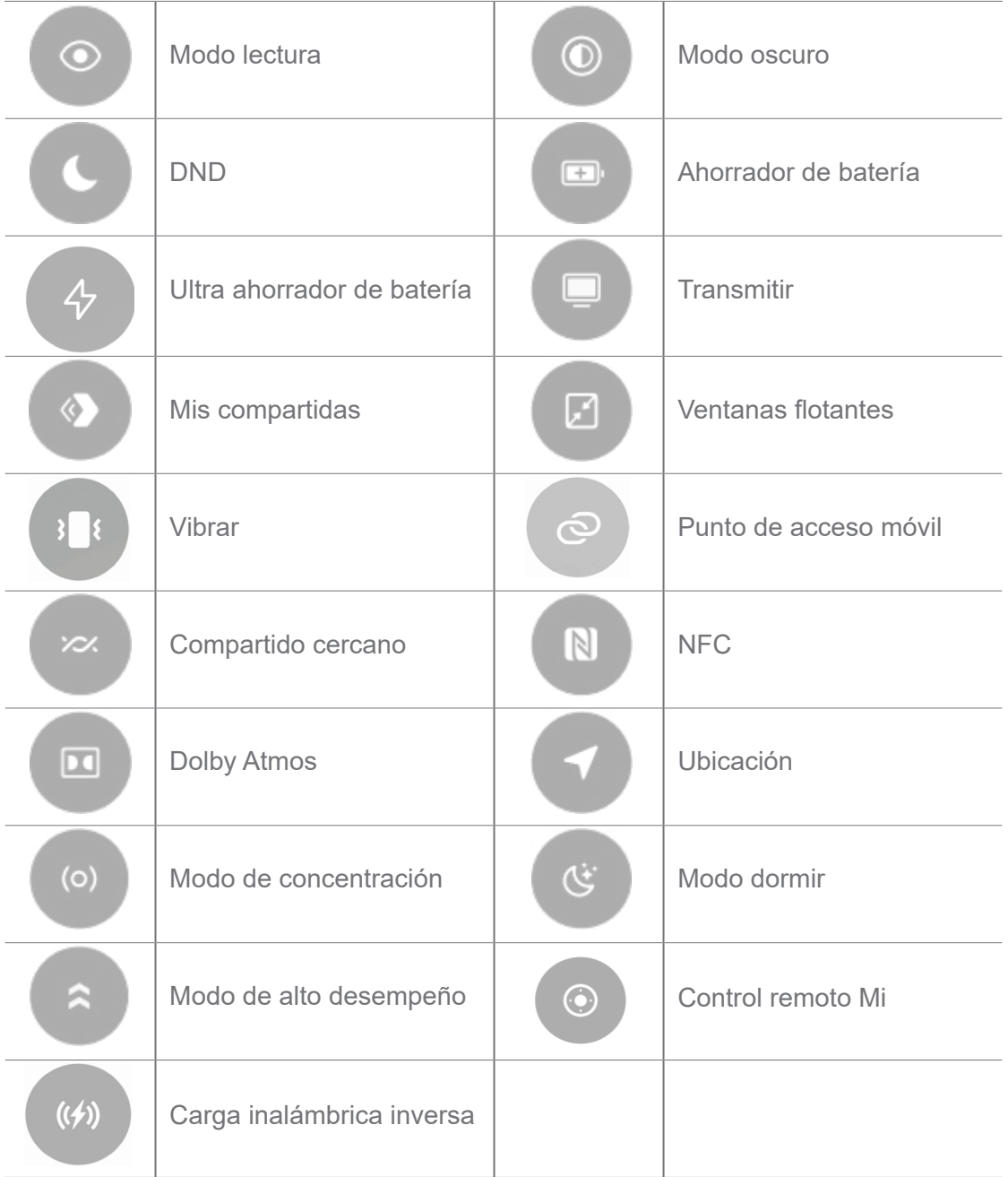

Es posible que los botones no estén disponibles para algunos modelos.

#### **Abrir el Centro de control**

Cuando utilizar la **Nueva versión** del Centro de control, baja la barra de estado a la derecha para abrir el Centro de control. Cuando utilizar la **Versión antigua** del Centro de control, baja la barra de estado para abrir al Centro de control. Consulte Escoger estilo del Centro de control para más información.

# **Ventanas recientes**

Ventanas **Recientes** te permiten ver las Apps usadas recientemente y cambiar entre Apps.

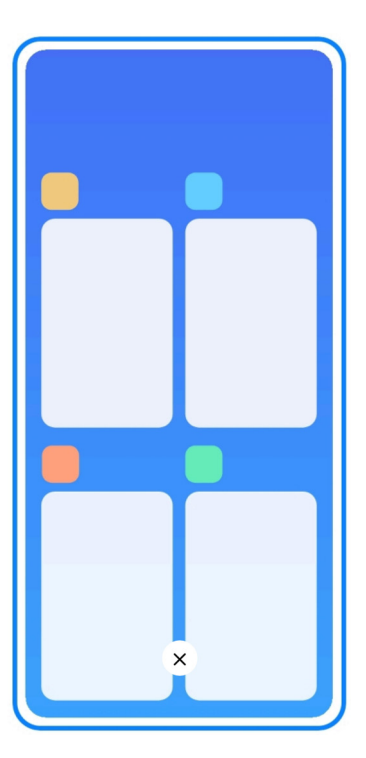

## **Toca para ver Apps abiertas recientemente en Recientes**

- 1. Abre las ventanas **Recientes**.
	- Desliza hacia arriba desde la parte inferior de la pantalla cuando estés en modo de pantalla completa.
	- Toca **cuando utilices los botones de navegación del sistema.**
- 2. Toca una ventana de App.

# **Toca para ver Apps abiertas recientemente en Recientes**

- 1. Abre las ventanas **Recientes**.
	- Desliza hacia arriba desde la parte inferior de la pantalla cuando estés en modo de pantalla completa.
	- Toca cuando utilices los botones de navegación del sistema.
- 2. Desliza una ventana de App hacia la izquierda o hacia la derecha.

# **Nota**

Puedes tocar  $\overline{(*)}$  para borrar todas las Apps abiertas recientemente.

# **Widgets**

**Widgets** permiten acceder rápidamente a las funciones de las Apps como la función de Limpiador, la información del Reloj o de Clima.

#### **Eliminar un Widget de la pantalla de Inicio**

- 1. Ingresa al modo de edición de pantalla.
	- Pellizca la pantalla Inicio.
	- Toca un espacio vacío en la pantalla Inicio y le mantenga presionado.
- 2. Toca **Widgets** para ver todos los widgets.
- 3. Escoge un widget y toca el widget para añadirlo a la pantalla de Inicio.
- 4. Toca  $\heartsuit$  en la esquina superior izquierda del móvil o haz zoom en la página.

# **Consejo**

Si no hay suficiente espacio, puedes arrastrar el widget a una página diferente de la pantalla de Inicio.

## **Cómo mover un Widget en la pantalla de Inicio**

- 1. Toca y mantén presionado un widget hasta que aparezca la ventana emergente.
- 2. Mueve el widget a otros sitios en la pantalla de Inicio.

#### **Cómo eliminar un Widget de la pantalla de Inicio**

- 1. Toca y mantén presionado un widget hasta que aparezca la ventana emergente.
- 2. Toca **Quitar**.

# **Bloquear y desbloquear la pantalla**

Puedes bloquear y desbloquear la pantalla sin usar contraseña. En ese caso, puedes encender y apagar la pantalla fácilmente. También puedes añadir un bloqueo de pantalla y otros tipos de bloqueo para proteger tu teléfono.

# **Cómo bloquear la pantalla con el Botón de encendido**

Presiona el **Botón de encendido**.

# **Bloquear la pantalla con Widgets**

Cuando no sea conveniente presionar el Botón de encendido, toca el ícono de candado en la pantalla de inicio para bloquear rápidamente la pantalla.

1. Ingresa al modo de edición de pantalla.

- Pellizca la pantalla Inicio.
- Toca un espacio vacío en la pantalla Inicio y le mantenga presionado.
- 2. Toca  $\blacksquare$  **Existers Widgets** para ver todos los widgets.
- 3. Toca **Bloquear** desde Funciones Rápidas.
- 4. Toca  $\heartsuit$  en la esquina superior izquierda del móvil o haz zoom en la página.
- 5. Toca **Bloquear** para bloquear la pantalla.

#### **Desbloquear la pantalla con un patrón, PIN o contraseña**

Si no conoces o deseas un patrón, PIN o contraseña, puede consultar Configurar la Pantalla de bloqueo para obtener más información.

- 1. Pulsa el **botón de Encendido** para activar el teléfono.
- 2. Desliza hacia arriba desde la parte inferior de la pantalla.
- 3. Dibuja el patrón, ingresa el PIN o la contraseña para desbloquear la pantalla.

### **Desbloquear la pantalla con huella digital**

Puedes tocar y mantener presionado el sensor de huellas dactilares en la parte inferior de la pantalla o en el costado del teléfono, según tus modelos.

#### **Nota**

- Configura el bloqueo de pantalla antes de ingresar la huella digital. Si no hay registrado los datos de sus huellas dactilares, consulte Configurar un bloqueo por huella dactilar para obtener más información.
- Solo el dedo que registraste con los datos de la huella digital puede desbloquear la pantalla.
- La ubicación del sensor de huellas dactilares puede variar según los diferentes modelos.

#### **Desbloquear la pantalla con datos faciales**

Cuando no te sea cómodo usar los dedos, puedes usar el desbloqueo facial para desbloquear tu móvil mediante la identificación facial.

Añade una contraseña de bloqueo de pantalla antes de ingresar los datos faciales. Consulte Configurar un bloqueo facial para más información.

- 1. Pulsa el botón de Encendido para activar el móvil.
- 2. Mire la pantalla hasta que el icono de candado cambie de  $\odot$  para  $\odot$ .

3. Desliza hacia arriba desde la parte inferior de la pantalla.

# **Nota**

Mantienes la pantalla encendida cuando miras la pantalla.

# **Ajustar el volumen**

Presiona el **botón** de **Subida de Volumen** o el **botón** de **Bajada de Volumen** para hacer el regulaje del volumen.

# **Consejo**

También puedes deslizar la barra de estado hacia abajo para ajustar la barra de volumen del Centro de control.

# **Descargas de Apps**

#### **Descargar Apps desde Google Play Store**

**Google Play Store** viene preinstalado en la pantalla de Inicio. Tu puedes descargar Apps en el móvil.

- 1. Abra el **Play Store** App.
- 2. Elige una App para descargar.
- 3. Toca **Instalar** para descargar e instalar la App.

#### **Nota**

Debe iniciar sesión con tu cuenta de Google. Consulte Iniciar sesión en tu cuenta de Google para más información.

El ícono de la App se muestra automáticamente en la pantalla de Inicio después de descargada.

#### **Descargar Apps de otros recursos**

Si tu móvil permite bajar Apps de otras fuentes, tú puedes seguir las instrucciones de las otras fuentes. Si tu móvil no permite descargar Apps de otras fuentes, consulte Habilitar la instalación de Apps desconocidas para obtener más información.

#### **Precauciones**

Descargar Apps desde fuentes desconocidas o poco confiables puede dañar tu móvil.

#### **Habilitar la instalación de Apps desconocidas**

Esta función permite que el móvil descargue e instale otras Apps.

- 1. Accede a los **Ajustes** > **Protección de privacidad** > **Permisiones especiales**.
- 2. Toca **Instalar Apps desconocidas** para visualizar todas las Apps.
- 3. Elige la App que deseas descargar.
- 4. Toca para habilitar **Permitir desde esta fuente**.

## **Precauciones**

Tu móvil y tus datos personales están más vulnerables a los ataques de Apps desconocidas.

# **Apps y Carpetas de Apps**

Las Apps descargadas y las Apps preinstaladas se muestran en la pantalla de Inicio. Puedes administrar Apps y añadirlas a las Carpetas de Apps personalizadas.

# **Abrir una App en la Pantalla de inicio**

Toca el ícono de una App en la pantalla de Inicio.

# **Cómo mover una App en la pantalla de Inicio**

- 1. Toca y mantén presionada el icono de la App hasta que aparezca la ventana emergente.
- 2. Mueve la App a otros sitios en la pantalla de Inicio.

# **Quitar o desinstalar una App desde la pantalla de Inicio**

- 1. Toca y mantén presionada el icono de la App hasta que aparezca la ventana emergente.
- 2. Escoge **Quitar** o **Desinstalar** en la ventana emergente.

# **Crie carpetas de App en la pantalla de Inicio**

1. Toca y mantén presionado el ícono de una App hasta que aparezca la ventana emergente,

luego arrastra el ícono de la App hasta cubrir otro ícono de App en la pantalla de Inicio.

El sistema creará automáticamente una carpeta de Apps para las dos Apps.

2. Suelta el ícono de la App en la carpeta de la App.

#### **Mueva las Apps a una carpeta de Apps**

1. Toca y mantén presionado el ícono de una App hasta que aparezca la ventana emergente,

luego arrastra el ícono de la App a una carpeta de Apps.

2. Suelta el ícono de la App.

#### **Cambiar el nombre de la Carpeta de Apps**

- 1. Toca una Carpeta de App para administrar la carpeta.
- 2. Toca el nombre de la carpeta para ingresar el texto nuevo.
- 3. Toque la pantalla o **p** para confirmar el nuevo nombre.

# **Capturas y grabaciones de pantalla**

#### **Tomar captura de pantalla con uno de los 3 métodos**

Puedes tomar una captura de pantalla usando una de las siguientes tres maneras:

- Presiona simultáneamente los botones de **Bajada del volumen** y de **Encendido** para hacer una captura de pantalla. Consulte más información en el atajo Habilitar Tomar captura de pantalla.
- Desliza tres dedos hacia abajo para tomar una captura de pantalla. Consulte más información en el atajo Habilitar Tomar captura de pantalla.
- Desliza hacia abajo desde la barra de estado para abrir al Centro de control y toca **Captura de pantalla** para tomar una captura de pantalla.

#### **Habilitar el atajo Tomar captura de pantalla**

Cuando habilitas la función, puedes deslizar 3 dedos hacia abajo en la pantalla o presionar el botón **Bajada de volumen** y el **botón** de **Encendido** simultáneamente para tomar una captura de pantalla.

1. Accede a **Ajustes** > **Ajustes adicionales** > **Atajo de gestos** > **Tomar una captura** 

#### **de pantalla**.

- 2. Selecciona para habilitar el atajo Tomar captura de pantalla.
	- Toque para habilitar el gesto **Deslizar 3 dedos hacia abajo**.
	- Toque para habilitar **Bajada de Volumen + Encender**.

#### **Tomar captura de pantalla parcial**

Puedes ajustar la cobertura y elegir una forma cuando tomes una captura de pantalla parcial en la pantalla.

Antes de que puedas usar la función, debes habilitar el atajo. Consulte más información en el atajo Habilitar Tomar captura de pantalla parcial.

- 1. Toca y mantén presionado tres dedos en la pantalla.
- 2. Elije una forma en la esquina superior derecha del teléfono.
- 3. Mueve con un dedo para dibujar la forma en la cobertura.

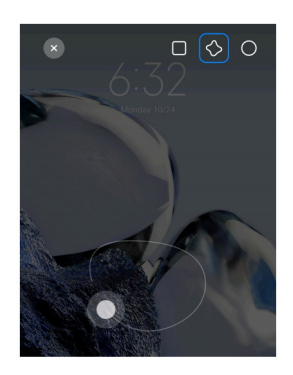

4. Toca **Guardar**.

#### **Habilitar el atajo a la Captura de pantalla parcial**

Cuando habilitas la función, puedes mantener presionada la pantalla con 3 dedos para tomar una captura de pantalla parcial.

1. Accede a **Ajustes** > **Ajustes Adicionales** > **Atajos de Gestos** > **Captura de** 

#### **pantalla parcial**.

2. Toca para habilitar **Aprieta y mantenga pulsado con 3 dedos**.

#### **Tomar una captura de pantalla de desplazamiento**

Cuando desees tomar una captura de pantalla que sea capaz de contener más contenido, puedes tomar una captura de pantalla con desplazamiento para guardar el contenido en una captura de pantalla larga.

1. Toma una captura de pantalla. Consulte Tomar captura de pantalla con uno de los 3 métodos para más información.

- 2. Toca **Desplazar** en la captura de pantalla en la esquina superior derecha.
- 3. Desplaza hacia arriba para determinar dónde finalizar la captura de pantalla de

desplazamiento, o espera a que la página se cierre automáticamente.

- 4. Toca **LISTO**.
- 5. Toca  $\vee$  para guardar la captura de pantalla de desplazamiento.

#### **Nota**

Si deseas ver y guardar la captura de pantalla de desplazamiento, debes otorgar permisos al Editor de la galería para ciertas carpetas.

#### **Captura de pantalla**

Puedes usar la función para grabar una reunión o el rendimiento de tu juego.

- 1. Deslice la barra de estado hacia abajo para abrir el Centro de control.
- 2. Toca en **Grabadora de pantalla**.
- 3. Toca para iniciar la grabación.
- 4. Toca  $\odot$  para detener la grabación.

#### **Consejo**

Puedes habilitar **DND** en el Centro de control para evitar notificaciones inesperadas.

#### **Configurar la Captura de pantalla**

- 1. Accede a **Ajustes** > **Ajustes Adicionales** > **Grabadora de pantalla**.
- 2. Selecciona para configurar la **Grabadora de pantalla**.
	- Toca **Resolución** para seleccionar la resolución del video.

• Toca **Calidad de vídeo** para seleccionar la calidad del video. Mientras mayor la calidad, más grande será el tamaño del archivo.

- Toca **Orientación** para seleccionar la dirección de los videos grabados.
- Toca **Fuente de sonido** para seleccionar los sonidos del sistema, el micrófono o silenciar.
- Toca **para habilitar Taza de fotogramas fija** para mejorar la reproducción en las plataformas de redes sociales.
- Toca **Taza de fotogramas** para seleccionar la velocidad de los fotogramas. Mientras

mayor sea la taza de fotogramas, más se reducirá el desenfoque por movimiento.

- Toca para habilitar **Bloquear pantalla para finalizar**. Finaliza la grabación y salva el video cuando la pantalla estuviere bloqueada.
- Toca para habilitar **Mostrar gestos táctiles**. Visualiza gestos con un punto blanco.
- Toca para habilitar **Mostrar pulsaciones de botón**. Visualiza las pulsaciones de botón para navegación.

## **Transferir archivos**

#### **Transferir archivos con la ShareMe App**

Puedes usar la **ShareMe** App para transferir archivos sin conexión a Internet.

Antes de que los móviles transfieran archivos, debes instalar **o ShareMe** tanto en el teléfono A cuanto en el teléfono B. Consulte Descargas de Apps para obtener más información.

- 1. Abre  $\infty$  **ShareMe** en ambos teléfonos por separado.
- 2. Toca **Recibir** en el teléfono B para recibir los archivos.

El teléfono B muestra un código QR hasta que establece una conexión con el teléfono A.

- 3. Toca **Enviar** en el teléfono A para seleccionar los archivos a ser enviados.
- 4. Toca **ENVIAR** en el teléfono A para conectarse con el teléfono B.
- 5. Selecciona transferir archivos.
	- Usa el teléfono A para escanear el código QR en el teléfono B para conectarlos.
	- Espera a que el teléfono A busque el teléfono B, luego toca el nombre del teléfono B para conectarlos.

El teléfono A transfiere automáticamente los archivos seleccionados al teléfono B después de establecer la conexión.

#### **Nota**

Puedes tocar para **Compartir más archivos** para compartir más archivos entre el teléfono A y el teléfono B.

#### **Transferir archivos con una computadora**

1. Conecta tu teléfono A y tu teléfono B a una computadora con un cable disponible por separado.

2. Elige usar USB para **Transferencia de archivos/Android Auto** en las ventanas emergentes en ambos teléfonos.

3. En la computadora, selecciona los archivos del teléfono A, luego copia y pega o arrastra y suelta los archivos en las carpetas del teléfono B.

#### **Nota**

Cuando copies archivos del teléfono A al teléfono B, asegúrate de que los nombres de las carpetas sean los mismos en ambos teléfonos.

# **Cargar**

Puedes cargar el teléfono con un adaptador de corriente y un cable USB. Algunos modelos también son compatibles con la carga inalámbrica.

#### **Cómo cargar el móvil**

Cuando la batería se está agotando, debe cargar el teléfono.

- 1. Conecta el cable USB al teléfono.
- 2. Conecta el cable en el adaptador.
- 3. Conecta el adaptador en el enchufe.
- 4. Desconecta el cargador cuando el móvil estuviere completamente cargado.

# **Precauciones**

Asegúrate de que el cargador y el cable USB estén disponibles. Para evitar daños graves y explosiones, no utilices dispositivos no autorizados para cargar el teléfono.

#### **Carga inalámbrica**

Puedes cargar tu móvil con un cargador inalámbrico.

Para una carga segura garantizada, haz clic en https://www.mi.com/global/ para comprar un cargador inalámbrico y un cable USB.

1. Enchufa el adaptador de corriente del cargador inalámbrico a una toma de corriente y el

cable USB al cargador inalámbrico.

2. Coloca tu móvil en el centro del cargador inalámbrico con la pantalla del móvil hacia arriba.

**Nota**

- Es posible que la carga inalámbrica no esté disponible para algunos modelos de teléfono. Y la funcionalidad de soporte puede variar según tu dispositivo.
- La velocidad de carga puede variar según el uso del dispositivo, las condiciones de carga y otros factores.

#### **Consejo**

Algunos modelos de teléfono también pueden ser compatibles con la carga inalámbrica inversa. Puedes acceder a Habilitar la carga inalámbrica inversa para verificar si tu dispositivo es compatible con la función.

Una vez que el cargador inalámbrico se conecta a tu teléfono, el teléfono mostrará que entró al estado de carga.

# **Capítulo 3 Personalize su móvil**

# **Fondos de pantalla y temas**

Con **Fondo de pantalla** y **Temas** puede personalizar tu móvil. Puedes usarlos para cambiar los fondos, el estilo de fuente y otros estilos.

#### **Cambiar el fondo de pantalla**

En las pantallas de Inicio y la pantalla de Bloqueo, puedes cambiar el fondo de pantalla.

- 1. Abre los ajustes de **Fondos de pantalla**.
	- Abra **Temas**, luego toca en **Fondos de pantalla**.
	- Accede a **Ajustes** > **Fondos de pantalla**.
- 2. Elija un nuevo fondo de pantalla, tal como una imagen en vivo.
- 3. Toca **Aplicar**.

4. Elija **Fijar como Pantalla de Bloqueo**, **Fijar como Pantalla de Inicio**, o **Fijar como ambos**.

• Toca **Fijar como Pantalla de Bloqueo** para aplicar el fondo de pantalla a la Pantalla de bloqueo.

• Toca **Fijar como Pantalla de Inicio** para aplicar el fondo de pantalla a la pantalla de inicio.

• Toca **Fijar como ambos** para aplicar el fondo de pantalla a la pantalla de inicio y a la pantalla de bloqueo.

#### **Cambiar el tema**

Puedes cambiar el fondo de pantalla y el reloj en la pantalla de inicio o en la pantalla de bloqueo. Puedes configurar el tono de notificación, el teléfono, la mensajería y otras pantallas, y cambiar los íconos en la pantalla de inicio.

1. Abra los ajustes de **Temas**.

- Abra los **ATemas**.
- Accede a los **Ajustes** > **Temas**.
- 2. Toca **Temas** para escoger un tema.
- 3. Toque el tema seleccionado para ver los detalles.
- 4. Descarga el tema.
	- Toca **GRATIS** para escoger un tema gratis.
	- Toca **PREMIUM** para descargar temas de categoría premium.
- 5. Toca **APLICAR**.

#### **Nota**

También puedes optar por aplicar el tema a la pantalla de bloqueo, pantalla de inicio, sistema o íconos.

# **Sonidos y vibración**

#### **Ajustar el volumen**

Puedes ajustar el volumen de multimedia, del tono de llamada y de la alarma cuándo te encuentras en un entorno silencioso.

1. Accede a **Ajustes** > **Sonidos y vibración**.

2. Arrastra los controles deslizantes para ajustar el volumen de la **Multimedia/Redes Sociales**, **Tono de llamada**, **Alarma** separadamente.

#### **Cambiar los tonos de llamada de Notificaciones, Tono de llamada y Alarma**

Puedes personalizar tus tonos de notificación, tono de llamada y sonido de alarma. Puedes configurar los sonidos preestablecidos, añadir el sonido desde archivos locales o desde tonos de llamada obtenidos en línea.

1. Accede a **Ajustes** > **Sonidos y vibración**.

2. Toca **Notificaciones**, **Tono de Llamada**, o **Alarma** para acceder a la página **Tonos de Llamada**.

3. Toca un tono de llamada para escuchar una versión corta y seleccionarlo.

#### **Consejo**

También puedes tocar **Escoger tono de llamada local** para definir los tonos de llamadas de los archivos locales.

#### **Ajusta el sonido de los medios en múltiples Apps**

Puedes ajustar el sonido para Apps individuales mientras varias Apps reproducen audio simultáneamente.

- 1. Accede a **Ajustes** > **Sonidos y vibración** > **Ajustes Adicionales**.
- 2. Toca para habilitar **Ajusta el sonido de multimedia en múltiples apps**.

#### **Habilitar Modo silencioso**

La función permite silenciar llamadas y notificaciones del móvil.

- 1. Accede a **Ajustes** > **Sonidos y vibración**.
- 2. Toca para habilitar el **Modo Silenciar**.

#### **Consejo**

También puedes deslizar hacia abajo desde la esquina superior derecha del móvil para habilitar (+) **Silenciar** en el Centro de control.

#### **Habilitar No Molestar**

Con este modo habilitado, no hay recordatorios de llamadas entrantes ni notificaciones.

- 1. Accede a **Ajustes** > **Sonidos y vibración**.
- 2. Toca **No Molestar**, luego toca para habilitar **No Molestar**.

#### **Habilitar la Respuesta táctil**

Puedes percibir una reacción táctil a gestos y controles del sistema.

1. Accede a **Ajustes** > **Sonidos y vibración**.

2. Toca para activar la Respuesta táctil.

#### **Nota**

Puedes arrastrar el control deslizante debajo para ajustar el nivel de intensidad de la respuesta táctil.

# **Pantalla**

#### **Seleccionar el Modo claro o Modo oscuro**

El modo claro ajusta el teléfono para adaptarse a entornos con mucha luz. El modo oscuro aplica una paleta de colores oscuros a tu móvil para adaptarse a entornos con poca luz.

- 1. Accede a **Ajustes** > **Pantalla y brillo**.
- 2. Seleccionar **Modo Claro** o **Modo Oscuro** para aplicar al sistema.

#### **Programar Modo oscuro**

Puedes programar el Modo Oscuro para que se active por la noche.

- 1. Accede a **Ajustes** > **Pantalla y brillo** > opciones del **Modo Oscuro**.
- 2. Toca para habilitar **Alternar para el Modo Oscuro**.
- 3. Elija entre **Puesta de sol al amanecer** o **Personalizar**.
	- Toca **Puesta de sol al amanecer**. El Modo Oscuro se activa en tu móvil en el atardecer y se desactiva cuando llega el amanecer.
	- Toca **Personalizar**. Puedes activar y desactivar automáticamente el Modo oscuro dentro de horarios programados.

#### **Habilitar Brillo automático**

El móvil ajusta automáticamente el brillo según las diferentes condiciones de luz.

- 1. Accede a **Ajustes** > **Pantalla y brillo** > **Nivel del brillo**.
- 2. Toca **para habilitar Autobrillo**.

El brillo de la pantalla se optimiza según la luz ambiental. Pero todavía puedes hacer ajustes menores manualmente.

#### **Consejo**

También puede deslizar hacia abajo desde la esquina superior derecha del móvil para habilitar el **Autobrillo** en el Centro de control.

#### **Ajustar el nivel de brillo de la pantalla manualmente**

Puedes ajustar el nivel de brillo para que sea más tenue o más brillante.

1. Accede a **Ajustes** > **Pantalla y brillo** > **Nivel del brillo**.

2. Arrastra el control deslizante de **Brillo de la pantalla** para ajustar el brillo de la pantalla manualmente.

#### **Consejo**

También puedes deslizar hacia abajo desde la esquina superior derecha del móvil para arrastrar el control deslizante en la barra de nivel de brillo en el Centro de control.

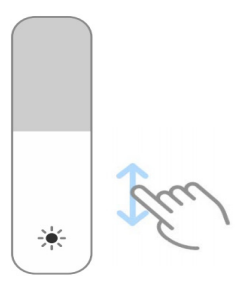

#### **Elija una paleta de colores**

Puedes ajustar el color de la pantalla.

1. Accede a **Ajustes** > **Pantalla y brillo** > **Paleta de Colores**.

2. Seleccionar una paleta de colores **Vividas**, **Saturadas**, **Color original PRO**, o **Ajustes Avanzados** para más opciones de paleta de colores.

#### **Habilitar Colores adaptables**

Los Colores adaptables ajustan los colores según la luz ambiental.

1. Accede a **Ajustes** > **Pantalla y brillo** > **Paleta de Colores**.

2. Toca para habilitar **Colores adaptables**.

#### **Nota**

Puedes ajustar la temperatura del color en **Temperatura de Color**.

#### **Escoge una frecuencia de actualización**

Puedes cambiar la frecuencia de actualización para obtener una experiencia de juego de alto rendimiento.

- 1. Accede a **Ajustes** > **Pantalla y brillo** > **Taza de actualización**.
- 2. Elija **Padrón** o **Personalizar**.
	- Toca **Padrón** para ajustar la tasa de actualización dinámicamente en función de los escenarios para equilibrar el rendimiento con el consumo de energía.
	- Toca **Personalizar** para seleccionar una taza de actualización.

#### **Nota**

Una frecuencia de actualización más alta hace que la experiencia de visualización sea más fluida, pero esta consume más energía.

#### **Cambiar fuente**

Puedes cambiar la fuente y el estilo de tu móvil.

- 1. Accede a **Ajustes** > **Pantalla y brillo** > **Fuente**.
- 2. Elija la fuente en la página **Fuentes**.
- 3. Descarga y aplica la fuente.

#### **Cambiar el tamaño del texto**

Puedes cambiar el tamaño del texto para mayor comodidad visual.

1. Accede a **Ajustes** > **Pantalla y brillo** > **Ajustes de fuente**.

2. Arrastre el control deslizante desde **xxs** a **XXL** para cambiar el tamaño del texto.

#### **Habilitar Giro automático**

El móvil gira automáticamente la pantalla entre la posición vertical y horizontal cuando giras tu móvil.

1. Accede a **Ajustes** > **Ajustes Adicionales** > **Accesibilidad** > **Física**.

2. Toca para habilitar **pantalla con Giro automático**.

#### **Consejo**

Si deseas bloquear la orientación de la pantalla, puede deshabilitar la **pantalla con Giro automático** o

desliza hacia abajo desde la esquina superior derecha del móvil para habilitar **Orientación de Bloqueo** en el Centro de Control.

# **Pantalla siempre encendida y Pantalla de bloqueo**

#### **Habilitar Pantalla siempre activa**

La pantalla siempre activa permite que se muestren elementos, como firma, analógico, caleidoscopio, digital o fondo cuando la pantalla está bloqueada.

- 1. Accede a **Ajustes** > **Fondos de pantalla** > **Pantalla siempre activa**.
- 2. Toca para habilitar **Pantalla siempre activa**.

#### **Establecer el tiempo para mostrar elementos**

Puedes configurar cuando los elementos deben ser exhibidos en la pantalla siempre activa.

Primero debes habilitar pantalla siempre activa. Consulte Habilitar pantalla siempre activa para más información.

- 1. Accede a **Ajustes** > **Fondos de Pantalla** > **Siempre activa** > **Mostrar elementos**.
- 2. Elija **Durante 10 segundos después de pulsar Siempre**, **Smart**, o **Agendado**.

#### **Consejo**

Toca para habilitar **Apagar cuándo ahorrador de batería estuver activado** para reducir el consumo de energía.

#### **Personaliza la pantalla siempre encendida**

Puedes personalizar los temas y los colores de los elementos que se muestran o aplicar la pantalla de fondo de **Firma**, **Analógica**, **Caleidoscopio**, **Digital** o **Seleccione el fondo de**  **pantalla** para la pantalla siempre activa.

- 1. Accede a **Ajustes** > **Fondos de pantalla** > **Pantalla siempre activa**.
- 2. Toca los elementos correspondientes tales como **Firma**, **Analógico** o **Caleidoscopio** para personalizar los temas, los colores y otras configuraciones de los elementos en exhibición.
- 3. Toca **Aplicar** para aplicar los elementos personalizados mostrados.

#### **Establecer un temporizador de suspensión de la pantalla**

Configura el temporizador de suspensión para bloquear la pantalla automáticamente.

- 1. Accede a **Ajustes** > **Pantalla de bloqueo** > **Suspensión**.
- 2. Selecciona un intervalo de inactividad.

La pantalla bloquea si no activares el teléfono en ese ínterin.

#### **Levantar para despertar**

Cuando levantas el teléfono, la pantalla se activa.

- 1. Accede a **Ajustes** > **Pantalla de bloqueo**.
- 2. Toca para habilitar **Levantar para despertar**.

#### **Doble pulsación para encender o apagar la pantalla cuándo el dispositivo está bloqueado**

Puedes tocar dos veces para apagar la pantalla solo cuándo se aplican los temas preinstalados.

1. Accede a **Ajustes** > **Pantalla de bloqueo**.

2. Toca para habilitar **Doble pulsación para encender o apagar la pantalla cuándo el dispositivo se bloquea**.

#### **Definir un Carrusel de Fondos de Pantalla**

El Carrusel de Fondos de Pantalla proporciona imágenes deslumbrantes y historias fascinantes en su móvil a cada día.

- 1. Accede a **Ajustes** > **Pantalla de bloqueo** > **Carrusel de Fondos de Pantalla**.
- 2. Enciende e añade tus propias imágenes al Carrusel de Fondos de Pantalla.

#### **Fija el modo Bolsillo**

En el modo Bolsillo, gestos de toque están bloqueados cuando tu teléfono está colocado en el bolsillo.

1. Accede a **Ajustes** > **Pantalla de bloqueo**.

2. Toca para habilitar **Mostrar animación de carga después de desbloquear el dispositivo**.

# **Pantalla de Inicio**

#### **Alterar al tamaño de la carpeta de Apps**

Puedes personalizar la Pantalla de inicio con carpetas de App de tamaños diferentes.

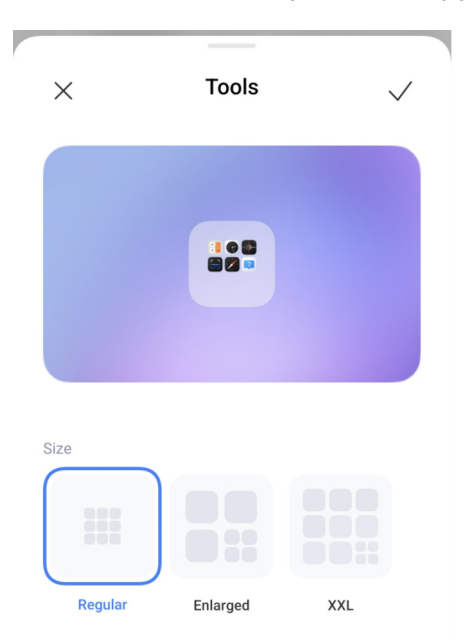

1. Toca y mantén presionada una carpeta de App en la pantalla de inicio hasta que aparezca la ventana emergente.

- 2. Toca **Editar carpeta** para visualizar los tamaños disponibles.
- 3. Elija **Regular**, **Ampliada** y **XXL**.
- 4. Toca .

#### **No mostrar texto abajo de los íconos de App**

No mostrar texto abajo de los íconos de App en la pantalla de inicio.

- 1. Accede a los ajustes en la pantalla de inicio.
	- Accede a **Ajustes** > **pantalla de Inicio**.
- Pellizca la pantalla de Inicio y mantén presionado un espacio vacío en la pantalla de Inicio para poner la pantalla en el modo de edición. Luego toca  $\bullet$  para configurar el diseño de la pantalla de inicio.
- 2. Toca para habilitar **No mostrar texto**.

### **Configurar la visualización de la App en la pantalla de Inicio**

Puedes elegir no mostrar Apps o mostrar las Apps usadas en el Cajón de Apps o exhibir elementos de IU mayores.

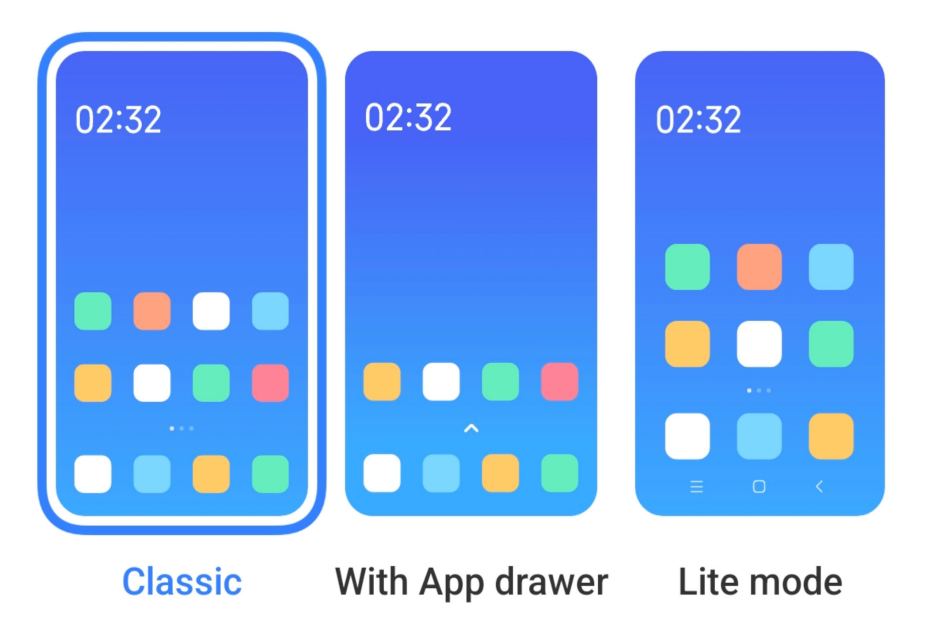

- 1. Accede a **Ajustes** > **Pantalla de Inicio**.
- 2. Toca **Pantalla de Inicio** para elegir la visualización de la App en la Pantalla de inicio.
	- Toca **Clásico** para no mostrar las Apps.
	- Toca **Con Cajón de Apps** para mostrar las Apps usadas en el cajón cuando deslizas hacia arriba en la pantalla de inicio.
	- Toca **Modo ligero** para aplicar los elementos de IU mayores, llamadas más accesibles y seguridad ampliada.

# **Nota**

Para desactivar **Modo ligero**, acceder a **Ajustes** y toca el lugar abajo de la barra de búsqueda.

#### **Establecer la velocidad de la animación**

Puedes seleccionar la velocidad de respuesta de la animación.
- 1. Accede a **Ajustes** > **Pantalla de Inicio**.
- 2. Toca **Velocidad de animación** para elegir **Relajado**, **Balanceado** o **Rápido**.

#### **Establece los botones de Navegación del sistema**

Puedes interactuar con tu móvil usando los botones de navegación del sistema.

- 1. Accede a **Ajustes** > **Pantalla de Inicio**.
- 2. Toca **Navegación del Sistema** para seleccionar los métodos de navegación del sistema.
- 3. Selecciona los **Botones** para usar los botones de navegación del sistema. Consulte los botones de Navegación del Sistema para más información.

### **Establecer gestos de Pantalla completa**

Puedes interactuar con tu móvil usando gestos de pantalla completa para navegar rápidamente, realizar múltiples tareas y acceder a funciones.

- 1. Accede a **Ajustes** > **Pantalla de Inicio**.
- 2. Toca **Navegación del Sistema** para seleccionar los métodos de navegación del sistema.

3. Selecciona **Gestos** para usar gestos de pantalla completa. Consultar Gestos de pantalla completa para más información.

#### **Nota**

- Puedes tocar para habilitar **Ocultar el indicador de pantalla completa** cuando uses los gestos de pantalla completa.
- Toca para habilitar **Confirmación del gesto**.

#### **Ajustar tamaño de iconos**

Puedes alterar el tamaño de los iconos de acuerdo con sus necesidades.

- 1. Accede a **Ajustes** > **Fondos de Pantalla** > **Tamaño de iconos**.
- 2. Arrastre el control deslizante para ajustar el tamaño del ícono.

### **Establecer el diseño de la Pantalla de inicio**

Puedes optar por mostrar una serie de íconos de las Apps en una página de la pantalla de

inicio.

1. Accede a **Ajustes** > **Pantalla de Inicio**.

2. Toca el **diseño de la pantalla de inicio** para seleccionar entre los diseños de pantalla de inicio de 4x6 o 5x6.

### **Ordenar elementos en Recientes**

Puede configurar el diseño de la pantalla de Recientes.

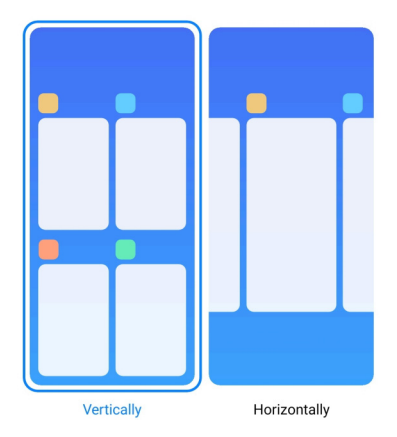

1. Accede a **Ajustes** > **Pantalla de Inicio**.

2. Toca **Ordenar elementos en Recientes** para seleccionar **Verticalmente** o **Horizontalmente**.

**Notificaciones y Centro de control**

### **Habilitar notificaciones en la Pantalla de bloqueo**

Permite que las notificaciones de la App se muestren en la pantalla de Bloqueo.

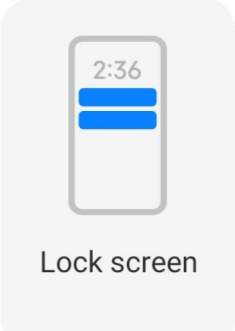

- 1. Accede a **Ajustes** > **Notificaciones y barra de estado**.
- 2. Toca **Pantalla de bloqueo** en **Notificaciones**.

3. Toca al lado de la App para habilitar las notificaciones de la pantalla de Bloqueo.

### **Consejo**

Toca **Formato** para optar por **Mostrar notificación y contenido**, **Mostrar notificaciones y ocultar contenido** o **No mostrar las notificaciones en la Pantalla de bloqueo**.

### **Habilitar Notificaciones flotantes**

Permite que las notificaciones de la App se muestren en los banners de notificaciones flotantes.

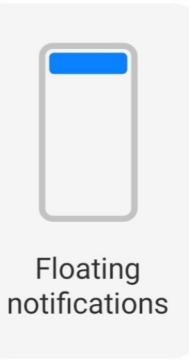

- 1. Accede a **Ajustes** > **Notificaciones y barra de estado**.
- 2. Toca **Notificaciones flotantes** en **Notificaciones**.
- 3. Toca al lado de la App para habilitar **Notificaciones flotantes**.

#### **Ocultar Notificaciones flotantes**

Puedes deslizar hacia arriba una notificación flotante para ocultar temporalmente las próximas.

- 1. Accede a **Ajustes** > **Notificaciones y barra de estado**.
- 2. Toca **Notificaciones flotantes** en **Notificaciones**.
- 3. Toca **al lado de la App para habilitar Notificaciones flotantes.**
- 4. Toca **Ocultar temporalmente** para fijar tiempo de ocultación de las notificaciones flotantes.

#### **Habilitar distintivos de notificación de App**

Permite que los números de notificación de App se muestren en los distintivos. Un distintivo de notificación es un círculo rojo con un número. El número muestra cuántas notificaciones has recibido.

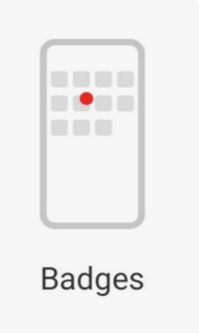

- 1. Accede a **Ajustes** > **Notificaciones y barra de estado**.
- 2. Toca en **Distintivos** en **Notificaciones**.
- 3. Toca al lado de la App para habilitar los distintivos de notificaciones.

### **Se muestran elementos en la Pantalla de bloqueo después de deslizar hacia abajo**

Puedes deslizar el panel de notificaciones hacia abajo en la Pantalla de Bloqueo. Cuando uses la Nueva versión del Centro de control, puede deslizar hacia abajo el Centro de control en la parte derecha de la Pantalla de bloqueo y configurar el Hogar inteligente.

1. Accede a **Ajustes** > **Notificaciones y barra de estado** > **Se muestran los** 

**elementos en la Pantalla de bloqueo después de deslizar hacia abajo**.

2. Toca para habilitar **Tono de Notificación**.

### **Nota**

Si tienes la versión nueva del Centro de control, puedes tocar para habilitar el **Centro de control** y tocar para habilitar **controles del dispositivo inteligente**.

### **Mostrar iconos de notificación**

Mostrar iconos de notificación en la barra de estado.

- 1. Accede a **Ajustes** > **Notificaciones y barra de estado** > **Barra de estado**.
- 2. Toca para habilitar **Mostrar iconos de notificación**.

### **Escoger el Indicador de batería**

1. Accede a **Ajustes** > **Notificaciones y barra de estado** > **Barra de estado** >

**Indicador de batería**.

2. Elige un estilo de indicador de batería para ser aplicado.

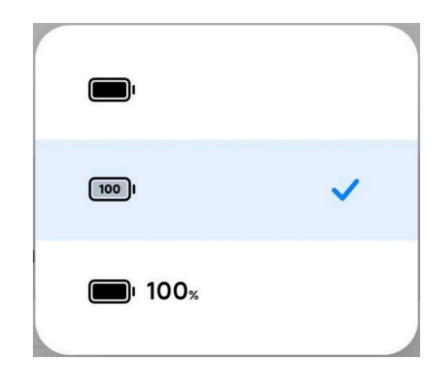

## **Fecha y hora**

### **Cambiar la fecha y la hora**

La fecha y la hora se configuran automáticamente a través de la red según tu ubicación. Puedes ajustar la fecha y la hora manualmente.

- 1. Accede a **Ajustes** > **Ajustes Adicionales** > **Fecha y hora**.
- 2. Toca para desactivar **Establecer hora automáticamente**.
- 3. Toca **Fecha** u **Hora** para cambiar la hora o fecha.
- 4. Toca **OK**.

#### **Nota**

En algunos modelos, los nombres en la interfaz de usuario para la función pueden variar. El nombre de la IU puede variar según tu dispositivo entre **Establecer hora automáticamente** o **Usar la hora de tu operadora**.

#### **Establecer hora automáticamente**

El teléfono ajusta la hora automáticamente usando la red.

- 1. Accede a **Ajustes** > **Ajustes Adicionales** > **Fecha y hora**.
- 2. Toca para habilitar **Establecer hora automáticamente** o **Usar la hora de la operadora** basado en tus modelos.

### **Establecer zona horaria automáticamente**

Utiliza la hora proporcionada por la red de la operadora.

- 1. Accede a **Ajustes** > **Ajustes Adicionales** > **Fecha y hora**.
- 2. Toca para habilitar **Establecer zona horaria automáticamente** o **Usar la hora de la operadora** basado en tus modelos.

### **Nota**

Si deshabilitas la función, puedes seleccionar la zona horaria según tu región.

#### **Usar ubicación para establecer zona horaria**

La zona horaria automática está desactivada y puedes usar tu ubicación para establecer la zona horaria.

- 1. Accede a **Ajustes** > **Ajustes Adicionales** > **Fecha y hora**.
- 2. Toca **para habilitar Usar ubicación** para establecer zona horaria.

#### **Nota**

Algunas funciones pueden no estar disponibles para algunos modelos.

#### **Escoger el formato de hora**

- 1. Accede a **Ajustes** > **Ajustes Adicionales** > **Fecha y hora** > **Formato de hora**.
- 2. Elija **12 horas 1:00 PM**, **24 horas 13:00**, o **Automático (según el idioma del sistema)**.

#### **Habilitar Reloj dual**

El teléfono muestra el **Reloj dual** cuando la hora actual es diferente del segundo reloj.

- 1. Accede a **Ajustes** > **Ajustes Adicionales** > **Fecha y hora**.
- 2. Toca **para habilitar Reloj dual.**

#### **Nota**

- Puedes tocar **Segundo Reloj** para elegir la región o zona horaria del segundo reloj.
- Reloj dual es exhibido en la pantalla de bloqueo, pantalla de inicio y pantalla apagada.

### **Idiomas y regiones**

Puedes cambiar los idiomas y las regiones cuándo estás de viaje o te mudas.

#### **Establece el idioma**

- 1. Accede a **Ajustes** > **Ajustes Adicionales** > **Idiomas y teclado** > **Idiomas**.
- 2. Selecciona y establece el idioma desde la lista de idiomas.

#### **Establece la región**

- 1. Accede a **Ajustes** > **Ajustes Adicionales** > **Región**.
- 2. Selecciona y establece la región desde la lista de regiones.

# **Capítulo 4 Batería y mantenimiento**

El teléfono te permite verificar el estado de la batería y administrar el uso y el mantenimiento de la batería. Puedes acceder a la configuración de la batería mediante dos métodos:

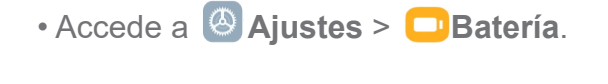

• Accede a **O** Seguridad > **Batería.** 

#### **Nota**

Es posible que algunas funciones de batería no estén disponibles para algunos modelos.

### **Ver la capacidad de la batería**

La función te permite verificar el tiempo de uso restante y la capacidad de la batería.

- 1. Ve a los ajustes de batería. Visita a Ve a los ajustes de batería para más información.
- 2. Abrir la página **Ahorrador de batería**.
- 3. Ver la capacidad de la batería.

#### **Consejo**

Cuando tu teléfono está cargando, puedes ver el tiempo restante para alcanzar la carga completa y la capacidad cargada de la batería.

### **Habilitar el Ahorrador de batería**

Use el modo Ahorrador de Batería para ahorrar energía. Puedes reducir la actividad en segundo plano de las Apps, detener la sincronización y minimizar las animaciones del sistema.

- 1. Ve a los ajustes de batería. Visita a Ve a los ajustes de batería para más información.
- 2. En la página **Batería**, toca el **Modo actual**.
- 3. En el cajón emergente, toca el **Ahorrador de Batería**.

### **Nota**

También puedes escoger el modo **Balanceado** o **Alto desempeño**. El modo **Balanceado** es recomendado para uso normal. El modo **Alto desempeño** mejora el funcionamiento del teléfono, pero consume más energía.

### **Consejo**

También puede deslizar hacia abajo desde la esquina superior derecha del teléfono para habilitar el **Ahorrador de batería** en el Centro de control.

## **Habilitar el Ultra ahorrador de batería**

Usa el Ultra ahorrador de batería para ahorrar energía cuando la batería del teléfono está baja. La función restringe la mayoría de las funciones que consumen energía. Solo las llamadas, los mensajes y la conectividad de red no se ven afectados.

- 1. Ve a los ajustes de batería. Visita Ir a los ajustes de batería para más información.
- 2. Abrir la página **Ahorrador de Batería**.
- 3. Toca para habilitar **Ultra ahorrador de batería**.

### **Consejo**

También puede deslizar hacia abajo desde la esquina superior derecha del teléfono para habilitar el **OU lutra ahorrador de batería** en el Centro de control.

### **Ver el consumo de energía en detalle**

Puedes verificar la tendencia de uso de la batería y el porcentaje de consumo de energía de las Apps.

- 1. Ve a los ajustes de batería. Visita a Ve a los ajustes de batería para más información.
- 2. Abrir la página **Ahorrador de Batería**.
- 3. Toca el gráfico de líneas y mira debajo el consumo de energía en detalle.

### **Visualizar la temperatura de la batería**

Puedes verificar la temperatura de la batería en la hora actual y cuántas veces ha sido cargado

en el día.

- 1. Ve a los ajustes de batería. Visita a Ve a los ajustes de batería para más información.
- 2. Toca en **protección** de **Batería** en la página de la **Batería**.
- 3. Observa la temperatura y la cantidad de veces que ha sido cargado.

# **Habilitar Carga Inalámbrica Inversa**

Puedes cargar otros dispositivos que admitan la carga inalámbrica cuándo te encuentres en circunstancias urgentes.

- 1. Ve a los ajustes de batería. Visita Ir a los ajustes de batería para más información.
- 2. Toca **Batería** o desliza hacia la izquierda para ingresar en la página de **Batería**.
- 3. Toca **Funciones adicionales**, y luego toca **Carga Inalámbrica Inversa**.
- 4. Toca para habilitar **Carga inalámbrica inversa**.

## <sup>- $Q$ </sup> Consejo

Puedes arrastrar el control deslizante del **Límite de carga** para establecer la capacidad de la batería. Cuando la batería alcanza el límite de carga, el teléfono detiene la carga inalámbrica inversa.

### **Nota**

Es posible que la función no esté disponible para tus modelos.

Ahora puedes colocar otros teléfonos o dispositivos vestibles con la función de carga inalámbrica Qi en la parte posterior central de tu teléfono.

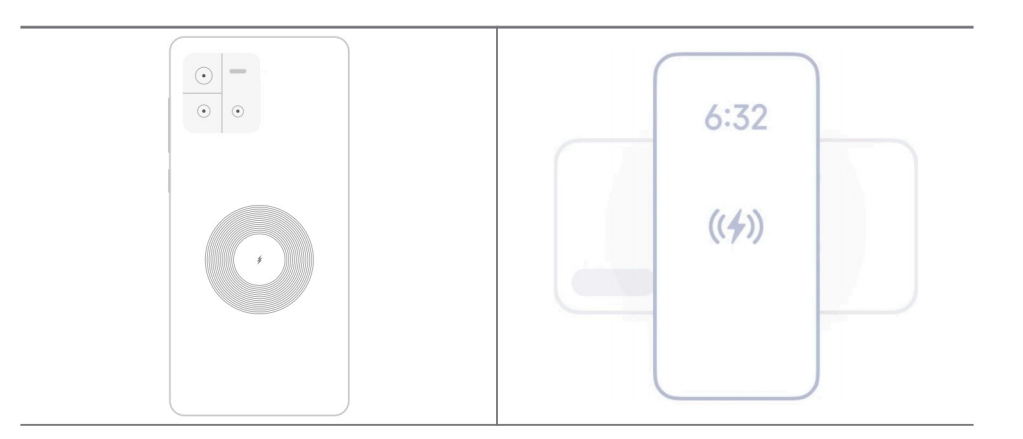

# **Capítulo 5 Redes y conexión**

# **Tarjetas SIM y redes móviles**

### **Conéctate a datos móviles**

El teléfono necesita una tarjeta SIM para conectarse a la red móvil. Puedes navegar por Internet con las tarjetas SIM disponibles.

- 1. Accede a **Ajustes** > **Redes móviles**.
- 2. Toca para habilitar los **Datos móviles**.

# <sup>2</sup><sup>C</sup> Consejo

Puedes deslizar hacia abajo la barra de estado y tocar en **J Datos móviles** para habilitar los datos móviles en el **Centro de control**.

### **Cómo dejar de usar una tarjeta SIM**

No puedes recibir llamadas, ni utilizar la red móvil con la tarjeta SIM.

- 1. Accede a **Ajustes** > **Redes móviles**.
- 2. Toca un número de teléfono para configurar la tarjeta SIM.
- 3. Toca para suspender **Activar**.

### **Nota**

Solo puede desactivar una tarjeta SIM cuándo el teléfono tiene dos tarjetas SIM insertadas.

### **Establecer una SIM predeterminada para datos**

Selecciona una tarjeta SIM para ser la predeterminada para el uso del plan de datos móviles.

- 1. Accede a **Ajustes** > **Redes móviles**.
- 2. Toca el número de una tarjeta SIM en **Datos SIM**.

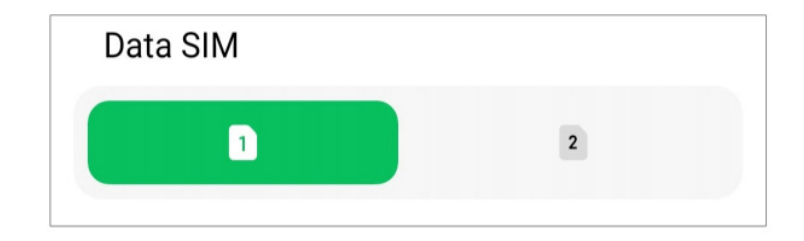

### **Establecer una SIM predeterminada para llamadas**

Selecciona una tarjeta SIM para ser la predeterminada a la hora de realizar llamadas.

- 1. Accede a **Ajustes** > **Redes móviles**.
- 2. Toca el número de una tarjeta SIM en **Padrón para llamadas**.

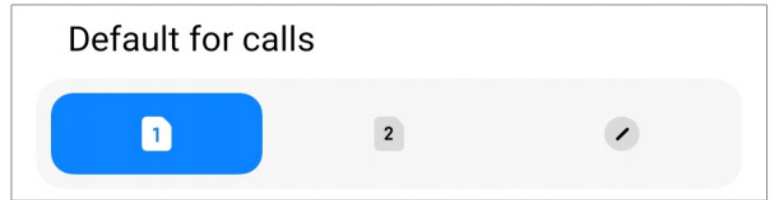

#### **Editar el nombre o número de la tarjeta SIM**

- 1. Accede a **Ajustes** > **Redes móviles**.
- 2. Toca un número de teléfono para configurar la tarjeta SIM.

3. Toca **Editar el nombre de la tarjeta SIM** o **Editar el número de la tarjeta SIM** para cambiar el nombre o el número.

4. Toca **OK**.

### **Wi-Fi**

Puedes accesar a **A** Ajustes >  $\hat{\mathbf{B}}$  **Wi-Fi** para conectarte a una red Wi-Fi. Consulte Conectarse

a Wi-Fi para más información.

### **Nota**

Las redes disponibles aparecen cuándo habilitas el **Wi-Fi**.

#### **Desconectar una red Wi-Fi**

Si deseas cambiar a una nueva red, puedes desconectarte de una red Wi-Fi a la cual estás conectado.

- 1. Accede a  $\circledR$  Ajustes >  $\circledR$  Wi-Fi.
- 2. Toca  $\bullet$  para ver los detalles de la red Wi-Fi a la cual estás conectado.
- 3. Toca **Olvidar red**.

4. Toca **OK**.

Su dispositivo dejará de conectarse a la red automáticamente. Es posible que debas ingresar la contraseña cuándo vuelvas a conectarte a la red.

### **Conectarse a una red Wi-Fi oculta**

Las redes ocultas no exhiben sus nombres. Si deseas conectarte a una, debes ingresar la información manualmente. Puedes pedirle al administrador de la red el nombre y la contraseña antes de comenzar.

- 1. Accede a  $\circledcirc$  Aiustes >  $\circledcirc$  Wi-Fi.
- 2. Toca para habilitar el **Wi-Fi**.
- 3. Toca **Añadir red** al fondo de la lista de redes Wi-Fi.
- 4. Ingresa la información sobre la red Wi-Fi.
	- **Nombre de la red**: Escriba el nombre de la red.
	- **Seguridad**: Selecciona una opción de seguridad de la lista e ingresa la contraseña de ser necesario.
	- **Privacidad**: Selecciona una dirección de control de acceso a medios (dirección MAC).
	- **Red oculta**: Seleccione si la red está oculta.
- 5. Toca  $\checkmark$ .

#### **Gestionar aceleración de red**

Puedes utilizar las funciones para optimizar la conexión y acelerar la red.

- 1. Accede a **Ajustes** > **<sup>***s***</sup> Wi-Fi** > **Aceleración de red.**
- 2. Escoger para gestionar la aceleración de la red.
	- Toca **Aumento de velocidad Wi-Fi de doble banda** para aumentar la velocidad de Wi-Fi al conectarte a redes auxiliares.
	- Toca para habilitar **Usa datos móviles para aumentar la velocidad**. La función permite que el dispositivo use datos móviles para aumentar la velocidad de conexión. El uso de la función puede generar tarifas de operadora adicionales.

### **Nota**

Es posible que algunas funciones no estén disponibles para algunos modelos. Y las rutas hacia las características pueden variar en diferentes modelos.

### **Administrar ajustes avanzados**

- 1. Accede a **Ajustes** > **Wi-Fi** > **Ajustes Adicionales**.
- 2. Administrar ajustes avanzados.
	- **Administrar redes guardadas**: Eliminar las redes guardadas.
	- **Instalar certificados**: Instalar certificados Wi-Fi desde archivos locales.

# **Capítulo 6 Conexión y compartir**

### **Bluetooth**

Puedes conectar tu teléfono con auriculares, parlantes y otros dispositivos con funcionalidad Bluetooth. También puedes usar Bluetooth para compartir datos entre tu teléfono y otros dispositivos.

#### **Emparejar un dispositivo Bluetooth**

Puedes conectar tu teléfono con dispositivos Bluetooth compatibles. Por ejemplo, puedes conectarlo con teléfonos, auriculares Bluetooth inalámbricos y dispositivos portátiles.

Los siguientes pasos toman la conexión entre teléfonos Xiaomi como un ejemplo.

- 1. Accede a **A** Ajustes > **8** Bluetooth.
- 2. Toca para habilitar **Bluetooth** en ambos dispositivos.

Los dispositivos disponibles aparecen cuando habilitas **Bluetooth**.

- 3. Toca el nombre del teléfono B en el teléfono A.
- 4. Toca **Emparejar** en las ventanas emergentes de los dos dispositivos.

### **Nota**

- En las ventanas emergentes, también puedes optar por bloquear el dispositivo Bluetooth si no deseas conectarte al dispositivo.
- Los dos dispositivos deben habilitar **Bluetooth** y mantenerse a una distancia efectiva. El teléfono busca

automáticamente los dispositivos, luego puedes ver los nombres de los dispositivos disponibles.

# **Consejo**

También puede deslizar hacia abajo desde la esquina superior derecha del teléfono para habilitar el <sup>8</sup> **Bluetooth** en el Centro de control.

### **Desemparejar un dispositivo Bluetooth**

- 1. Accede a **Ajustes** > **Bluetooth**.
- 2. Toca **para habilitar Bluetooth.**

Los nombres de Bluetooth guardados aparecen debajo de la **versión de Bluetooth**.

- 3. Toca para  $\Diamond$  ver los detalles del dispositivo Bluetooth emparejado.
- 4. Toca **Desemparejar**.

### **Cambiar el nombre de un dispositivo**

Cuando habilitas Bluetooth, otros dispositivos cercanos pueden ver el nombre.

1. Accede a **Ajustes** > **Bluetooth** > **Nombre del dispositivo**.

- 2. Ingresa el nombre del dispositivo.
- 3. Toca  $\checkmark$ .

#### **Administrar ajustes avanzados**

- 1. Accede a **Ajustes** > **Bluetooth** > **Ajustes Adicionales**.
- 2. Administrar ajustes avanzados.
	- **Emparejar dispositivos compatibles**: Puedes conectarte rápidamente a auriculares, altavoces y otros dispositivos compatibles.
	- **Lista de bloqueo de Bluetooth**: Visualiza los dispositivos Bluetooth bloqueados.
	- **Mostrar dispositivos Bluetooth sin nombres**: Los nombres de los dispositivos Bluetooth no se muestran y solo se muestran las direcciones MAC.

# **Punto de acceso móvil**

### **Habilita el Punto de acceso móvil**

Activa el punto de acceso móvil y tu teléfono puede proveer acceso de Internet a otros dispositivos.

- 1. Accede a **Ajustes** > Más opciones de conectividad > **Punto de acceso móvil**.
- 2. Toca para habilitar el **Punto de acceso móvil**.

### **Consejo**

- Puedes tocar **Compartir código QR** para compartir la red Wi-Fi.
- También puede deslizar hacia abajo desde la esquina superior derecha del teléfono para habilitar el **Punto de acceso móvil** en el Centro de control.

#### **Desactivar punto de acceso móvil automáticamente**

- 1. Accede a **Ajustes** > Más opciones de conectividad > **Punto de acceso móvil**.
- 2. Toca para habilitar **Desactivar punto de acceso móvil automáticamente**.

#### **Cambiar el nombre y la contraseña del punto de acceso móvil**

Puedes cambiar el nombre y la contraseña del punto de acceso portátil para proteger tu privacidad o el uso de datos.

1. Accede a **Ajustes** > Más opciones de conectividad > **Punto de acceso móvil**.

2. Toca **Establecer punto de acceso móvil** para cambiar el nombre o la contraseña del punto de acceso portátil.

3. Toca  $\checkmark$ .

### **Conexión y compartir**

#### **Habilitar Mis compartidas (Mi Share)**

Mis compartidas te permite enviar elementos de forma inalámbrica a otros dispositivos cercanos.

- 1. Accede a **Ajustes** > Más opciones de conectividad > **Mi Share**.
- 2. Toca **para habilitar Mi Share.**

#### **Nota**

Si compartes elementos con otros teléfonos, asegúrate de que en ambos teléfonos aparezcan **Mis compartidas** encendidos. Puedes consultar la lista de dispositivos compatibles en el sitio web oficial de cualquier marca seleccionada.

### **Consejo**

También puede deslizar hacia abajo desde la esquina superior derecha del teléfono para habilitar el **Mi Share** en el Centro de control.

#### **Habilitar Transmitir**

Puedes habilitar **Transmitir** para transmitir elementos en la pantalla de tu teléfono a una pantalla externa más grande.

#### **Nota**

Necesitas desactivar el **Punto de acceso móvil** primero antes de habilitar **Transmitir**.

- 1. Accede a **Ajustes** > Más opciones de conectividad > **Transmitir**.
- 2. Toca **para habilitar Transmitir.**
- 3. Selecciona un dispositivo disponible para comenzar a transmitir.

#### **Consejo**

• Puedes accesar a **Ajustes** > Más opciones de conectividad > **Transmitir** > **Ajuda** para más información acerca de la transmisión.

• También puede deslizar hacia abajo desde la esquina superior derecha del teléfono, luego toca **para** habilitar **Transmitir** en el Centro de control.

#### **Añadir VPN**

Una red privada virtual (VPN) te permite enviar y recibir datos a través de redes públicas o compartidas. Una VPN cifra la conexión entre el dispositivo e Internet y puede aumentar la funcionalidad, la seguridad y la administración de la red privada.

#### **Nota**

Debes establecer una Pantalla de bloqueo para guardar la configuración de VPN. Consulte Configurar la Pantalla de bloqueo para más información.

- 1. Accede a **Ajustes** > Más opciones de conectividad > **VPN**.
- 2. Toca **Añadir VPN** en el fondo de la pantalla.
- 3. Ingrese las respectivas informaciones **Nombre**, **Tipo**, **Dirección del servidor**, **Identificador IPSec**, **Certificado CA IPSec**, **Certificado de servidor IPSec**, **Nombre de usuario** y **Contraseña** de VPN.
- 4. Toca  $\checkmark$  para guardar el VPN.

#### **Habilitar VPN**

Debes establecer una pantalla de bloqueo para guardar la configuración de **VPN**. Consulte Configurar la Pantalla de Bloqueo para más información.

- 1. Accede a **Ajustes** > Más opciones de conectividad > **VPN**.
- 2. Toca **para habilitar el VPN**.
- 3. Elija una VPN para conectarse.

### **Nota**

Si te conectas exitosamente con **VPN**, podrás ver que el ícono de **VPN** aparecerá en la esquina superior derecha del teléfono.

#### **Habilitar Modo avión**

- 1. Accede a **Ajustes** > Más opciones de conectividad.
- 2. Toca para habilitar el **Modo Avión**.

#### **Nota**

En algunos modelos, los nombres en la interfaz de usuario para la función pueden ser **Modo avión** o **Perfil fuera de línea**.

### <sup>- $Q$ </sup> Consejo

También puede deslizar hacia abajo desde la esquina superior derecha del teléfono para habilitar el **Modo avión** en el **Centro de control**.

### **Habilitar NFC**

Near Field Communication (**NFC**) es una tecnología de conectividad inalámbrica de corto alcance. Es compatible con el intercambio de datos o con transacciones de pago móvil cuándo el teléfono toca otros dispositivos compatibles o se acerca a unos pocos centímetros entre sí. Puedes colocar el dispositivo cercano del terminal sin contacto para utilizar Mi Pay, tarjetas de transportes, tarjetas-llave, y otras funciones NFC.

1. Accede a **Ajustes** > **Más opciones de conectividad**.

2. Toca para habilitar el **NFC**.

### **Nota**

- NFC puede no estar disponible para tus modelos.
- La función puede variar dependiendo de tu operadora.

### **Consejo**

También puede deslizar hacia abajo desde la esquina superior derecha del teléfono para habilitar el **NFC** en el **Centro de control**.

#### **Realizar pagos con NFC**

Puedes usar la App de Pago NFC para realizar el pago al tocar un lector de tarjetas de crédito compatible con tu dispositivo.

Primero debes instalar una App de pago en tu dispositivo, añadir una tarjeta de crédito y habilitar el servicio de pago.

- 1. Accede a **Ajustes** > **Más opciones de conectividad**.
- 2. Toca **para habilitar el NFC**.
- 3. Toca **Pagamento padrón** para seleccionar **SIM Wallet**.

# **Capítulo 7 Teléfono y Mensajes**

### **Teléfono**

La aplicación de teléfono te ayuda a conectarte con familiares y amigos. Puedes realizar llamadas y guardar los contactos.

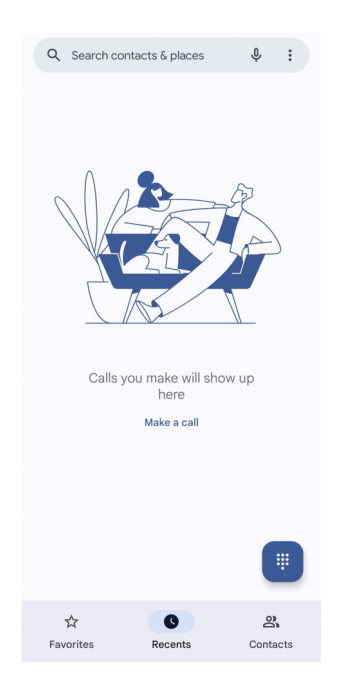

# **Hacer una llamada**

### **Hacer una llamada con Teclado**

- 1. Toca **C** Teléfono.
- 2. Toca **para abrir el Teclado**.
- 3. Ingresa el número de teléfono.
- 4. Toca se para hacer una llamada.

### **Hacer una llamada desde Favoritos**

- 1. Accede a **Teléfono** > **Favoritos**.
- 2. Selecciona un contacto favorito para realizar una llamada.

### **Hacer una llamada desde Recientes**

- 1. Accede a **Teléfono** > **Recientes**.
- 2. Escoge un contacto y toca  $\mathcal{R}_{\bullet}$  para hacer una llamada.

### **Haz una llamada desde la lista de contactos**

- 1. Accede a **Teléfono** > **Contactos**.
- 2. Escoge un contacto.
- 3. Toca el contacto para ver los detalles.
- 4. Toca  $\ell_{\alpha}$  o el número de teléfono para hacer una llamada.

#### **Hacer videollamadas**

Puedes hacer videollamadas desde las pestañas de **Teclado** o **Recientes** y **Contactos**.

• En el **Teclado**, después de ingresar el número de teléfono, puedes tocar **Videollamada** para realizar la Videollamada.

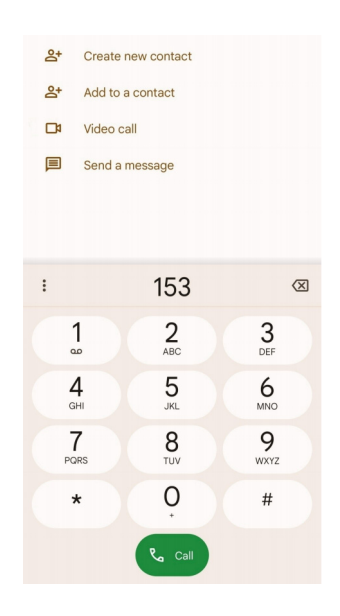

• En la pestaña de **Recientes**, puedes tocar el número de teléfono de un contacto reciente y luego tocar **Videollamada** para hacer una videollamada.

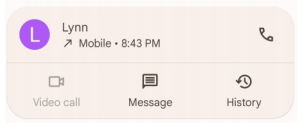

• En la pestaña de **Contactos**, escoge un contacto y toca **Videollamada** para hacer una videollamada.

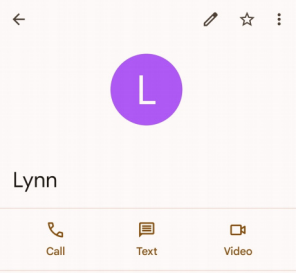

### **Nota**

- Para utilizar ese recurso, debe iniciar la sesión con tu cuenta de Google.
- Ni todos los dispositivos son compatibles con videollamadas. El receptor tiene la opción de aceptar la

### **Responder una llamada**

Desliza hacia arriba  $\binom{p}{k}$  para contestar una llamada.

### **Silenciar llamada**

Presiona el botón de **Subida de Volumen** o el botón de **Bajada de Volumen** cuando suene el teléfono.

#### **Rechazar llamada**

Deslizar hacia abajo  $\mathbb{Q}$  hasta que muestra que la llamada fue rechazada.

### **Administrar la llamada durante la llamada en progreso**

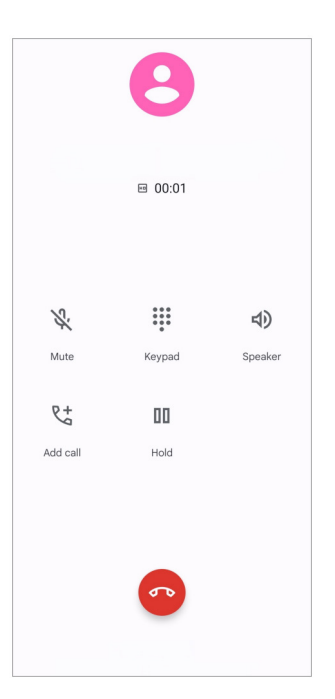

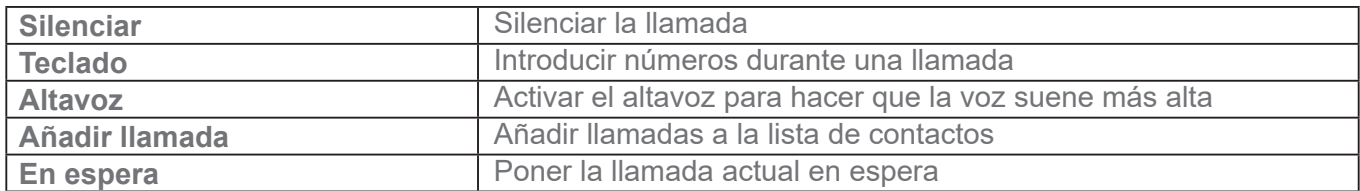

### **Añadir contacto a Favoritos**

- 1. Accede a **Teléfono** > **Favoritos**.
- 2. Toca **Añadir un favorito** y elige un contacto como **Favorito**.

### **Ver llamadas recientes**

- 1. Accede a **Teléfono** > **Recientes**.
- 2. Desliza hacia arriba para ver las llamadas más recientes.

### **Crear un contacto**

- 1. Accede a **Teléfono** > **Contactos**.
- 2. Toca **Crear un nuevo contacto**.

3. Ingresa la información como el nombre, la organización y el número de teléfono de un contacto.

4. Toca **Guardar**.

### **Ver historial de llamadas**

Puedes ver todas las llamadas entrantes, salientes y perdidas.

- 1. Toca **C** Teléfono.
- 2. Toca: en la esquina superior derecha del teléfono.
- 3. Toca **Historial de llamadas**.

### **Administrar la configuración de llamadas de Teléfono**

- 1. Toca **C** Teléfono.
- 2. Toca: en la esquina superior derecha del teléfono.
- 3. Toca **Ajustes** para ver todos los ajustes del teléfono.
- 4. Administrar las configuraciones de llamadas de Teléfono.
	- **Identificador de llamadas y marketing no deseado**: Puedes configurar el identificador de llamadas y el identificador de correo no deseado para identificar llamadas y mensajes de marketing y evitar llamadas sospechosas.
	- **Accesibilidad**: Accesibilidad incluye la función del modo TTY. El modo TTY es una abreviatura que se refiere a todos los tipos de teletipos. El modo TTY ayuda a las personas con discapacidad auditiva o dificultad para hablar.

• **Marcación asistida**: La marcación asistida predice y añade un código de país cuándo realizas una llamada al extranjero.

• **Números bloqueados**: No recibes llamadas ni mensajes de texto de números bloqueados.

• **Cuentas de llamadas**: Puedes administrar las cuentas de llamadas, el desvío de llamadas, la llamada en espera y la configuración de llamadas entrantes.

• **Opciones de pantalla**: Puedes configurar la visualización de los contactos y los temas de teléfono.

• Lugares cercanos: Cuando buscas (C) en tu Teléfono, la función necesita tu ubicación para encontrar locales cercanos que coincidan con tu consulta, mismo si no están en tus contactos.

• **Respuestas rápidas**: Puedes configurarlo para mostrar botones para finalizar llamadas y enviar SMS.

- **Sonidos y vibración**: Puedes cambiar el tono de llamadas y ajustar el volumen.
- **Mensajes de voz**: Puedes configurar las notificaciones y el número de mensajes de voz.
- **Anuncio de Identificador de llamadas**: El nombre y el número telefónico de la persona que llama son leídos en voz alta cuando se trata de llamadas entrantes.
- **Voltear para el modo silencio**: Puedes colocar tu teléfono boca abajo sobre una superficie plana para silenciar llamadas entrantes.

### **Mensajes**

Puedes usar  $\left( \bullet \right)$  **Mensajes** para enviar y recibir fotos, videos, audio y mensajes de texto. También puedes compartir GIFs, calcomanías, ubicaciones, contactos y archivos con otras personas.

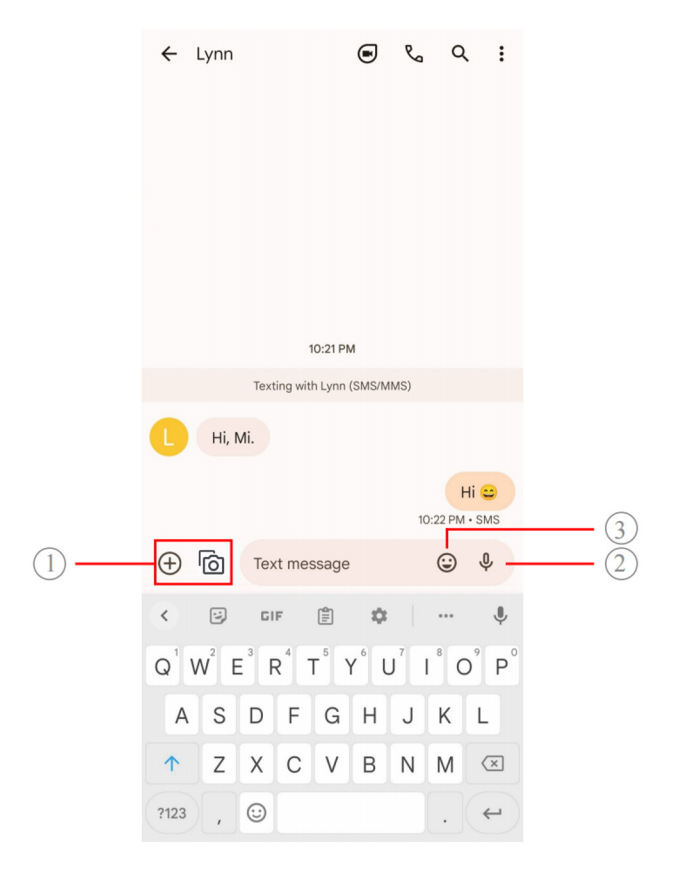

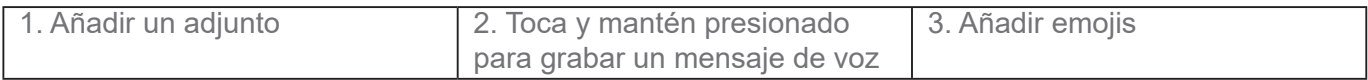

#### **Enviar un mensaje**

Puedes enviar un mensaje de texto a un contacto para iniciar una conversación.

- 1. Abrir **(**•) Mensajes.
- 2. Toca **Comenzar chat** para iniciar una nueva conversación.
- 3. Selecciona un contacto para enviar un mensaje.

### **Nota**

Cuando insertas dos tarjetas SIM, puedes elegir una tarjeta SIM para enviar el mensaje.

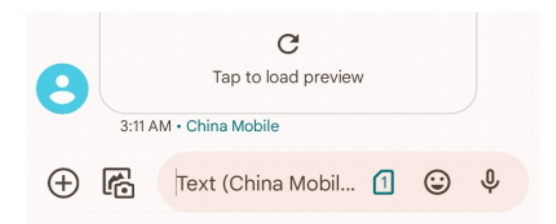

#### **Enviar mensajes MMS a un grupo**

El servicio de mensajería multimedia (MMS) te permite enviar un mensaje con contenido multimedia a un grupo de contactos. "Multimedia" incluye imágenes, audio, contactos telefónicos y videos.

- 1. Abrir **Mensajes**.
- 2. Toca **Comenzar chat** para iniciar una nueva conversación.
- 3. Toca **Crear grupo** y añade uno o más contactos al nuevo grupo MMS.
- 4. Toca **Siguiente** en la esquina superior derecha del teléfono.
- 5. Ingresa un nombre de grupo, luego toca **Siguiente** para crear el grupo.
- 6. Toca el campo de texto para enviar un mensaje MMS o toca los iconos de archivos adjuntos para añadir contenido multimedia.
- 7. Toca  $\triangleright$ .

#### **Ver mensaje**

- 1. Abrir  **Mensajes**.
- 2. Selecciona un mensaje.
- 3. Toca el mensaje para ver tu conversación.

#### **Responder a un mensaje**

Cuando recibes un mensaje de otros, puedes enviar un mensaje de texto para responder.

Los mensajes se muestran en una conversación.

- 1. Abrir **P** Mensajes.
- 2. Toca un mensaje al cual desees responder en la lista de mensajes.
- 3. Toca el campo de texto para enviar un mensaje de texto.
- 4. Toca  $\triangleright$  para enviar el mensaje.

#### **Anclar una conversación**

Puede fijar una conversación en la parte superior de la lista de mensajes. La función ayuda a contactar a la persona de forma conveniente.

Puedes anclar hasta 5 mensajes.

- 1. Abrir **Mensajes**.
- 2. Toca y mantén presionada una conversación.
- 3. Toca  $\mathbf{\mathsf{Q}}$ .

#### **Archivar una conversación**

Puedes archivar conversaciones (almacenaje a largo plazo) en la Carpeta archivada.

- 1. Abrir **Mensajes**.
- 2. Toca y mantén presionada una conversación.
- 3. Toca  $\overline{\mathbf{L}}$ .

### **Consejo**

También puede deslizar una conversación hacia la izquierda o hacia la derecha para archivar la conversación.

#### **Añadir contacto desde un mensaje**

Cuando recibes un mensaje de una persona que conoces, puede añadir el remitente a tu lista de contactos.

- 1. Abrir **Mensajes**.
- 2. Toca y mantén presionada una conversación.
- 3. Toca: en la esquina superior derecha del teléfono.
- 4. Toca **Añadir contacto** y añade el nombre u otras informaciones.

#### **Silenciar notificaciones de un remitente de mensajes**

No recibirás notificaciones del remitente del mensaje en el panel de notificaciones.

- 1. Abrir  **Mensajes**.
- 2. Toca y mantén presionada una conversación.
- 3. Toca : en la esquina superior derecha del teléfono.
- 4. Toca **Silenciar notificaciones**.

5. Toca para desactivar **Mostrar notificaciones**.

#### **Bloquear un spam o una conversación**

Puedes bloquear mensajes no deseados y basura, además de filtrar mensajes de remitentes desconocidos.

- 1. Abrir **Mensajes**.
- 2. Toca y mantén presionada una conversación.
- $3.$  Toca:  $\frac{1}{3}$  en la esquina superior derecha del teléfono.
- 4. Toca **Bloquear**.
- 5. Toca **OK**.

#### **Nota**

El spam o la conversación son transferidos al **Correo basura y bloqueados**.

#### **Emparejara dispositivos**

- 1. Abrir  **Mensajes**.
- 2. Toca  $\Xi$  en la esquina superior derecha del teléfono.
- 3. Toca **Emparejamiento de dispositivos**.
- 4. Toca **Escáner del código QR**.
- 5. Escanea el código QR que aparece en messages.google.com/web.

#### **Escoger un tema**

Puedes ajustar la apariencia en diferentes entornos. Por ejemplo, el tema oscuro es adecuado para la noche.

- 1. Abrir **Mensajes**.
- 2. Toca  $\equiv$  en la esquina superior derecha del teléfono.
- 3. Toca para **Escoger un tema**.
- 4. Seleccionar temas **Clara**, **Oscura** o **Sistema predeterminado**.

5. Toca **OK**.

#### **Ver una conversación archivada**

- 1. Abrir  **Mensajes**.
- 2. Toca  $\Xi$  en la esquina superior derecha del teléfono.
- 3. Toca **Archivados**.
- 4. Toca la conversación para ver los detalles.

**Ver una conversaciones no deseadas o bloqueadas**

- 1. Abrir **Mensajes**.
- 2. Toca  $\equiv$  en la esquina superior derecha del teléfono.
- 3. Toca **Correo no deseado y bloqueado**.
- 4. Toca una conversación no deseada o bloqueada para ver los detalles.

#### **Nota**

Puedes tocar **Desbloquear** para desbloquear la conversación.

#### **Administra los ajustes de los Mensajes**

- 1. Abrir **Mensajes**.
- 2. Toca  $\circledR$  en la esquina superior derecha del teléfono.
- 3. Toca **Ajustes de mensajes** para ver los ajustes de mensajes.
- 4. Administra los ajustes de los mensajes.
	- **Notificaciones**: Puedes optar por mostrar indicadores de notificación o permitir que suenen cuando recibas mensajes.
	- **Escuchar sonidos de mensajes salientes**: Cuando envías un mensaje SMS o MMS a través de la App **Mensajes**, suena una señal que sirve como confirmación.
	- **Vistas previas automáticas**: Esta funciona con los datos de tu mensaje mientras mantiene tus mensajes privados.
	- **Protección contra el correo no deseado**: La función puede evitar mensajes spam para

proteger tus datos.

# **Capítulo 8 Cámara**

# **Descripción general de la cámara**

Puede obtener una vista completa del diseño de la Cámara.

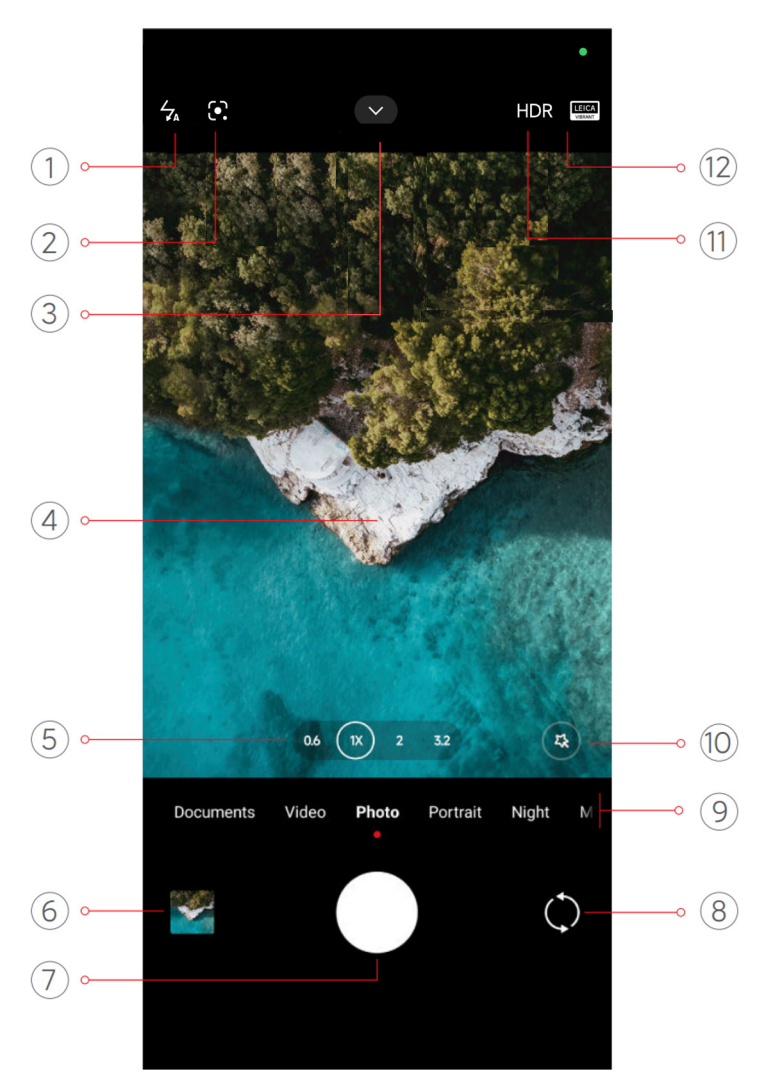

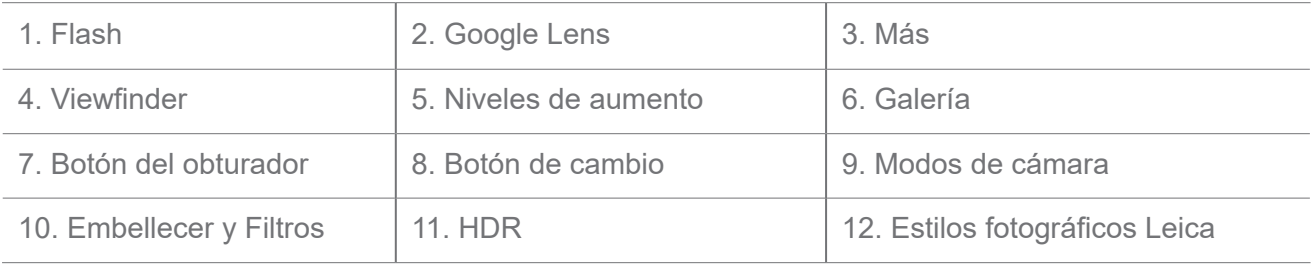

### **Nota**

Es posible que algunas funciones no estén disponibles para tus modelos. El diseño de la Cámara y la ubicación de los íconos pueden variar según tus modelos.

# **Abrir Cámara**

Puedes abrir la **Cámara** utilizándose los siguientes métodos:

• Toca **Cámara** en la pantalla de inicio.

• Toca y mantén presionado **O** y desliza hacia la izquierda para abrir la **Cámara** cuando la pantalla está bloqueada.

### **Consejo**

No podrás ver los elementos de tu **Galería** si inicias la **Cámara** en la **pantalla de Bloqueo** sin verificar tu contraseña.

# **Tomar fotos**

El modo de Cámara padrón es para tomar **Fotos**, puedes deslizar hacia la izquierda o hacia la derecha para elegir otros modos para fotografiar.

- 1. Abrir la **Cámara**.
- 2. Ajusta las funciones básicas de la cámara según tus necesidades. Visita Funciones básicas para más información.
- 3. Toca  $\bigcirc$  para tomar una foto.

### **Alternar entre los modos de cámara**

El modo **Foto** es el primer modo de cámara cuando abres la **Cámara**. Puedes deslizar hacia la izquierda o hacia la derecha en la pantalla de la cámara para seleccionar los siguientes modos de cámara:

- **Documentos**: Tomar una foto para un documento. Consulte Sacar fotos en el modo de Documentos para más información.
- **Video dual**: Toma un video con las cámaras frontal y trasera al mismo tiempo. Consulte Grabar vídeos en modo de vídeo dual para más información.
- **Exposición prolongada**: Toma fotos de larga exposición. Consulte Tomar fotos en el modo de exposición prolongada para más información.
- **Efectos de película**: Lleva un video al modo Efectos de película y aplica efectos de cámara más mágicos. Consulte Grabar vídeos en el modo de efectos de película para más información.
- **Noche**: Toma fotos o videos en ambientes con poca luz. Consulte Tomar fotos en el modo Noche para más información.
- **Panorama**: Tome una foto o graba video de paisaje panorámico u otras escenas. Consulte

Tomar fotos en el modo Panorama para más información.

- **Retrato**: Aplica a tus fotos efectos como **Cinemático**, **Embellecer**, o **Filtros**. Consulte Tomar fotos en modo Retrato para más información.
- **Pro**: Tomar fotos y videos profesionales. Consulte el modo Pro para más información.
- **Video corto**: Graba videos de hasta 10 segundos de duración y aplica efectos de filtros. Consulte Hacer vídeos en modo de Vídeo corto para más información.
- **Cámara lenta**: Graba un video con un efecto de cámara lenta. Consulte Grabar vídeos en modo de cámara lenta para más información.
- **Superluna**: Toma una foto de la luna. Consulte Tomar fotos en modo Superluna para más información.
- **Lapso de tiempo**: Toma videos y los condensa mediante una velocidad más alta. Consulte Grabar vídeos en el modo Lapso de tiempo para más información.
- **Video**: Grabar un video. Consulte Grabar vídeos para más información.

• **VLOG**: Usa diversas escenas para vlogs. Consulte Grabar vídeos en el modo VLOG para más información.

• **Modo director**: Crea un brillo cinematográfico con un solo toque.

#### **Nota**

- Modos de cámara pueden no estar disponibles para algunos modelos.
- Funciones de cámara pueden variar según el modelo.

### **Funciones Básicas**

Puedes usar las funciones básicas para ajustar el brillo y la exposición de la foto, o acercar o alejar para personalizar tu toma.

#### **Establece el enfoque**

- 1. Abrir la **Cámara**.
- 2. Toca la pantalla para mostrar el anillo de enfoque y el ajuste de exposición.
- 3. Toca el área en la que quieras hacer enfoque.

#### **Ajustar la exposición**

Cuando tomes una foto en un ambiente con poca luz o sobreexpuesto a la luz, ajusta la exposición para ajustar el brillo de tu foto.

- 1. Abrir la **Cámara**.
- 2. Toca la pantalla para mostrar el anillo de enfoque y el ajuste de exposición.
- 3. Arrastra  $\frac{80}{26}$  de hacia arriba o abajo junto al anillo de enfoque para ajustar la exposición.

### **Acercar o alejar**

- 1. Abrir la **Cámara**.
- 2. Pellizca la pantalla para acercar o alejar el visor.

### **Consejo**

En algunos modelos, también puedes cambiar los niveles de zoom, tales como 0.6X, 1X y 2X, para acercar o alejar la imagen. Para un zoom más preciso, pellizca la pantalla al nivel de zoom 2X y luego puedes arrastrar el control deslizante hacia la izquierda o hacia la derecha para acercar o alejar.

### **Encender el flash**

Cuando tomas una foto en un entorno con poca luz, activa el flash para que tus fotos sean más claras.

- 1. Abrir la **Cámara**.
- 2. Toca  $\mathbb{X}$ .
- 3. Escoge entre los tipos de flash.
	- Toca  $\frac{1}{4}$  para activar el flash automático.
	- Toca  $\epsilon$  para activar el flash después de que toques el  $\bigcirc$ .
	- Toca  $\frac{1}{2}$  para que el flash siempre esté encendido.

### **Escanear código QR**

- 1. Abrir la **Cámara**.
- 2. Apunta la cámara al código QR, luego toca la notificación que aparecerá.

### **Nota**

Si deseas habilitar **Escanee los códigos QR**, consulte Habilitar sugerencias inteligentes para más información.

# **Funciones Útiles**

Puedes usar funciones útiles como **Líneas guía** y **Efecto diorama** para mejorar tu toma, o **Temporizador** y **Obturador por voz** para ayudar a tomar fotos grupales.

### **Nota**

Es posible que algunas funciones no estén disponibles para tus modelos.

### **Aplicar estilos fotográficos Leica**

Puedes aplicar los estilos fotográficos **Leica Authentic Look** o **Leica Vibrant Look** para crear fotos de estilo Leica marcadas. **Leica Authentic Look** preserva el verdadero contraste entre luz y oscuridad así como el balance de blancos exacto del imagen para evitar la distorción de luz y color. **Leica Vibrant Look** hace ajustes moderados de saturación e iluminación para presentar sombras brillantes y definidas, y aplica colores vibrantes para hacer fotos o videos más adecuados para escenas vivas.

- 1. Abrir la **Cámara**.
- 2. Toca para escoger entre los estilos **Leica Vibrant Look** o **Leica Authentic Look**.

### **Nota**

Algunas funciones pueden no estar disponibles para algunos modelos.

### **Ajustar la relación de aspecto**

- 1. Abrir la **Cámara**.
- 2. Toca  $\sim$  en la parte superior.
- 3. Toca en **Relación de Aspecto**.
- 4. Elige una relación de aspecto como **1:1**, **3:4**, **9:16**, **Completa** o **Pantalla panorámica**.

### **Establece un temporizador**

Puedes configurar una cuenta regresiva para darte tiempo de tomar una foto.

1. Abrir la **Cámara**.

- 2. Toca  $\sim$  en la parte superior.
- 3. Toca el **Temporizador**.
- 4. Elija **3S**, **5S** o **10S**.
- 5. Toca  $\bigcirc$  para iniciar el temporizador.

#### **Habilitar Obturador de voz**

**Obturador por voz** te permite controlar el obturador con la voz para tomar fotos.

- 1. Abrir la **C** Cámara.
- 2. Toca  $\sim$  en la parte superior.
- 3. Toca **Obturador por voz**.

Ahora ya puedes decir "¡Sonrían!» para tomar una foto.

#### **Mostrar Líneas guía**

Puedes usar líneas guía para enderezar o componer su foto.

- 1. Abrir la **Cámara**.
- 2. Toca  $\sim$  en la parte superior.
- 3. Toca **Líneas guía** para mostrar las líneas guía.

### **Consejo**

Puedes tocar para seleccionar entre diferentes tipos de línea guía.

#### **Habilitar Macro**

**Macro** te permite tomar fotos o videos de un objeto a corta distancia.

- 1. Abrir la **Cámara**.
- 2. Toca  $\blacktriangleright$  en la parte superior.
- 3. Toca **Macro** para activar **Macro**.

#### **Nota**

Algunos modelos pueden soportar los recursos de **Super macro** también. El recurso puede variar dependiendo de tu dispositivo.

### **Habilitar Efecto diorama**

Puedes usar **Efecto diorama** para aclarar ciertas áreas y otros lugares difusos en tu foto.

- 1. Abrir la **Cámara**.
- 2. Toca  $\sim$  en la parte superior.
- 3. Toca **Efecto diorama** para activar **Efecto diorama**.

### **Nota**

- Puedes tocar (@) para usar el Efecto diorama circular o **para aprovechar el Efecto diorama lineal.**
- Puedes mover el área de Efecto diorama al lugar que deseas difuminar o aclarar.

### **Habilitar Ráfaga temporizada**

Puedes usar la **Ráfaga temporizada** para tomar una serie de fotos dentro del intervalo establecido. Puedes usar la **Ráfaga temporizada** en los modos **Pro** y **Foto**.

- 1. Abrir la **Cámara**.
- 2. Toca  $\sim$  en la parte superior.
- 3. Toca **Ráfaga temporizada** para activar la **Ráfaga temporizada**.
- 4. Toca para mostrar los controles deslizantes de **Número de fotos** y el **Intervalo**.
- 5. Determina el número de fotos y el intervalo.

### **Desactiva HDR automático**

El alto rango dinámico (HDR) te ayuda a tomar fotos en situaciones de alto contraste. El HDR aporta más detalles de luces y sombras a las fotos.

- 1. Abrir la **Cámara**.
- 2. Toca HDR.
- 3. Toca HNR.

### **Consejo**

La cámara habilita el HDR automático de forma predeterminada. También puede tocar HDR para que el HDR esté siempre activado.

#### **Habilitar la IA de Cámara**

La IA de Cámara identifica sujetos y escenas de manera inteligente y optimiza la configuración de la cámara en consecuencia. Puede identificar una variedad de escenas, como cielo azul, clima nevado, amanecer y atardecer, vegetación y documentos.

- 1. Abrir la **Cámara**.
- 2. Toca  $\blacktriangleright$  en la parte superior.
- 3. Toca Al para habilitar la cámara de IA.

Cuando estás tomando una foto, la IA de Cámara muestra los íconos identificados.

Por ejemplo, la cámara identifica un objeto como una planta verde y luego aplica los efectos adecuados.

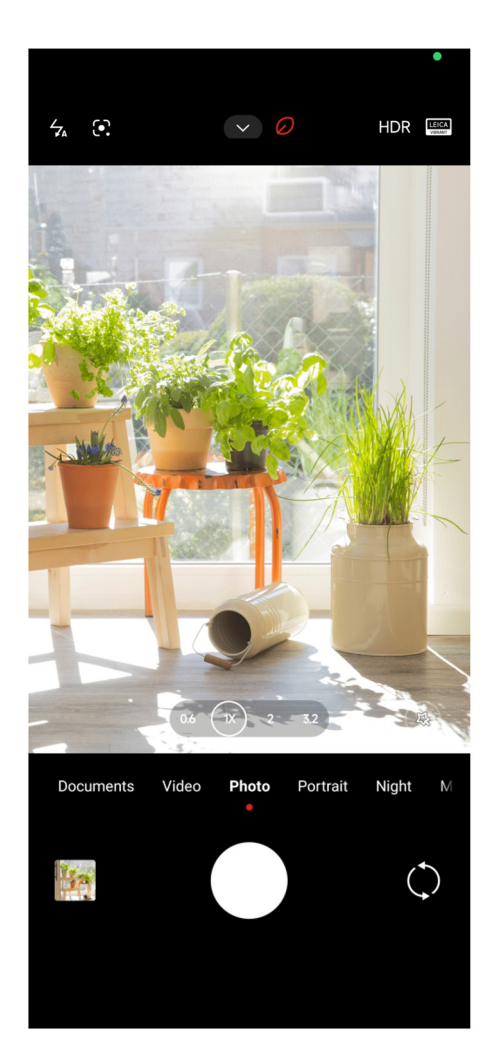

### **Añadir un filtro de película**

Un filtro de película crea una sensación cinematográfica en tu video.

Puedes aplicar os **Filtros de película** en el modo **Pro** cuando tomas un video.

1. Abrir la **Cámara**.
- 2. Seleccione el modo **Pro**.
- 3. Toca  $\mathbb{S}$ .
- 4. Escoge un filtro de película.

### **Habilitar Video estable**

Puedes utilizar **Video estable** para mejorar la fluidez de un vídeo.

Puedes utilizar **Video estable** en el modo **Video**.

- 1. Abrir la **Cámara**.
- 2. Seleccione el modo **Video**.
- 3. Toca  $\| \cdot \|$ .

## **Nota**

Algunos videos soportan ambos **Video estable** y **Video estable PRO**. El recurso puede variar dependiendo de tu dispositivo.

#### **Añadir efectos de Embellecer y Filtros**

**Embellecer** ayuda a embellecer la parte del cuerpo que desees. **Filtros** ayudan a aplicar un efecto de filtro.

Puedes añadir efectos de **Embellecer** y **Filtros** en los modos **Foto** y **Retrato** y añadir efectos de **Embellecer** y **Bokeh** en la grabación del video.

- 1. Abrir la **Cámara**.
- 2. Toca para escoger y añadir **Embellecer** y efectos de **Filtros**.
	- Toca **Embellecer** y arrastra el control deslizante para ajustar el efecto de embellecer.
	- Toca **Filtros** y elige un efecto de filtro.

## **Nota**

Algunos modelos pueden permitir filtros Leica.

### **Ajustar la resolución de video y la velocidad de fotogramas**

1. Abrir la **Cámara**.

- 2. Seleccione el modo **Video**.
- 3. Toca  $\sim$  en la parte superior.
- 4. Elige la resolución de video y la velocidad de fotogramas.

#### **Nota**

Puedes ajustar la resolución de video y la velocidad de fotogramas en los modos **Pro** y **Video** cuando grabas un video.

### **Toma una selfie**

Usa la cámara frontal para tomar una selfi en el modo **Foto** o **Retrato** o para grabar un video. Los siguientes pasos consideran el modo **Foto** como un ejemplo.

- 1. Abrir la **Cámara**.
- 2. Toca  $\circledcirc$  para cambiar para la cámara frontal.
- 3. Toca  $\bigcirc$  para tomar una selfi.

#### **Consejo**

Puedes tocar  $(\vec{a})$  para aplicar los efectos de **Embellecer** y **Filtros**. Consulta Añadir Embellecer y Efectos de Filtros para más información.

### **Cómo grabar videos**

Graba videos para capturar las bellas escenas y los momentos importantes.

- 1. Abrir la **Cámara**.
- 2. Seleccione el modo **Video**.
- 3. Toca para iniciar la grabación.
- 4. Toca  $\bigcirc$  para detener la grabación.

#### **Consejo**

Cuando estés grabando un video, puedes tocar  $\blacksquare$  para pausar tu grabación, y tocar  $\blacktriangleright$  para continuar. También puedes tocar  $\bigcirc$  para tomar una foto mientras grabas.

# **Tomar fotos en el modo Documentos**

Puedes tomar una foto para un documento como un informe, PowerPoint y pizarra en el modo Documentos. Puedes modificar la distorsión de la lente y ajustar la perspectiva para tomar una

foto directa. El modo Documentos también te permite añadir marcas de agua para proteger tus documentos de ser copiados de forma no autorizada.

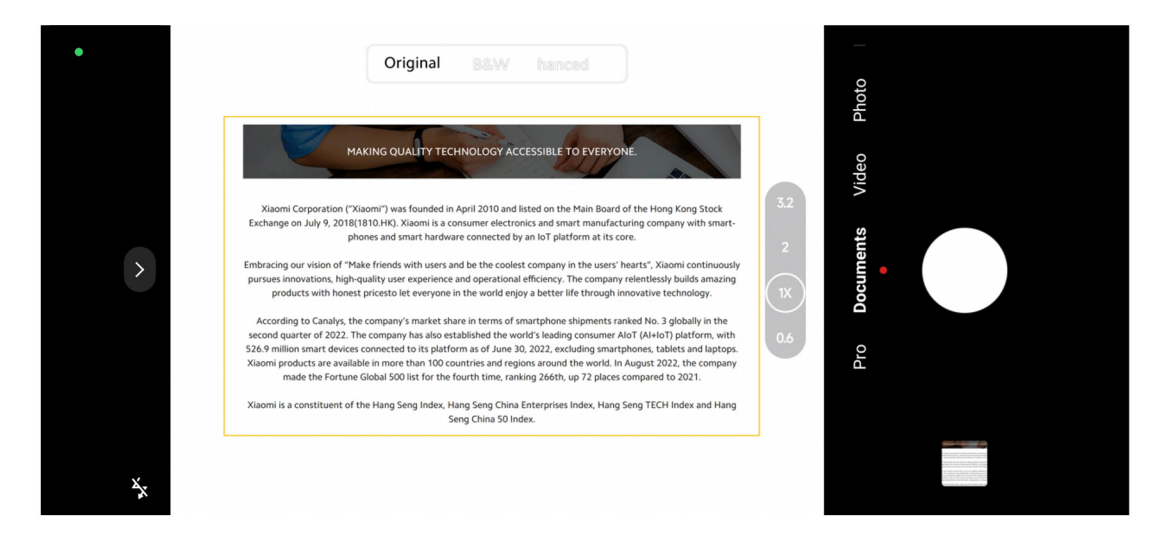

Cuando toques en **Documentos** por primera vez, la opción no está presente. Puedes tocar **Documentos** otra vez después de descargar.

- 1. Abrir la **Cámara**.
- 2. Seleccione el modo **Documentos**.
- 3. Apunta la cámara a lo que vas a fotografiar y espera a que la cámara identifique el área del documento en el marco amarillo.
- 4. Toca  $\bigcirc$  para tomar una foto.

### **Consejo**

- Puedes tocar  $\mathbb D$  para editar el texto de la marca de agua de protección.
- Puede ir a la **M** Galería para ver y ajustar el área del documento.

# **Modo Pro**

Puedes ajustar el balance de blancos, el enfoque, la velocidad de obturación, la sensibilidad ISO, la verificación de exposición, las lentes y otras características para tomar fotos y videos profesionales.

#### **Funciones profesionales**

Las **funciones Pro** te permiten ajustar diferentes parámetros para lograr los efectos que deseas. Puedes tomar fotos y videos creativos de tu propio estilo. Las siguientes son **recursos Pro** y sus funciones:

• Toca **WB** para seleccionar los efectos de balance de blancos. Cuando tomas fotos en

diferentes entornos, puedes aplicar los efectos de balance de blancos correspondientes, como incandescente, luz del día y nublado.

- Toca **F** y arrastra el control deslizante para ajustar el enfoque. Cuando tu cámara está cerca de lo que vas a fotografiar, puedes arrastrar el control deslizante hacia el lado izquierdo. Cuando tu cámara está lejos de lo que vas a fotografiar, puedes arrastrar el control deslizante hacia el lado derecho.
- Toca **S** y arrastra el control deslizante para ajustar la velocidad del obturador. Cuando fotografías una escena estacionaria o un retrato, puedes reducir la velocidad del obturador. Cuando fotografías un objeto en movimiento, aumenta la velocidad del obturador.
- Toca **ISO** y arrastra el control deslizante para ajustar la sensibilidad del ISO. Cuando tomas fotos en condiciones de poca luz, puedes aumentar el valor de ISO. Cuando tomas fotos en condiciones de mucha luz, puedes reducir el valor de ISO.
- Toca **EV** y arrastra el control deslizante para ajustar la verificación de exposición. Cuando tomas fotos en condiciones de poca luz, puedes aumentar el valor de EV. Cuando tomas fotos en condiciones de mucha luz, puedes reducir el valor de EV.
- Toca LENTES para seleccionar las lentes. Puedes tocar  $\mathbb{F}$  para fotos ultraanchas,  $\mathbb{F}$  para fotos panorámicas o  $(\bar{r})$  para telefotos.

### **Nota**

Es posible que algunas funciones no estén disponibles para tus modelos.

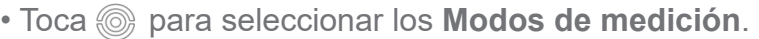

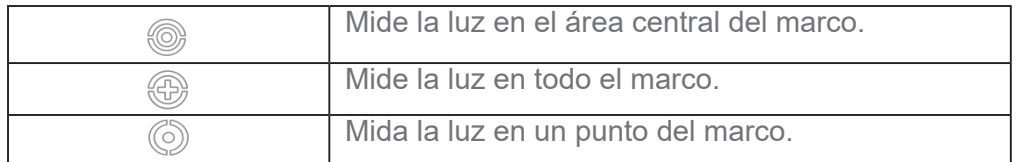

# **Consejo**

• Puedes acceder **Cámara** > **Pro** > **Más** para activar **Verificación de exposición**.

La función resalta las áreas subexpuestas en azul y las áreas sobreexpuestas en rojo y te ayuda a ajustar la exposición en consecuencia.

• Puedes acceder **Cámara** > **Pro** > **Más** para activar **Pico de enfoque**.

La función coloca un resaltado rojo en el área enfocada y te ayuda a ajustar el enfoque en consecuencia.

# **Tomar fotos en Modo Profesional**

1. Abrir la **Cámara**.

- 2. Seleccione el modo **Pro**.
- 3. Ajuste las funciones Pro tales como **WB**, **F**, **S**, **ISO**, **EV**, **LENS** y **modos de Medición**.

Consulte funciones Pro para más información.

4. Toca  $\bigcirc$  para tomar una foto.

## **Tomar video en el Modo profesional**

- 1. Abrir la **Cámara**.
- 2. Seleccione el modo **Pro**.
- 3. Toca  $\Box$  para cambiar para grabar un video.
- 4. Ajusta las funciones profesionales. Consulte funciones Pro para más información.
- 5. Toca para iniciar la grabación.
- 6. Toca  $\left( \cdot \right)$  para detener la grabación.

## **Nota**

Cuando estés grabando un video, puedes tocar **p** para pausar tu grabación, y tocar **p** para continuar. También puedes tocar  $\bullet$  para tomar una foto mientras grabas un video.

# **Tomar fotos en Modo retrato**

Puedes utilizar el modo **Retrato** para aplicar los efectos **Cinemático**, **Embellecer** y **Filtros**.

Puedes habilitar esta función para añadir un fondo borroso a tus fotos.

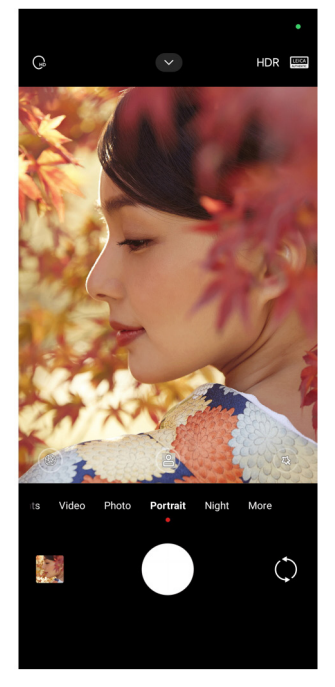

- 1. Abrir la **Cámara**.
- 2. Seleccione el modo **Retrato**.
- 3. Selecciona añadir efectos.
	- Toca **na para habilitar el modo Cuerpo entero**. La función utiliza lentes adecuadas cuando sacas una foto de cuerpo entero. Algunas funciones pueden no estar disponibles para algunos modelos.
	- Toca **para habilitar el modo Cuerpo entero**. La función utiliza lentes adecuadas cuando tomás una foto de cuerpo entero. Algunas funciones pueden no estar disponibles para algunos modelos.
	- Toca **P** para habilitar **Retrato Smart HD**. Algunas funciones pueden no estar disponibles para algunos modelos.
	- Toca  $\bullet$  para aplicar un efecto cinemático. Algunas funciones pueden no estar disponibles para algunos modelos.
	- Toca <sup>®</sup> para aplicar el estilo Lentes Pro. La función ofrece estilos de lentes 35mm a 90mm para la fotografía que precisar. Algunas funciones pueden no estar disponibles para algunos modelos.
	- Toca  $(f)$  y arrastra el control deslizante para ajustar la apertura. Un valor de apertura más bajo crea un fondo más borroso detrás del retrato.
	- Toca  $\mathbb Q$  para embellecer el retrato y añadir filtros.
- 4. Toca  $\bigcirc$  para tomar una foto.

## **Consejo**

Puedes tocar  $\Diamond$  para tomar fotos con la cámara frontal.

# **Tomar fotos en el Modo nocturno**

El Modo nocturno captura más detalles e ilumina tus fotos en condiciones de poca luz.

- 1. Abrir la **Cámara**.
- 2. Seleccione **Nocturno**.

 $3.$  Toca  $\bigcirc$ .

### **Nota**

Algunos modelos son compatibles con grabar videos en el modo **Nocturno**.

# **Toma fotos en modo de ultra alta definición**

El modo de ultra alta definición es compatible con una resolución de imagen ultra alta y ayuda en el posprocesamiento.

Lo considera el modo **50MP** como un ejemplo.

- 1. Abrir la **Cámara**.
- 2. Seleccionar **Más**.
- 3. Toca el ícono para la definición ultra alta como **50MP**.
- 4. Toca  $\bigcirc$  para tomar una foto.

### **Nota**

El modo de ultra alta definición hace posible tomar fotos en **50MP**, **64MP**, **108MP**, u otros modos Ultra HD. La función y los parámetros pueden variar dependiendo de tus modelos.

# **Utilice videos en el Modo Video corto**

Puedes aplicar diferentes efectos para tomar un video corto de 1 a 15 segundos.

Cuando toques en **Video corto** por primera vez, la opción no está presente. Puedes tocar **Video corto** otra vez después de descargar.

- 1. Abrir la **Cámara**.
- 2. Seleccionar **Más**.
- 3. Toca **Película corta**, y luego Toca **Video corto**.
- 4. Selecciona para configurar tu grabación.
	- Toca **para añadir música de fondo**.
	- Toca © para aplicar un efecto de velocidad.

• Toca  $\textcircled{a}$  y selecciona alguno entre los efectos de **Embellecer**, Filtros, o Caleidoscopio para aplicar.

- 5. Toca **p** para iniciar la grabación.
- 6. Toca  $\left( \cdot \right)$  para detener la grabación.
- 7. Toca  $\circledcirc$  para guardar la grabación.

## **Sacar fotos en el modo Panorama**

Puedes tomar una foto panorámica ampliada o puedes sacar una foto de grupos grandes en el modo Panorama.

- 1. Abrir la **Cámara**.
- 2. Seleccionar **Más**.
- 3. Toca en **Panorama**.
- 4. Apunta la cámara a la escena inicial de la foto panorámica.
- 5. Toca  $\bigcirc$  para iniciar tu foto panorámica.

6. Mantén la cámara alineada con la flecha y muévete de acuerdo con la dirección de la flecha conforme tomas la foto.

7. Toca  $\left( \cdot \right)$  para finalizar la foto panorámica.

### **Nota**

- Puedes tocar  $\circled{\circ}$  para cambiar la escena inicial del nivel horizontal al vertical. Puedes tocar  $\triangleright$  para cambiar la dirección inicial, ya sea de izquierda a derecha o de abajo hacia arriba.
- Si lograste realizar la foto panorámica a lo largo de la línea de referencia, la cámara finalizará la foto

automáticamente. Puedes ir a **Galería** para ver y editar la foto.

# **Grabar videos en el modo Director**

El modo **Director** te permite grabar vídeos cinematográficos y brillantes con un solo toque.

- 1. Abrir la **Cámara**.
- 2. Seleccionar **Más**.
- 3. Toca en el **modo Director**.
- 4. Ajuste funciones como **WB**, **F**, **ISO**, **EV**, **Resolución** y **Taza de fotogramas**.
- 5. Toca **para realizar la configuración multicámara.** Puede configurar el teléfono como

cámara o monitor.

6. Toca para iniciar la grabación.

# **Grabar videos en el Modo de cámara lenta**

Puedes grabar videos en cámara lenta en el modo de **Cámara lenta**.

- 1. Abrir la **Cámara**.
- 2. Seleccionar **Más**.
- 3. Toca en **Cámara lenta**.
- 4. Toca para iniciar la grabación.
- 5. Toca  $\left( \bullet \right)$  para detener la grabación.

# **Grabar videos en modo de lapso de tiempo**

El modo de lapso de tiempo toma un video durante varios minutos o incluso horas, luego condensa los videos mediante una velocidad más alta. Puedes capturar la belleza del cambio, como las nubes a la deriva, el amanecer y el atardecer, y las flores en pleno florecimiento.

- 1. Abrir la **Cámara**.
- 2. Seleccionar **Más**.
- 3. Toca en **Lapso de tiempo**.
- 4. Selecciona para configurar tu grabación.
	- Toca para elegir **Velocidad** y **Duración**.
	- Acerca o aleja el zoom de la foto.
	- Toca <br>**•** Toca **D** para ajustar los parámetros. Consulte funciones Pro para más información.
- 5. Toca para iniciar la grabación.
- 6. Toca  $\left( \cdot \right)$  para detener la grabación.

# **Consejo**

Puedes usar un trípode para mantener tu cámara estable cuándo estás grabando.

### **Toma videos en el modo Efectos de película**

Puedes grabar un video al modo Efectos de película y aplicar más efectos de cámara mágicos.

Cuando toques en **Efectos de película** por primera vez, la opción no está presente. Puedes tocar **Efectos de película** otra vez después de la descarga.

- 1. Abrir la **Cámara**.
- 2. Seleccione **Película**.
- 3. Toca  $\otimes$  para elegir un efecto de película.
- 4. Siga las instrucciones de cada efecto.
- 5. Toca para iniciar la grabación.
- 6. Toca  $\bigcirc$  para detener la grabación.

# **Tomar fotos en Modo Exposición prolongada**

El modo de exposición prolongada mantiene el obturador abierto durante cierto período de tiempo. Cuando filmas una cascada, una calle llena de gente o una luz en movimiento, la exposición prolongada puede capturar el rastro de los objetos.

Cuando toques la **Exposición prolongada** por primera vez, la opción no está presente. Puedes tocar **Exposición prolongada** otra vez después de la descarga.

- 1. Abrir la **Cámara**.
- 2. Seleccionar **Más**.
- 3. Toca **Exposición prolongada**.
- 4. Selecciona la escena correspondiente.
- 5. Toca  $\bigcirc$  para iniciar la grabación.
- 6. Toca  $\bullet$  para detener la grabación.

### **Consejo**

Puedes usar un trípode para mantener tu teléfono estable cuándo estás fotografiando para obtener una foto clara.

# **Toma fotos en modo Superluna**

La función permite tomar fotos espléndidas de la luna.

Cuando toques la **Superluna** por primera vez, la opción no está presente. Puedes tocar

**Superluna** otra vez después de la descarga.

- 1. Abrir la **Cámara**.
- 2. Seleccionar **Más**.
- 3. Toca en la **Superluna**.
- 4. Toca y arrastra el control deslizante para ajustar el nivel de zoom de 5X a 60X.
- 5. Toca  $\bigcirc$  para tomar una foto.

## **Nota**

Los niveles de zoom pueden variar en modelos diferentes.

# **Consejo**

Puedes tocar ( $\circledcirc$ ) para añadir siluetas de aviones, ramas de árboles y otros diseños o texto a su foto.

# **Grabar videos en el modo Video Dual**

El modo Video Dual divide la escena en el visor en dos vistas. Puedes visualizar y grabar la escena con las cámaras frontal y trasera simultáneamente.

- 1. Abrir la **Cámara**.
- 2. Seleccionar **Más**.
- 3. Toca **V** Película corta, y luego Toca <sub>La</sub> Video dual.
- 4. Toca  $\circledast$  para ajustar los locales de vistas frontal y trasera en el visor.
- 5. Toca para iniciar la grabación.
- 6. Toca  $\bigcirc$  para detener la grabación.

## **Consejo**

Puedes tocar  $\frac{\infty}{\kappa}$  para ampliar una vista y disminuir la otra vista.

# **Configuración de cámaras**

Puedes ir a  $\bullet$  Cámara >  $\bullet$  >  $\odot$ Ajustes para abrir Ajustes de la Cámara.

### **Añadir marca de agua**

Puedes proteger tus fotos con marcas de agua o añadir otra información a la foto, como la hora,

la ubicación o la temperatura.

- 1. Abrir la **Cámara**.
- 2. Toca en modo **Foto** y luego Toca **Marca de agua**.
- 3. Añadir tipos de marca de agua.
	- Puedes seleccionar **Aplicar marca de tiempo en las fotos**.
	- Puedes seleccionar **Marca de agua del dispositivo**.
	- Toca **Marca de agua personalizada** para añadir la marca de agua personalizada. Antes de añadir la marca de agua personalizada, tu precisas seleccionar la **Marca de agua del dispositivo** primero.
	- Toca **Leica** para seleccionar **Hora** y **Coordenadas** para tu marca de agua.

#### **Nota**

Algunas funciones pueden no estar disponibles para algunos modelos.

#### **Habilitar Enfoque de rastreo de movimiento**

El recurso mantiene el movimiento de personas o animales domésticos enfocados automáticamente. También puedes hacer doble pulsación en una persona en el visor para rastreo.

- 1. Abrir la **Cámara**.
- 2. Toca en el modo **Foto** y luego Toca **Enfoque de rastreo de movimiento**.

#### **Nota**

Algunas funciones pueden no estar disponibles para algunos modelos.

#### **Habilitar Sugerencias inteligentes**

- 1. Abre los **Ajustes de Cámara**.
- 2. Toca **Sugerencias inteligentes**.

3. Selecciona Sugerencias inteligentes. Las funciones usualmente están habilitadas por patrón.

• Toca para activar **Escáner de documentos**. Esta función muestra un atajo cada vez

que la IA de la cámara detecta un documento o una diapositiva de presentación.

• Toca para activar **Escanear Códigos QR**. La función solo permite que la cámara trasera escanee códigos QR en el modo **Fotos**.

#### **Habilitar Notificar sobre la orientación**

La cámara notifica sobre la orientación cuándo el teléfono está paralelo al suelo.

- 1. Abre los **Ajustes de Cámara**.
- 2. Toca para activar **Notificar sobre la dirección**.

#### **Habilitar Corrigir distorsión en tomas de ángulo ancho**

#### **Nota**

**Corrigir distorsión en tomas de ángulo ancho** está habilitado por patrón.

- 1. Abre los **Ajustes de Cámara**.
- 2. Toca para habilitar **Corrigir distorsión en tomas de ángulo ancho**.

#### **Habilitar Captura de movimiento**

La captura de movimiento se usa para minimizar el desenfoque en las fotos de niños, mascotas y otros sujetos activos.

#### 1. Abre los **Ajustes de Cámara**.

2. Toca para activar **Captura de movimiento**.

### **Nota**

Algunas funciones pueden no estar disponibles para algunos modelos.

#### **Habilitar Modo nocturno automático**

El Modo nocturno automático puede detectar condiciones de poca luz y mejorar la calidad de la imagen automáticamente.

#### 1. Abre los **Ajustes de Cámara**.

2. Toca para activar el **Modo nocturno automático**. La función usualmente está habilitada de forma predeterminada.

#### **Habilitar Remover lunares**

Remover lunares utilizándose los efectos de suavización de la piel.

- 1. Abre los **Ajustes de Cámara**.
- 2. Toca **Ajustes de Selfi**.
- 3. Toca para habilitar **Remover lunares**.

## **Habilitar el formato HEIF**

El formato de Archivo de Imagen de Alta Eficiencia (HEIF) ahorra espacio de almacenamiento.

- 1. Abre los **Ajustes de Cámara**.
- 2. Toca **para activar el formato HEIF**.

## **Nota**

No puedes tomar fotos en vivo y eliminar marcas de agua en el modo HEIF.

## **Establecer calidad de imagen**

- 1. Abre los **Ajustes de Cámara**.
- 2. Toca **Calidad de imagen** para elegir **Alta**, **Padrón** o **Baja**.

### **Configurar las funciones de los botones de volumen**

Puedes personalizar los atajos vinculados a los botones de volumen.

1. Abre los **Ajustes de Cámara**.

2. Toca **función de botones Volumen** para elegir **Obturador**, **Temporizador**, **Zoom** o **Volume**.

### **Habilitar el Obturador adicional**

Después de habilitar un recurso, puedes arrastrar el botón de obturador hacia arriba para crear un obturador adicional.

- 1. Abre los **Ajustes de Cámara**.
- 2. Toca para habilitar **Obturador adicional**.

### **Tocar para tomar una foto**

Puede tocar el visor para tomar una foto.

- 1. Abre los **Ajustes de Cámara**.
- 2. Toca para activar **Toca para sacar una foto**.

#### **Personalizar la Cámara**

Puede cambiar el diseño, el color y el sonido de la cámara.

- 1. Abre los **Ajustes de Cámara**.
- 2. Toca **Personalizar** para escoger los tipos personalizados.
	- Toca **Diseño de funciones** para reorganizar los iconos en la pantalla de inicio de la cámara y pantalla **Más** funciones.
	- Toca los **modos de Cámara** para seleccionar la pestaña **"Más"** o panel **"Más"**.

 $\leftarrow$ Camera modes Select how you'd like to arrange all camera modes "More" tab "More" panel

### **Guardar la información de la ubicación**

La información de ubicación se guarda cuándo tomas una foto. Puede ir a **Galería** para ver la información de ubicación en la información detallada de la foto.

- 1. Abre los **Ajustes de Cámara**.
- 2. Toca para activar **Guardar información de ubicación**.

#### **Habilitar el sonido del obturador**

La cámara emite un sonido cuándo tocas el obturador.

1. Abre los **Ajustes de Cámara**.

2. Toca para activar el **Sonido del obturador**. La función usualmente está habilitada de forma predeterminada.

# **Habilitar el modo Bolsillo**

El sistema bloquea gestos de toque mientras el teléfono está en su bolsillo.

- 1. Abre los **Ajustes de Cámara**.
- 2. Toca para habilitar el **Modo Bolsillo**.

# **Conservar configuración**

Conservar la configuración puede preservar el modo utilizado anteriormente en lugar de restablecer automáticamente a las preferencias predeterminadas.

- 1. Abre los **Ajustes de Cámara**.
- 2. Toca **Conservar configuración** para elegir habilitar o deshabilitar la configuración anterior.
	- Toca para habilitar el **Modo de Cámara**. **Modo de Cámara** conserva el modo utilizado anteriormente junto con la selección de cámara delantera o trasera.
	- Toca para activar **Embellecer**. **Embellecer** conserva las preferencias de Embellecer seleccionadas durante la sesión anterior. La función está habilitada de forma predeterminada.
	- Toca para activar la **IA de Cámara**. **IA de Cámara** conserva el estado del IA de la Cámara establecido durante la sesión anterior. La función está habilitada de forma predeterminada.

# **Establece el Anti efecto de banda**

Cuando tomas una foto o grabas un video de una pantalla electrónica, puedes configurar la función Anti efecto de banda para reducir las perturbaciones visuales de la foto.

- 1. Abre los **Ajustes de Cámara**.
- 2. Toca **Anti efecto de banda** para elegir **Off**, **50Hz**, **60Hz** o **Auto**.

# **Restaurar la configuración predeterminada**

- 1. Abre los **Ajustes de Cámara**.
- 2. Toca **Restaurar la configuración predeterminada**.
- 3. Toca **OK**.

# **Más configuraciones**

#### **Defina las configuraciones de cámara para tomar una selfi**

- 1. Abrir la **Cámara**.
- 2. Toca  $\circledcirc$  para cambiar para la cámara frontal.
- 3. Ve a > **Ajustes** para abrir los **Ajustes de Cámara**.
- 4. Toca **Ajustes de Selfi**, y elige la configuración de la cámara.
	- Toca para activar **Espejo vía Cámara frontal**.
	- Toca para habilitar **Ajustar efectos de maquillaje para hombres**.

#### **Establecer los ajustes de la Cámara en el modo Video**

- 1. Abrir la **Cámara**.
- 2. Seleccione el modo **Video**.
- 3. Ve a > **Ajustes** para abrir los **Ajustes de Cámara**.
- 4. Selecciona para activar la cámara.
	- Toca en **Codificador de vídeo** para seleccionar un codificador de video de alta compatibilidad o alto rendimiento.
	- Toca para activar **Permitir etiquetado de videos**. Puedes tocar **Etiqueta** mientras grabas un video para volver al momento etiquetado durante la reproducción.

#### **Establecer los ajustes de la Cámara en el modo Profesional**

- 1. Abrir la **Cámara**.
- 2. Seleccione el modo **Pro**.
- 3. Toca  $\Box$  para cambiar para grabar un video.
- 4. Toca **X**, y luego Toca **Alistograma**. Histograma permite que la cámara muestre retroalimentación de exposición en tiempo real cuándo está disparando. Consulta

Establecer el ajuste de cámara en modo Video para más información al grabar un video.

# **Capítulo 9 Galería**

# **Descrición general de la Galería**

Abre la **Galería** para ver todos los medios visuales almacenados en tu teléfono. Puedes ver, editar y administrar imágenes y videos.

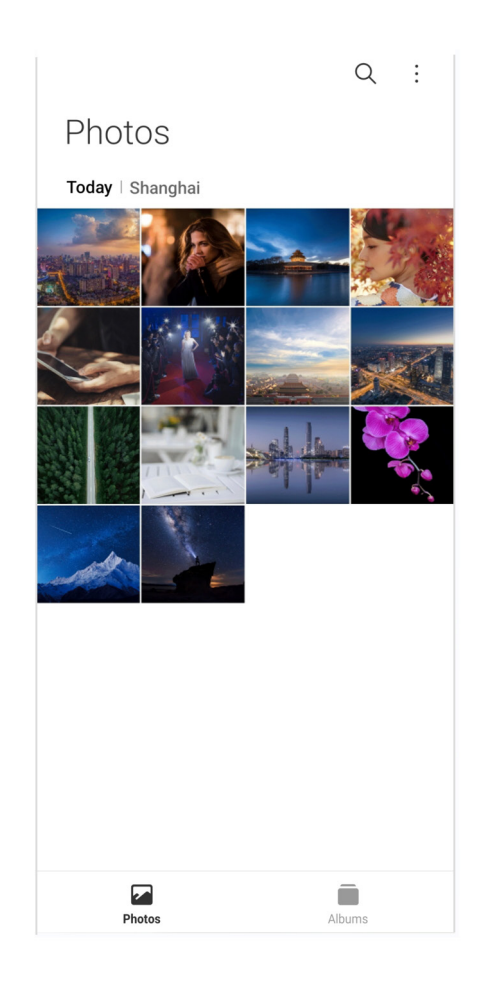

# **Fotos**

Puede ver fotos y videos organizados por días, meses o años.

# **Ver imágenes**

- 1. Accede a **Galería** > **Fotos**.
- 2. Toca la imagen para ver los detalles.
- 3. Desliza hacia la izquierda o hacia la derecha para ver las otras imágenes.

# **Editar imágenes**

Puedes recortar la imagen a una relación de aspecto diferente, añadir filtros, garabatos, texto o

marco, y hacer ajustes para embellecer tu foto.

- 1. Accede a **Galería** > **Fotos**.
- 2. Escoge una imagen.
- 3. Toca  $\emptyset$  para editar la imagen.
- 4. Escoge **Básico** o **IA** para aplicar diferentes efectos.
	- Toca **Auto** para aplicar efectos automáticos a tu imagen.
	- Toca<sup>n</sup> Recortar para recortar la imagen a un tamaño diferente.
	- Toca <sup>®</sup> Filtro para añadir efectos de colores.
	- Toca **Ajustar** para ajustar la exposición, el brillo, el contraste, la saturación, la intensidad, la calidez, el matiz, las luces, el desvanecimiento, granulado, la nitidez y la viñeta de la foto.
	- Toca  $\odot$  Garabatear para dibujar garabatos o añadir diferentes formas.
	- Toca  $\odot$  **Texto** para añadir marcado o texto.
	- Toca **Mosaico** para aplicar mosaicos a la imagen.
	- Toca **Encuadre de Arte** para añadir un encuadre a la foto. Solamente soporta imágenes capturadas con los productos Xiaomi diseñados en asociación con Leica.
	- Toca <sup>2</sup> Borrar para eliminar el embrollo visual.
	- Toca **Cielo** para añadir un fondo de cielo.
	- Toca <sup>o</sup> Pegatina para hacer que tus selfis sean más geniales al usar muchas pegatinas divertidas.
	- Toca **D** Marco para añadir un marco a la imagen y cambiar la relación de aspecto.
- 5. Toca  $\mathcal O$  para guardar tus modificaciones.
- 6. Toca **Guardar**.

### **Consejo**

Puedes tocar y mantener **D** para ver la imagen original y suelte para ver la imagen ajustada.

#### **Administrar imágenes**

Puedes añadir las fotos a los álbumes, establecer la foto como fondo de pantalla y ver o editar

la información detallada de la foto.

- 1. Accede a **Galería** > **Fotos**.
- 2. Escoge una imagen.
- 3. Toca  $\odot$  para administrar la imagen.
	- Toca **Añadir al álbum** para mover la imagen a un álbum.
	- Toca **Reconocer texto** para identificar textos. Ahora puedes copiar y revisar el texto, compartir el archivo de texto o salvar el archivo en la App **Allo Notas**.

#### **Nota**

La función currientemente puede soportar idiomas tales como bahasa indonesia, español, italiano, francés, alemán, portugués, chino y inglés.

- Toca para **Ajustar** para transformar la imagen en un documento.
- Toca **Marca de agua protectora** para aplicar la marca de agua a la imagen.

• Toca **Establecer como fondo de pantalla** para establecer la imagen como fondo de pantalla.

• Toca **Renombrar** para cambiar el nombre de la imagen.

• Toca **Google Lens** para identificar la foto. Algunas funciones pueden no estar disponibles para algunos modelos.

• Toca **Datos** para ver y editar la información de la imagen.

## **Reproducir videos**

- 1. Accede a **Galería** > **Fotos**.
- 2. Selecciona un video para reproducir.
- 3. Desliza hacia la izquierda o hacia la derecha para reproducir otros videos.

#### **Editar videos**

Puedes cortar el video para ajustar la duración, añadir música de fondo, filtros o efectos de texto y realizar otros ajustes a tus videos.

1. Accede a **Galería** > **Fotos**.

- 2. Escoge un video.
- 3. Toca  $\frac{1}{2}$  para editar el video.
	- Toca © para ajustar la velocidad del video.
	- Toca **Editor** para recortar el video en segmentos.
	- Toca **Filtros** para añadir efectos visuales.
	- Toca **Mejorar** para ajustar la exposición, el brillo, el contraste, la saturación, la intensidad, la calidez, el matiz, las luces, el desvanecimiento, filtro granulado, la nitidez y la viñeta del video.
	- Toca **Subtítulos** para añadir texto.
	- Toca **Banda sonora** para añadir música de fondo.
	- Toca **Relación de aspecto** para cambiar la relación de aspecto.
	- Toca **Pro** para cambiar para el **Editor de video** para ajustar el video. Consulta Editar un video con el Editor de video para más información.
- 4. Toca **Guardar**.

#### **Administrar videos**

Puedes añadir los videos a los álbumes, establecer videos como fondo de pantalla y ver o editar la información detallada del video.

- 1. Accede a **Galería** > **Fotos**.
- 2. Escoge un video.
- 3. Toca  $\odot$  para administrar el video.
	- Toca **Añadir al álbum** o añadir el video a un álbum privado o de otro tipo.

• Toca **Fijar el video como fondo de pantalla** para establecer el video como fondo de pantalla.

- Toca **Comprimir video** para comprimir el video.
- Toca **Renombrar** para cambiar el nombre del video.
- Toca **Datos** para ver y editar la información del video.

## **Comparte fotos y videos**

Puedes compartir las fotos y videos con tu familia, amigos y otras plataformas de medios.

- 1. Accede a **Galería** > **Fotos**.
- 2. Selecciona una foto o un video.
- 3. Toca  $[2]$ .
- 4. Seleccione una plataforma para compartir lo que elegiste.

## **Marcar una foto o video como favorito**

Cuando tomas muchas fotos, puede usar la función para marcar tus fotos o videos favoritos. Todos tus elementos favoritos se almacenan en el álbum **Favoritos**, donde puedes verlos y editarlos.

- 1. Accede a **Galería** > **Fotos**.
- 2. Selecciona una foto o un video.
- 3. Toca  $\heartsuit$ .

# **Nota**

Puedes ir a **Galería** > **Álbumes** y para ver las fotos y videos favoritos en el álbum de **Favoritos**.

# **Elimina fotos y videos**

- 1. Accede a **Galería** > **Fotos**.
- 2. Selecciona una foto o un video.
- $3.$  Toca  $\overline{11}$ .
- 4. Toca **Borrar** en la ventana emergente.

# **Consejo**

También puedes tocar y mantener presionado un elemento para seleccionar varias fotos o videos para ser eliminados.

# **Álbumes**

Tus fotos se organizan automáticamente en categorías, tales como Favoritos, Cámara, Capturas de pantalla y Videos. Puedes ver los álbumes ya organizados o crear nuevos álbumes.

### **Crear un álbum**

Puedes crear álbumes y añadir fotos a los álbumes para categorizar tus fotos y videos.

- 1. Accede a **Galería** > **Álbumes**.
- 2. Toca  $\bigoplus$  en la esquina inferior derecha del teléfono.
- 3. Introduce el nombre del álbum.
- 4. Sigue las instrucciones para añadir fotos o videos al álbum.

## **Consejo**

También puedes optar por no añadir fotos o videos al álbum.

### **Cambiar el nombre de un álbum**

- 1. Accede a **Galería** > **Álbumes**.
- 2. Mantén presionado el álbum que deseas renombrar.
- 3. Toca **T** Renombrar.
- 4. Ingresa el nuevo nombre del álbum.
- 5. Toca **OK**.

#### **Nota**

No se puede cambiar el nombre del álbum predeterminado, como **Todas las fotos**, **Favoritos**, **Videos**, y **Capturas de pantalla y grabaciones de pantalla**.

#### **Ocultar álbumes**

Puedes ocultar álbumes para proteger tu privacidad. Los álbumes ocultos no se muestran en tu pestaña de **Ajustes**.

- 1. Accede a **Galería** > **Álbumes**.
- 2. Mantén presionado el álbum que deseas ocultar.
- 3. Toca **[x] Ocultar**.
- 4. Toca **OK** en la ventana emergente.

#### **Nota**

Si deseas ver los álbumes ocultos, puedes consultar Visualizar álbumes ocultos para más información.

### **Borrar álbumes**

- 1. Accede a **Galería** > **Álbumes**.
- 2. Mantén presionado el álbum que deseas eliminar.
- 3. Toca **Eliminar**.
- 4. Toca **OK** en la ventana emergente.

# **Administrar Álbumes**

Puedes mover los álbumes a otros álbumes, hacer fotos o videos en los álbumes que se muestran en la **Fotos**, y cambiar para la portada de un álbum.

- 1. Accede a **Galería** > **Álbumes**.
- 2. Mantén presionado un álbum para escoger aquel álbum.
- 3. Toca **Más** para gestionar el álbum.

• Toca **Mostrar en Fotos** para crear imágenes que se muestren en el álbum **Todas las fotos**.

• Toca **Mover a otros álbumes** para mover el álbum a otros álbumes.

• Toca **Cambiar la portada del álbum** para seleccionar una nueva imagen como portada del álbum.

# **Edite un video con el editor de video**

El Editor de video te permite recortar sus videos, hacer ajustes de contraste o brillo, cambiar la velocidad de reproducción y aplicar otras funciones y efectos.

- 1. Abrir **Galería**.
- 2. Toca : en la esquina superior derecha del teléfono.
- 3. Toca **Editor de Video**.
- 4. Selecciona uno o más videos.
- 5. Toca  $\checkmark$  para importar los videos.
- 6. Utiliza las herramientas de edición para editar el video.
	- Toca **Plantillas** para seleccionar una plantilla.
- Toca **Editor** para añadir transiciones o videos nuevos y cortar el video en segmentos.
- Toca **Filtros** para añadir un efecto de filtro al video.
- Toca **Mejorar** para ajustar la exposición, el brillo, el contraste, la saturación, la intensidad, la calidez, el matiz, las luces, el desvanecimiento, filtro granulado, la nitidez y la viñeta del video.
- Toca **Subtítulos** para añadir textos o créditos.
- Toca **Banda sonora** para ajustar los niveles de volumen y añadir música de fondo o sonido al video.
- Toca **Relación de aspecto** para ajustar la relación de aspecto del video.
- 7. Toca **Guardar**.

# **Crear un collage**

Puedes combinar varias fotos en una sola imagen y aplicarle un diseño interesante.

- 1. Abrir **Galería**.
- 2. Toca: en la esquina superior derecha del teléfono.
- 3. Toca **Collage**.
- 4. Selecciona de 1 a 6 fotos.
- 5. Toca  $\vee$  para importar las fotos.
- 6. Escoge un estilo de collage.
	- Toca **Póster** para seleccionar un collage estilo póster.
	- Toca **Diseño** para seleccionar un diseño. Entonces puedes tocar **Márgenes** para agregar márgenes y tocar **Relación de aspecto** para cambiar la relación de aspecto de todo el collage.
	- Toca **Rollo de película** para seleccionar un collage de estilo de rollo de película.
- 7. Toca **Guardar**.

# **Crear un clip**

Puedes compartir fotos desde la **Galería** al crear una presentación de diapositivas de tus imágenes con efectos de video y música.

1. Abrir **Galería**.

2. Toca : en la esquina superior derecha del teléfono.

- 3. Toca **Clip**.
- 4. Selecciona de 3 a 20 fotos y toca  $\checkmark$  para importar las fotos.
- 5. Utiliza las herramientas de edición para editar el clip.
	- Toca **Plantillas** para seleccionar una plantilla.
	- Toca **Audio** para añadir música de fondo o sonido al clip.
	- Toca **Editar** para añadir más fotos o eliminar algunas fotos.
- 6. Toca **Guardar**.

# **Nota**

Puedes crear un video por **10s** o **Vídeo más largo** en la mitad superior del teléfono.

# **Editar una imagen con Recorte**

Recorte pode cortar personas de la foto y alterar el fondo detrás de las personas automáticamente.

- 1. Abrir **Galería**.
- 2. Toca : en la esquina superior derecha del teléfono.
- 3. Toca **Recorte**.
- 4. Selecciona 1 foto.
- 5. Espera la identificación de personas en la foto del sistema.
- 6. Selecciona un fondo para alterar el fondo detrás de las personas.
- 7. Toca **Guardar**.

# **Editar una imagen con Arte**

Puedes añadir un estilo de Arte a su foto.

- 1. Abrir **Galería**.
- 2. Toca : en la esquina superior derecha del teléfono.
- 3. Toca **Arte**.
- 4. Escoja un estilo de arte.
	- Toca **Low poly** para añadir un fondo geométrico futurista.
	- Toca **Aguafuerte** para añadir una atmósfera de impresiones de antiguo maestro.
	- Toca **Esbozo** para cambiar los fondos para esbozos.
	- Toca **Acuarela** para añadir fondos de estilo de acuarela.
	- Toca **RGB** para añadir un efecto retro ciberpunk.
	- Toca **Persianas** para añadir un efecto de segmentos verticales irregulares.
	- Toca **Ventana difuminada** para añadir desenfoque nebuloso.
	- Toca **Tech** para añadir un toque futurista.
- 5. Selecciona 1 foto.
- 6. Espera la aplicación del estilo de arte del sistema.

# **Nota**

También puedes escoger un estilo de arte para alterar el estilo actual.

7. Toca **Guardar**.

# **Editar un video con efectos de video**

Usa Efectos de video para aplicar efectos interesantes en videos en sentido de retrato.

Algunas funciones pueden no estar disponibles para algunos modelos.

- 1. Abrir **Galería**.
- 2. Toca : en la esquina superior derecha del teléfono.
- 3. Toca **Efectos de video**.
- 4. Toca **Inicio** y elige 1 video.
- 5. Toca **Próximo** para importar el video.
- 6. Mantén presionados los efectos de video para aplicar diferentes efectos al video.
- 7. Toca **Guardar**.

# **Liberar espacio**

Liberar espacio borrando fotos en tu Galería para liberar espacio de almacenamiento.

- 1. Abrir **Galería**.
- 2. Toca : en la esquina superior derecha del teléfono.
- 3. Toca **Libera más espacio**.

El sistema comienza a escanear automáticamente la **Galería**.

- 4. Toca **Visualizar** o **Ver detalles**.
- 5. Selecciona las fotos que deseas eliminar.
- 6. Toca **Eliminar fotos seleccionadas**.
- 7. Toca **Borrar** en la ventana emergente.

# **Ordenar y definir el formato de vista del álbum**

Puedes ordenar los álbumes por nombre, hora de creación o hora de última actualización.

- 1. Abrir **Galería**.
- 2. Toca **Álbumes** en la parte inferior.
- 3. Toca : en la esquina superior derecha del teléfono.
- 4. Toca **Ordenar y visualizar**.
- 5. Escoger para ordenar y definir el formato de vista del álbum.
	- Toca **Ordenar** para clasificar los álbumes en **Personalizado**, **Nombre**, **Creado** o **Última actualización**.
	- Toca **Vista de lista** para ver los álbumes en formato de lista.

# **Ajustes de la Galería**

# **Habilitar Seleccionar la mejor foto**

HyperOS analiza fotos similares y marca las mejores para ti.

**Seleccionar la mejor foto** está habilitada de forma predeterminada. También puedes desactivar la función para eliminar las marcas de las fotos.

- 1. Abrir **Galería**.
- 2. Toca : en la esquina superior derecha del teléfono.
- 3. Toca **Ajustes**.

4. Toca para activar **Seleccione la mejor foto**.

## **Ver álbumes ocultos**

- 1. Abrir **Galería**.
- 2. Toca **Álbumes** en la parte inferior.
- 3. Toca : en la esquina superior derecha del teléfono.
- 4. Toca **Ajustes**.
- 5. Toca **Ver álbumes ocultos**.

### **Consejo**

Si deseas ocultar álbumes, puedes consultar Ocultar álbumes para más información.

#### **Habilitar Reconocer texto en las imágenes**

La función permite al sistema reconocer texto en las imágenes, y puedes seleccionar o hacer otras cosas con el texto.

- 1. Abrir **Galería**.
- 2. Toca : en la esquina superior derecha del teléfono.
- 3. Toca **Ajustes**.
- 4. Toca para habilitar **Reconocer texto en las imágenes**.

### **Nota**

Para reconocer texto en las imágenes, consulta Administrar imágenes para más información.

#### **Establecer el compartido seguro**

El uso compartido seguro te permite compartir fotos y videos sin que contengan información de privacidad, tales como la ubicación, el modelo de tu teléfono o los metadatos.

- 1. Abrir **Galería**.
- 2. Toca : en la esquina superior derecha del teléfono.
- 3. Toca **Ajustes**.
- 4. Toca **Compartido seguro**.
- 5. Selecciona para activar el compartido seguro.

• Toca para activar **Compartir sin información de ubicación de forma predeterminada** para eliminar la información de ubicación de las fotos compartidas. **Compartir sin ubicación de forma predeterminada** está habilitado de forma predeterminada.

• Toca para habilitar **Compartir sin metadatos por padrón** para eliminar el modelo del dispositivo, los metadatos y otra información. **Compartir sin metadatos de forma predeterminada** está habilitado de forma predeterminada.

#### **Convertir HEIF antes de enviar**

El sistema convierte las imágenes HEIF a JPEG antes de enviarlas.

- 1. Abrir **Galería**.
- 2. Toca : en la esquina superior derecha del teléfono.
- 3. Toca **Ajustes**.

4. Toca para activar **Convertir HEIF antes de enviar**. La función usualmente está habilitada de forma predeterminada.

# **Capítulo 10 Apps**

### **Nota**

Cuando uses Apps, se deben habilitar ciertos permisos, como el acceso a la información de ubicación y la cámara. Puedes otorgar permisos limitados a las Apps y retirar ese consentimiento en cualquier momento.

# **Calculadora**

Puedes usar **Calculadora** para realizar cálculos aritméticos básicos con la calculadora estándar. También puedes usar la calculadora científica para funciones trigonométricas, radianes angulares, raíces y medidas financieras y monetarias.

#### **Usar la Calculadora**

- 1. Abrir **: Calculadora**.
- 2. Selecciona la calculadora adecuada.
	- Toca **Calculadora** para usar la calculadora básica para cálculos aritméticos básicos.

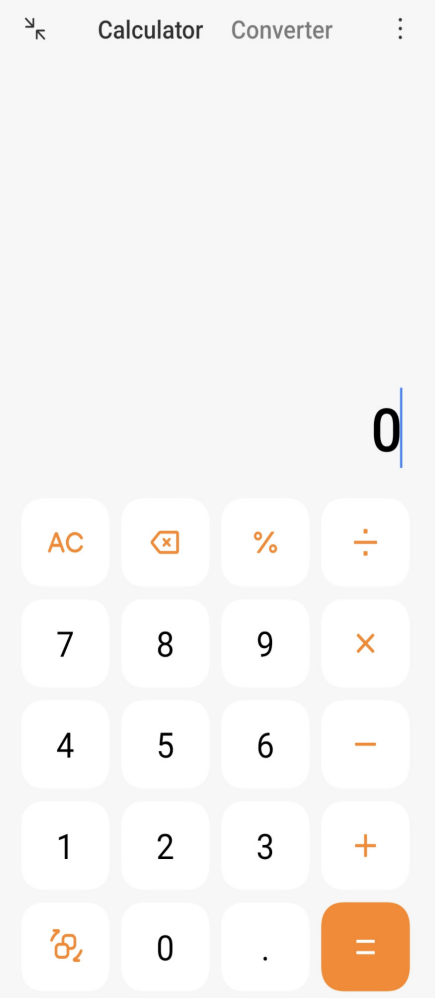

• Toca  $\delta$  para cambiar a la calculadora científica para funciones trigonométricas, radianes angulares y raíces.

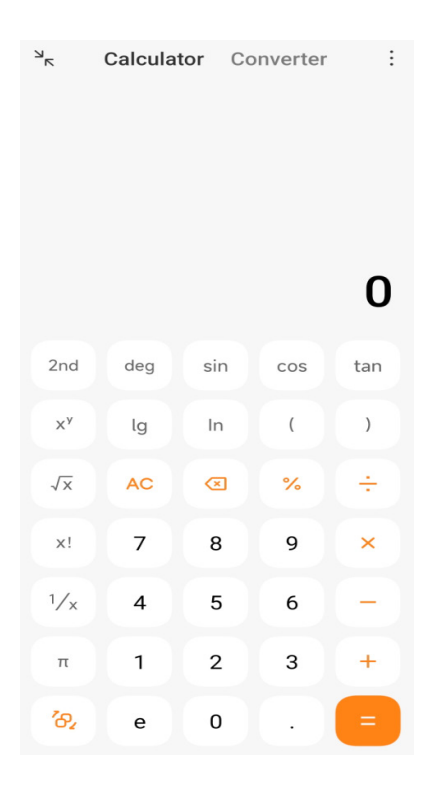

• Toca **Conversora** para usar la calculadora conversora para convertir monedas y múltiples unidades de medida.

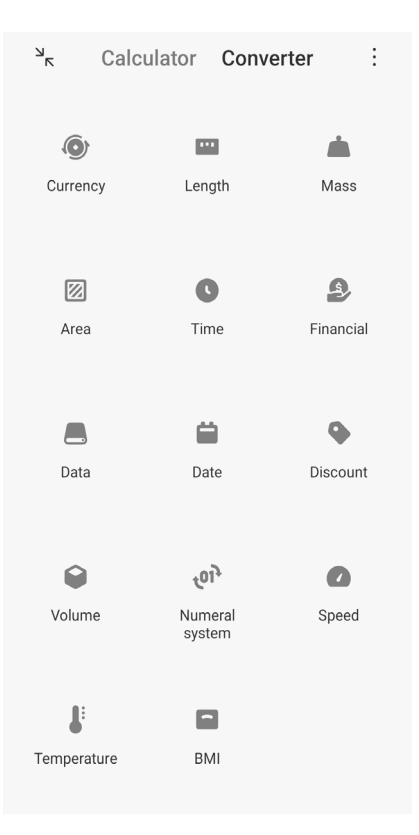

### **Copiar, eliminar o borrar números**

- 1. Abrir **ED** Calculadora.
- 2. Toca los números para calcular.
- 3. Escoge copiar, eliminar o borrar números.
	- Toca y mantén presionado el resultado del cálculo en la pantalla, luego toca **Copiar**. Ahora puedes pegar el resultado en otro lugar.
	- Toca **&** para eliminar el último dígito si cometes un error al ingresar un número.
	- Toca **C** para eliminar la última entrada o toca **AC** para eliminar todas las entradas.

# **Reloj**

### **Añadir una alarma**

Puedes configurar alarmas para cualquier momento del día y hacer que se repitan en uno o más días de la semana.

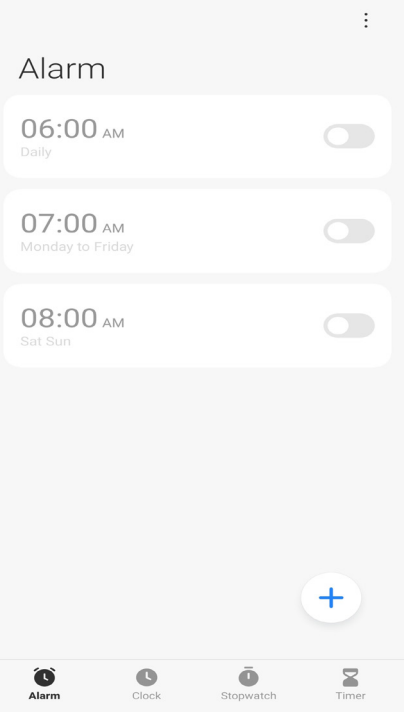

# 1. Abrir **P** Reloj.

- 2. Toca  $\left( +\right)$  en la página de inicio para añadir una alarma.
- 3. Ajusta la hora de la alarma.
- 4. Configura el tono de llamada, la frecuencia de repetición y otros elementos.
- 5. Toca  $\checkmark$ .
- La  $\bullet$  se muestra al lado de la hora de la alarma.

### **Consejo**

Si deseas alterar la hora de la alarma predefinida, toque la alarma para alterar la hora.

#### **Apagar la alarma**

Puedes apagar la alarma una vez durante el día que la configuraste, también puedes apagar la alarma de repetición.

- 1. Abrir **Reloj**.
- 2. Toca  $\bigcirc$  al lado de la hora de la alarma.
- 3. Puedes apagar la alarma una vez, también puedes apagar la alarma de repetición.

#### **Añade reloj personalizado**

Puede añadir relojes de diferentes países y regiones para comparar la hora.

- 1. Abrir **Reloj**.
- 2. Toca  $\bullet$ .
- 3. Toca  $(+)$ .
- 4. Buscar por país o ciudad.
- 5. Toca la ubicación para añadir un reloj personalizado a la página de inicio.

### **Usar el cronómetro**

Puedes utilizar el cronómetro para medir la duración de una actividad, tal como un partido o un evento.

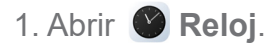

- 2. Toca $\overline{\bullet}$ .
- 3. Toca  $\triangleright$  para iniciar.
- 4. Toca **para pausar el cronómetro**.

# **Nota**

También puedes tocar  $\blacktriangleright$  para marcar diferentes segmentos de tiempo, toca  $\blacktriangleright$  para continuar o toca  $\blacktriangleright$ para reiniciar el cronómetro.

### **Establece un temporizador**

Puedes usar el temporizador para crear una cuenta regresiva desde un tiempo determinado específico. Puedes establecer tiempos con duración desde un segundo, hasta 99 horas 59 minutos y 59 segundos.

- 1. Abrir **Reloj**.
- 2. Toca  $\mathbf{Z}$ .
- 3. Establece el período de tiempo.
- 4. Toca **p** para iniciar el temporizador.
	- **Nota**

El temporizador se detiene automáticamente cuándo finaliza el tiempo. También puedes tocar (ii) para pausar el temporizador, toca para continuar o toca para reiniciar el temporizador.

# **Brújula**

Puedes usar la **Brújula** para mostrar tu dirección, ubicación y elevación.

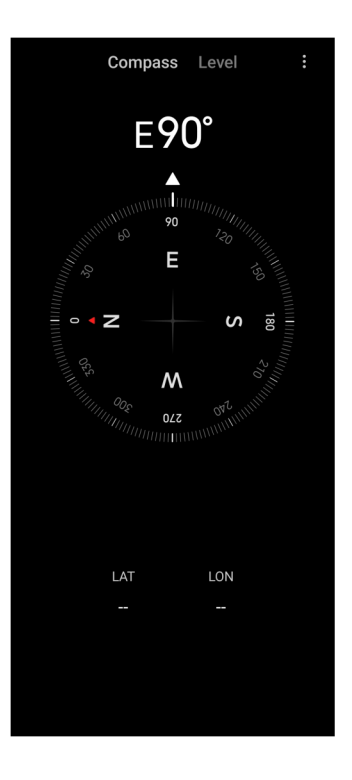

# **Cómo usar la brújula**

- 1. Abrir la **Brújula**.
- 2. Coloca tu teléfono en una superficie horizontal o vertical para ver la cara de la brújula.

# **Consejo**

Puedes ver la vista en tiempo real proporcionada por tu cámara cuándo sostienes el teléfono verticalmente.

# **Usar un nivelador**

Puede usar el nivelador para medir si una superficie es horizontal o vertical.

1. Abrir la **Brújula**.

2. Desliza hacia la izquierda desde la página de inicio para usar tu teléfono como nivelador.

3. Coloca tu dispositivo en una superficie horizontal o vertical para calcular el nivelado de la superficie.

# **Nota**

Cuando el color de los círculos se vuelve verde, muestra que el teléfono está horizontal o vertical a la superficie.

# **Descargas**

Puedes usar **Descargas** para administrar tus Apps descargadas y otros archivos.

## **Añadir una nueva tarea de descarga**

- 1. Abrir **Descargas**.
- 2. Toca  $(+)$  en la esquina inferior derecha.
- 3. Introduce un enlace HTTP o HTTPS en el cuadro.
- 4. Toca **Descarga**.

# **Consejo**

Puedes deslizar hacia la izquierda, desde la página de inicio, para ver las tareas de descarga completadas.

# **Eliminar una tarea descargada**

- 1. Abrir **Descargas**.
- 2. Desliza hacia la izquierda o toca  $\heartsuit$  para abrir la página de descarga de la página de inicio.
- 3. Elige para eliminar una tarea descargada.
	- Toca y mantén presionado el elemento, luego toca  $\Box$ .
	- Toca el elemento, luego toca  $\left( \mathbb{D}\right)$ .

# **Administrador de archivos**

**Administrador de archivos** es un explorador de archivos fácil y potente. Te ayuda a administrar fácilmente el almacenamiento en tu dispositivo, el que está conectado a la red y el que tienes en la nube. También puedes saber inmediatamente cuántos archivos y Apps tienes en tu dispositivo al abrir la App.

# **Vista de documento**

Puedes tocar  $\bullet$  para visualizar documentos. Estos son clasificados en varias categorías, como imágenes, videos, documentos, música, APK, Bluetooth y descargas, y archivos. Puedes tocar la categoría correspondiente para localizar un documento.
# **Estadísticas de almacenamiento**

Puedes tocar para verificar de un vistazo cuales archivos ocupan el almacenamiento interno de tu dispositivo, y para poder ver todos los elementos en las carpetas raíz.

# **Compartir archivos**

- 1. Abrir **B** Administrador de Archivos.
- 2. Selecciona un archivo, luego toca el archivo.
- 3. Toca **Enviar** para compartir el archivo en diferentes plataformas.

### **Mover los archivos a otra carpeta**

- 1. Abrir **Administrador de Archivos**.
- 2. Selecciona un archivo, luego toca el archivo.
- 3. Toca **Mover** para mover el archivo a otras carpetas.

# **Eliminar archivos**

- 1. Abrir **Administrador de Archivos**.
- 2. Selecciona un archivo, luego toca el archivo.
- 3. Toca **□ Borrar** para eliminar el archivo.

# **Administrar archivos**

Puede hacer que los archivos se queden privados, agregar los archivos a la carpeta **Favoritos**, copiar, cambiar el nombre y realizar otros ajustes.

- 1. Abrir **B** Administrador de Archivos.
- 2. Selecciona un archivo, luego toca el archivo.
- 3. Toca **Más** para gestionar el archivo.
	- Toca **Copiar** para copiar el archivo a otras carpetas.
	- Toca **Hacer privado** para hacer privado el archivo.
	- Toca **Añadir a los favoritos** para añadir el archivo a la carpeta de **Favoritos** en **Añadir a los favoritos** de **Almacenamiento interno**.
- Toca **Renombrar** para renombrar el archivo.
- Toca **Abrir en otra App** para abrir el archivo con otras Apps.
- Toca **Detalles** para ver la información detallada del archivo.

#### **Despejar el espacio**

- 1. Abrir **Administrador de Archivos**.
- 2. Toca : en la esquina superior derecha del teléfono.
- 3. Toca **Limpiar**.

El sistema busca automáticamente archivos de basura de **Archivos de caché**, **Archivos obsoletos**, **Paquetes**, **Residuos**, y **Memoria**.

- 4. Escoge los archivos que deseas borrar.
- 5. Toca **Limpiar**.

# **Google**

O servicio Google soporta muchas Apps. Para aprender cómo utilizar las Apps, consulta https:// support.google.com para obtener más información. Para descargar más Apps, acceda a  $(\triangleright)$ **Play Store** App o al sitio oficial Google.

#### **Asistente**

Puedes usar un <sup>®</sup> Asistente para hacer las cosas más rápido. En lugar de realizar tareas manualmente tocando la pantalla con el dedo un millón de veces, puedes hacerlo mediante comandos de voz. El **asistente** es inteligente y bien integrado con HyperOS.

Visita assistant.google.com para aprender más al respecto.

### **Calendario**

Puedes usar **Calendario** para ver información de cronograma, configurar recordatorios y añadir tareas o eventos.

#### **Contactos**

Puedes usar **Contactos** para mantener toda tu información de contacto en un solo lugar y contactar a varias personas a la vez. Puedes organizar, revisar y fusionar tus contactos, crear listas de correo personales y enviar mensajes rápidamente a los grupos de personas con las que más te comunicas, sin ingresar tus direcciones individualmente.

# **Drive**

Con **Drive**, puedes abrir, ver, cambiar el nombre y compartir archivos guardados en tu cuenta en la nube de Drive.

Visita support.google.com/drive para más información.

# **Meet**

Puedes realizar fácilmente videollamadas uno a uno con **Reunión**.

Visita support.google.com/meet para más información.

# **Gmail**

**Gmail** te permite enviar y recibir un correo electrónico con el servicio de correo electrónico basado en la web de Google.

Visita support.google.com/mail para más información.

# **Google**

Con **G** Google, puedes encontrar contenido en línea que te interese y activar tu feed personalizado para recibir contenido personalizado.

Visita support.google.com/websearch para más información.

# **Google One**

Con **1** Google One puedes automáticamente hacer una copia de seguridad de tu teléfono y administrar tu almacenamiento en la nube de Google.

• Puedes usar la cuenta de Google para crear una copia de seguridad automática de fotos, contactos, mensajes y otras cosas importantes. Si rompes, pierdes o actualizas tu teléfono, puedes restaurar todo a tu nuevo dispositivo HyperOS.

# **Nota**

Cada cuenta de Google tiene 15 GB de espacio libre.

• Puede administrar el almacenamiento de tu cuenta de Google en **Drive**, **Gmail** y **Fotos**.

#### **Mapas**

Puedes usar **W** Mapas para recibir direcciones y otra información basada en la ubicación.

# **Atención**

Debes habilitar los servicios de ubicación para usar **(9) Mapas**.

Visita support.google.com/maps para más información.

### **Noticias**

**a** Noticias es un agregador de noticias personalizado que organiza y destaca lo que sucede en el mundo, para que así puedas descubrir más sobre las historias que le interesan.

Visita support.google.com/news/publisher-center para más información.

### **Fotos**

Puedes almacenar y hacer una copia de seguridad de tus fotos y videos automáticamente en tu cuenta de Google con **Fotos**.

Visita support.google.com/photos para más información.

#### **Play Store**

Puedes encontrar nuevas aplicaciones, películas y programas de TV, música, libros, revistas y juegos en **Play Store**.

Visita support.google.com/play para más información.

# **Podcasts**

Con **Podcasts** puedes reproducir los últimos episodios de tus programas favoritos, explorar recomendaciones de podcasts y administrar tus actividades de escucha.

Visita support.google.com/googleplay/podcasts para más información.

#### **YouTube**

Puedes usar **D** YouTube para ver y cargar videos directamente desde tu dispositivo.

Visita support.google.com/youtube para más información.

# **YT Music**

Puedes transmitir y buscar listas de reproducción, álbumes y artistas desde <sup>(o)</sup> YT Music.

# **Mi Browser**

**Mi Browser** es un navegador web rápido y seguro con muchos recursos para dispositivos móviles. Puedes usar **Mi Browser** para navegar por la web, buscar noticias, buscar cosas, ver videos, comprar en línea y jugar juegos en línea. También puedes usar **Mi Browser** para descargar imágenes y videos de las redes sociales, usar herramientas de administración de archivos y configurar carpetas privadas.

### **Buscar o abrir dirección web**

- 1. Abrir **Mi Browser.**
- 2. Toca  $\bigcirc$  **Inicio** para abrir la página de Inicio.
- 3. Escribe en la barra de búsqueda para buscar o acceder a la dirección web.

# **Administrar archivos**

Puede enviar, ocultar, eliminar y ver la información detallada.

- 1. Abrir **Mi Browser.**
- 2. Toca **Archivos** para ver todos los archivos.
- 3. Mantén presionado el archivo que quieres administrar.
- 4. Selecciona **Enviar**, **Ocultar**, **Eliminar** o **Más**.

# **Iniciar juegos en línea**

Puedes jugar juegos en línea sin cargar una App de juego.

- 1. Abrir **Mi Browser.**
- 2. Toca  $\otimes$  Juegos para abrir la página de Juegos.
- 3. Toca un juego para jugar.

### **Ver Marcadores e Historial**

Puedes ver tus marcadores almacenados y navegar por el historial.

- 1. Accede a *C* Mi Browser > **QPerfil**.
- 2. Toca  $\hat{v}$  para ver los marcadores y el historial.

# **Habilite el Modo de incógnito, el Modo oscuro o el Modo de escritorio**

- 1. Accede a **O** Mi Browser > **QPerfil.**
- 2. Elige para habilitar el **Modo de incógnito**, el **Modo oscuro** o el **Modo de escritorio**.
	- **Modo incognito**: El Modo de incógnito te permite navegar por la web de forma segura y privada sin dejar ningún historial de búsqueda o navegación.
	- **Modo oscuro**: La paleta de color oscura puede mejorar la experiencia visual en entornos con poca luz.
	- **Modo de escritorio**: El Modo de escritorio te permite navegar por páginas web de forma similar a como se visualiza en una computadora de escritorio.

# **Control remoto Mi**

**Control remoto Mi** es una App de control remoto universal que funciona con el puerto IR Blaster (Infrared Blaster) de tu teléfono. Mi Remote es compatible con Samsung, LG, Sony, Panasonic, Sharp, Haier, Videocon, Micromax, Onida y otras marcas. Puedes controlar los electrodomésticos disponibles, incluyendo televisores, decodificadores, reproductores de DVD, cajas inteligentes, acondicionadores de aire, proyectores, cámaras y otros dispositivos en tu hogar.

#### **Use el Mi Remoto para controlar dispositivos remotos**

Puedes utilizar el App Mi Remote en su teléfono para controlar dispositivos remotos con un Remoter para su mejor conveniencia.

Las siguientes observaciones consideran el **Decodificador** como un ejemplo.

1. Abrir **Mi Remote.** 

2. Toca **Añadir remoto** para visualizar tipos de dispositivos disponibles tales como la TV, ventilador o smart box.

3. Seleccione **Decodificador** para escoger un provedor de servicio.

4. Toca el **Botón de encendido** y siga las instrucciones en la pantalla para conectar los dispositivos remotos.

### **Nota**

**Mi Remote** no soporta algunos dispositivos. Puedes chequear las funciones con base en las situaciones reales.

# **Mi Video**

**Mi Video** es un poderoso reproductor de video local. Con **Mi Video** puedes reproducir, descargar, transmitir y administrar tus videos en un solo lugar. Puedes acercar y alejar fácilmente los videos reproducidos.

# **Reproducir videos**

- 1. Abrir **D** Mi Video.
- 2. Toca **Local** para ver los archivos locales.
- 3. Toca para abrir la página de video.

Puedes ver tus videos locales en las categorías **Videos**, **Carpetas** y **Lista de reproducción**.

4. Toca un video para reproducir.

# **Reproducir canciones**

- 1. Abrir **D** Mi Video.
- 2. Toca **Local** para ver los archivos locales.
- 3. Toca **para abrir la página de música.**
- 4. Toca una canción para reproducirla.

# **Funciones útiles en los paneles laterales**

Cuando reproduces un video, puedes usar funciones útiles para aplicar más efectos a tu video.

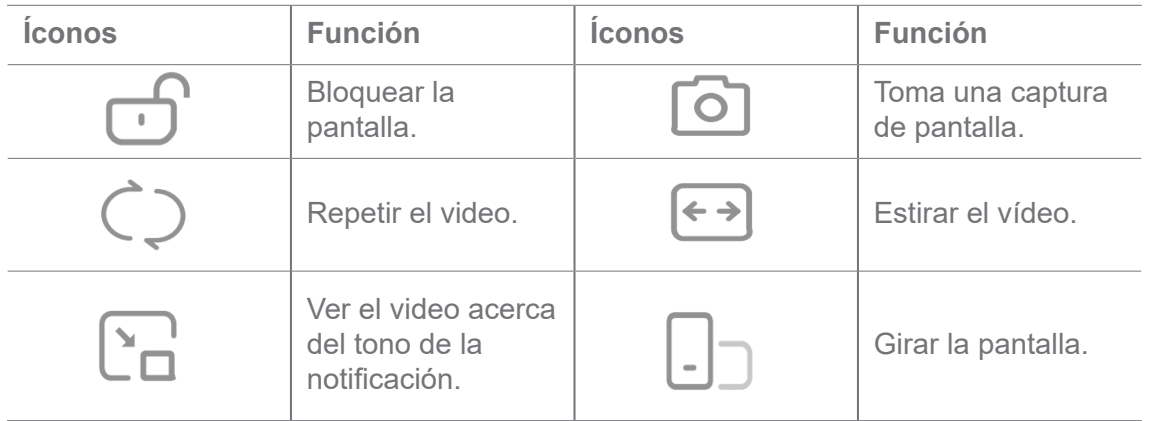

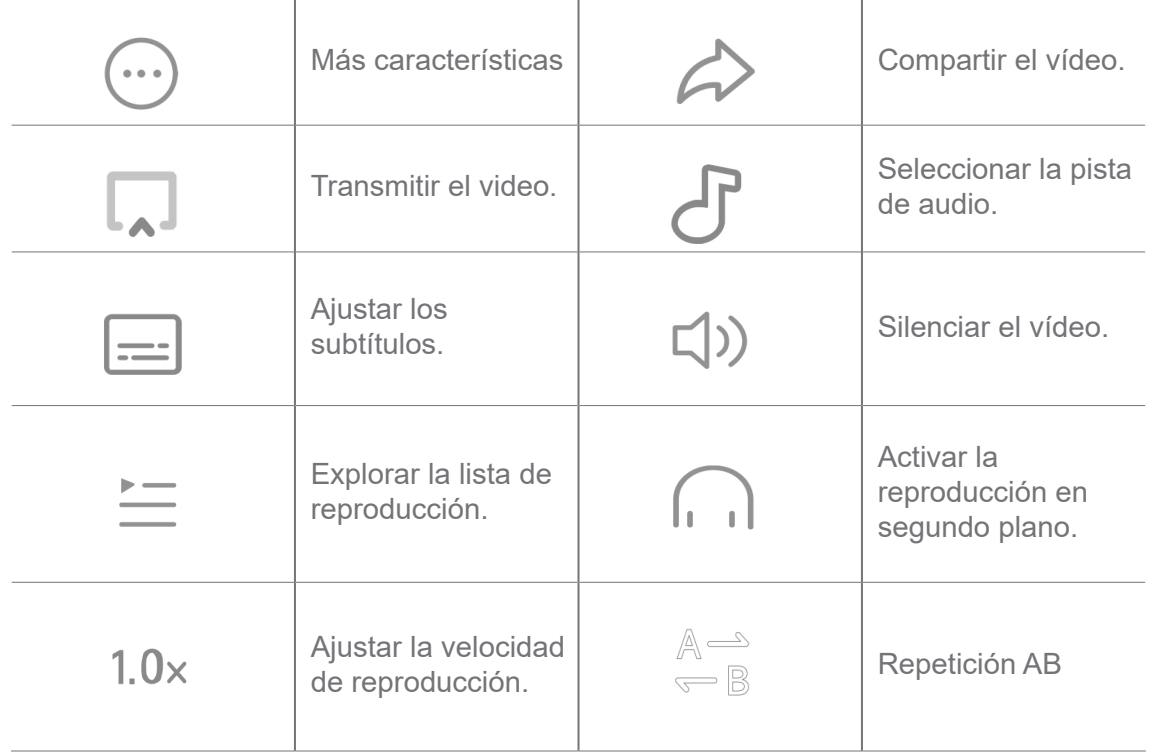

# **Gestos de atajo en Mi Video**

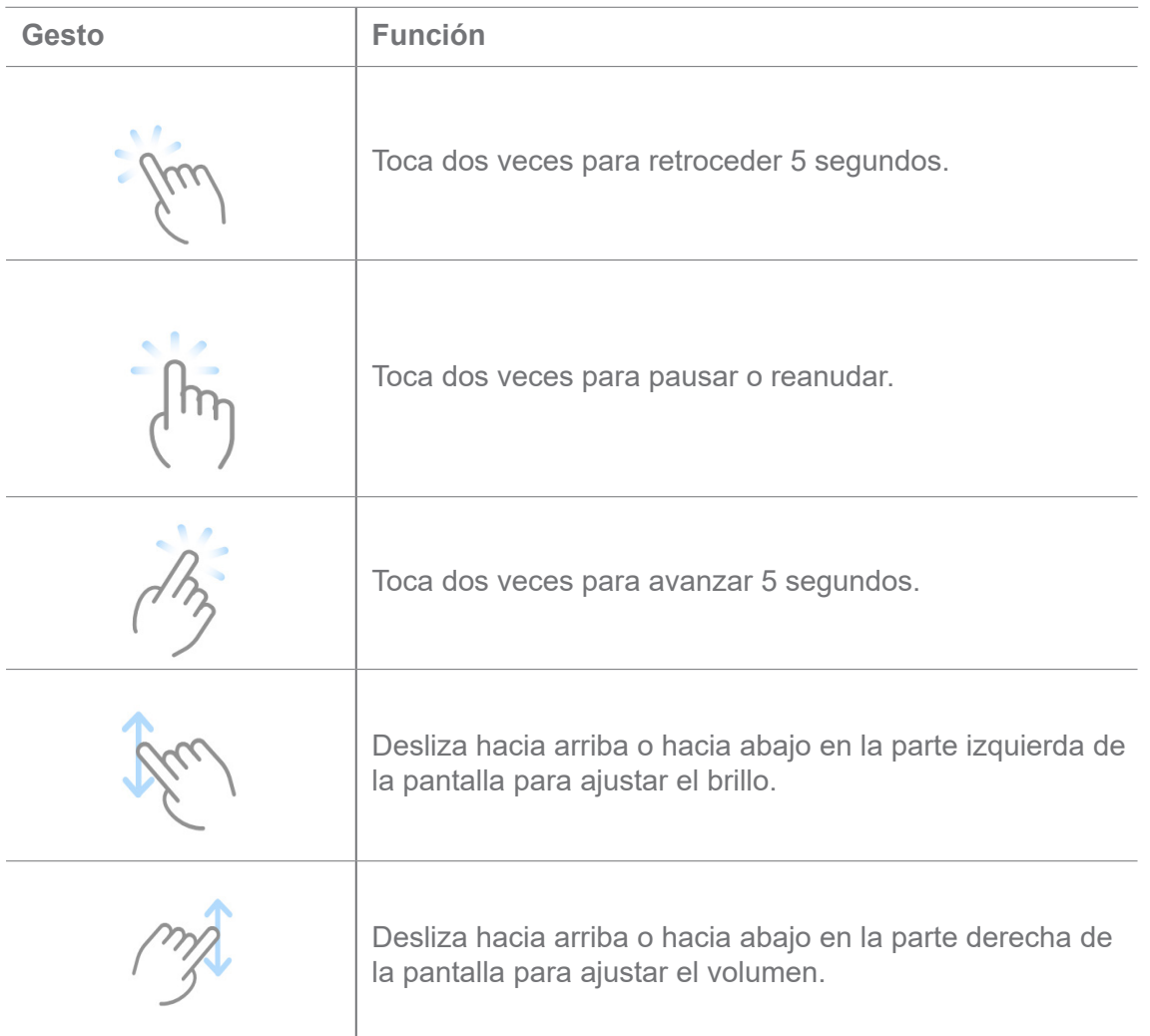

### **Administrar videos**

Puedes compartir, cambiar el nombre, eliminar y ocultar videos.

- 1. Abrir **D** Mi Video.
- 2. Selecciona un video, luego toca y mantén presionado el video.
- 3. Administrar videos.
	- Toca  $\triangle$  **Compartir** para compartir el video en diferentes plataformas.
	- Toca **[1] Renombrar** para renombrar el archivo.
	- Toca  $\overline{O}$  **Propiedades** para ver la información detallada del video.
	- **Toca & Ocultar** para hacer que el video sea privado.
	- Toca **门 Borrar** para eliminar el video.

# **Música**

Puedes usar *Música para transmitir y buscar listas de reproducción, álbumes y artistas.* También puedes reproducir música guardada en tu teléfono.

# **Reproducir tu música**

- 1. Abrir **J** Música.
- 2. Busca músicas en la página **Músicas**, **Artistas**, **Álbumes** o **Carpetas**.
- 3. Escoge una canción para reproducir.

### **Iniciar sesión en tu Cuenta Xiaomi**

Puedes iniciar sesión en tu Cuenta Xiaomi para sincronizar tu información y preferencias de música.

- 1. Abrir **Música**.
- 2. Toca  $\overline{P}$  para abrir los ajustes de cuenta.
- 3. Toca **Iniciar sesión** para iniciar sesión en tu Cuenta Xiaomi.

#### **Configurar Música**

Puede configurar el temporizador, filtrar archivos y hacer más otras configuraciones.

1. Abrir **Música**.

- 2. Toca  $\overline{P}^2$  para abrir los ajustes de cuenta.
- 3. Ve a **Ajustes** > **Ajustes Avanzados** para encontrar servicio y ajustes.

• Toca para habilitar el **Temporizador** para detener el reproductor después de un tiempo determinado.

• Toca **Auriculares y efectos de audio** para activar **Dolby Atmos** y ajustar el ecualizador gráfico.

• Toca para habilitar **Por tamaño** o **Por período** y arrastrar el control deslizante para ajustar el filtro de archivos de audio.

#### **Habilitar Modo oscuro**

El **Modo oscuro** crea un efecto de confort visual en entornos con poca luz.

- 1. Abrir **Música**.
- 2. Toca  $\overline{P}^2$  para abrir los ajustes de cuenta.
- 3. Toca para habilitar **Modo Oscuro**.

# **Notas**

Puedes tomar notas con texto, imágenes, audio y mapas mentales.

#### **Crear una nota**

- 1. Abrir **A** Notas.
- 2. Toca  $\bigoplus$  en la página  $\bigoplus$  para crear una nota.
- 3. Ingresa el texto.
- 4. Toca  $\checkmark$  para guardar la nota.

#### **<sup>-</sup>Q-Consejo**

- Puedes añadir audio, imágenes, bocetos, listas de verificación y otros elementos en una nota.
- También puedes aplicar un estilo de encabezado, fuente en negrita o cursiva, una lista numerada o con viñetas y más elementos para cambiar los formatos.

### **Hacer una nota de voz**

- 1. Abrir **Notas**.
- 2. Toca  $\bigoplus$  para añadir una nota.
- 3. Toca  $\left\vert \cdot\right\vert$  y háblale a tu teléfono.
- 4. Toca **para detener la grabación.**
- 5. Ingresa el título de la nota de voz.
- 6. Toca  $\checkmark$  para guardar la nota de voz.

## **Consejo**

Puedes tocar y mantener presionado  $\bigoplus$  para crear una nota de voz.

## **Borrar una nota**

- 1. Abrir **Z** Notas.
- 2. Toca y mantén presionada una nota en  $\blacksquare$ .
- 3. Toca **Eliminar**.

# **Administrar notas**

Puedes ocultar, anclar, eliminar, mover notas y crear una carpeta para categorizar notas.

- 1. Abrir **Notas**.
- 2. Toca y mantén presionada una nota para elegir una o varias notas.
- 3. Selecciona administrar las notas.
	- Toca **Ocultar** para ocultar la nota.
	- Toca **Anclar** para anclar la nota.
	- Toca **Eliminar** para eliminar la nota.
	- Toca **Mover a** para mover la nota a una carpeta nueva.

### **Restaurar notas eliminadas**

1. Abrir **A** Notas.

- 2. Toca  $\equiv$  en el inicio de la página.
- 3. Toca  $\Box$  para ver todas las carpetas.
- 4. Toca ni para ver las notas eliminadas.
- 5. Toca la nota que quieras restaurar, entonces toca 2 Restaurar.

### **Crear una nueva carpeta**

- 1. Abrir **Notas**.
- 2. Toca  $\equiv$  en el inicio de la página.
- 3. Toca  $\boxed{\circ}$  para ver todas las carpetas.
- 4. Toca **Nueva carpeta**.
- 5. Ingresa el nombre de la carpeta.
- 6. Toca **OK**.

### **Buscar notas**

- 1. Abrir **Notas**.
- 2. Toca la barra de búsqueda en la página de  $\equiv$  para ingresar las palabras clave de la nota.
- 3. Selecciona para ubicar la nota.

## **Ver notas ocultas**

- 1. Abrir **Notas**.
- 2. Desliza hacia abajo desde la parte superior de la pantalla y luego suelta.
- 3. Ingresa la contraseña de protección de privacidad.
- 4. Toca una nota oculta para ver los detalles.

# **Crear una lista de verificación de subtareas**

Puedes usar Notas como un recordatorio para recordarte las rutinas y tareas diarias.

- 1. Abrir **Notas**.
- 2. Desliza hacia la izquierda o toca **Tareas** en la parte superior de la página de inicio.
- 3. Toca  $\bigoplus$  para crear una lista de verificación de subtareas.
- 4. Introduce el texto de la subtarea.
- 5. Toca **Listo**.

# **Nota**

- Puedes configurar un recordatorio y un intervalo de repetición de cada lista de verificación de subtareas.
- Si deseas añadir más subtareas, toca  $\vee$ .

# **Grabadora**

Puedes usar **Grabadora** para grabar un evento, una reunión, notas personales o conferencias en el aula, ideas creativas y más.

# **Grabar audio**

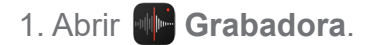

- 2. Toca **O** para iniciar.
- 3. Toca para detener la grabación.
- 4. Toca **para guardar la grabación.**

### **Consejo**

- El nombre de la grabación se genera de forma predeterminada. Puedes editar el nombre a uno nuevo.
- Puedes tocar para marcar segmentos específicos, toca para pausar la grabación y toca para continuar la grabación.

### **Ver grabaciones**

- 1. Abrir **Grabadora**.
- 2. Toca la grabación que deseas ver.

# **Consejo**

Puedes compartir, marcar o pasar la grabación más rápido.

# **Configurar la Grabadora**

1. Abrir **Grabadora**.

- 2. Toca  $\odot$  en la esquina superior derecha del teléfono.
- 3. Selecciona para administrar los ajustes de la Grabadora.
	- Toca para habilitar **Modo auricular** para reproducir audio usando el altavoz del auricular.
	- Toca para activar **Silenciar timbres al grabar**.
	- Toca para activar **Grabación de nombre manualmente**.
	- Toca **Formato de grabación** para seleccionar **M4A**, **MP3** o **WAV**.
	- Toca **Eliminar grabaciones sincronizadas** para borrar grabaciones sincronizadas.
	- Toca **Elementos eliminados recientemente** para gestionar los elementos eliminados. Los elementos eliminados pueden ser almacenados en la papelera hasta por 30 días.
	- Toca **Borrar datos** para eliminar elementos almacenados en caché, datos de aplicaciones y configuraciones personalizadas.

# **Escáner**

Puedes abrir **Escáner** y coloca el código QR dentro del marco para escanear diferentes tipos de códigos QR y códigos de barras.

### **Precauciones**

No utilices el Escáner para tomar fotografías de los objetos que contienen tu información personal.

### **Consejo**

Puedes encender el flash en un entorno oscuro.

# **Seguridad**

Puedes usar **U** Seguridad para limpiar el almacenamiento de tu teléfono, administrar Apps y permisos, filtrar y bloquear llamadas y mensajes de spam, y proteger tu teléfono de virus ocultos o aplicaciones maliciosas.

#### **Bloqueo de App**

**Bloqueo de App** ayuda a proteger tu privacidad. Visita Bloqueo de App para más información.

### **Batería y rendimiento**

Usa **Batería** para probar el consumo de energía y optimizar los elementos relacionados con la batería. Consulta Capítulo 4 Batería y mantenimiento para más información.

## **Lista de bloqueos**

**Lista de bloqueos** filtra automáticamente todo tipo de spam, phishing y llamadas y mensajes de marketing. **Lista de bloqueos** muestra el historial de sus mensajes SMS filtrados y llamadas entrantes.

# **Nota**

Los números de teléfono resaltados indican mensajes o llamadas no leídos. Los números de teléfono pasan de rojo a negro después de leer los mensajes correspondientes o el historial de llamadas.

#### **Habilitar la Lista de bloqueos**

Puedes añadir números de teléfono a lista de bloqueos.

- 1. Ve a **Seguridad** > **Lista de bloqueos**.
- 2. Toca  $\odot$  en la esquina superior derecha del teléfono.
- 3. Toca para habilitar la **Lista de bloqueos**.

### **Administrar llamadas entrantes bloqueadas**

Puedes ver el historial de llamadas entrantes bloqueadas o desbloquear una llamada entrante bloqueada.

- 1. Ve a **Seguridad** > **Lista de bloqueos**.
- 2. Elige una llamada bloqueada.
- 3. Toca el número de teléfono para ver el historial de llamadas.
- 4. Administra llamadas entrantes bloqueadas.
	- Toca una llamada en el historial de llamadas para marcar o enviar un mensaje.
	- Toca **Desbloquear** para desbloquear el número.

### **Consejo**

Puedes tocar y mantener presionado un número de teléfono para eliminar varios elementos.

# **Administrar lista de bloqueo**

Usa números de teléfono, prefijos y ubicaciones para establecer la condición de bloqueo.

Primero debes habilitar la **Lista de bloqueo**.

- 1. Ve a **Seguridad** > **Lista de bloqueos**.
- 2. Toca  $\odot$  en la esquina superior derecha del teléfono.
- 3. Administrar lista de bloqueo.
	- Toca **Números bloqueados** para bloquear llamadas y mensajes de números específicos.
	- Toca **Excepciones** para permitir llamadas y mensajes de números específicos.

# **Configuración de la lista de bloqueo de llamadas**

Puedes elegir bloquear llamadas de diferentes grupos de personas y contactos.

- 1. Ve a **Seguridad** > **Lista de bloqueos**.
- 2. Toca  $\odot$  en la esquina superior derecha del teléfono.
- 3. Toca la **Lista de bloqueo** de llamadas y elige bloquear llamadas.
	- Toca para habilitar **Bloquear llamadas de extraños.**
	- Toca para habilitar **Bloquear llamadas desviadas.**
	- Toca para habilitar **Bloquear llamadas de contactos.**
	- Toca para habilitar **Bloquear llamadas de números ocultos.**

### **Mejorar la velocidad**

Use **Mejorar la velocidad** para ayudar tu teléfono a funcionar más rápido. La función limpia el caché y la memoria de las Apps de terceros en ejecución, las Apps del sistema en ejecución y las Apps en ejecución bloqueadas.

# **Limpiador**

Usa **Limpiador** para eliminar elementos inútiles almacenados en el teléfono y así hacer que el teléfono funcione de forma más rápida y productiva.

# **Limpiar basura**

**Limpiador** escanea la basura de archivos de caché, archivos obsoletos, paquetes de instalación, residuos y caché de memoria. Puedes borrar los elementos.

- 1. Abre **Seguridad**.
- 2. Toca **Limpiador** para iniciar un análisis automático de basura.
- 3. Escoge los elementos que deseas borrar.
- 4. Toca el botón de abajo para limpiar los elementos seleccionados.

### **Establece un recordatorio**

Puedes recibir una notificación de alerta para usar **Limpiador** cuándo la basura alcance el límite.

- 1. Accede a **Seguridad** > **Limpiador**.
- 2. Toca  $\odot$  en la esquina superior derecha del teléfono.
- 3. Toca para habilitar **Recordar de limpiar**.
- 4. Configura el límite de tamaño de la basura y programa la frecuencia de las alertas.

# **Uso de los Datos**

Usa **Uso de los Datos** para administrar tu plan de datos. Mantiene un seguimiento del uso de datos y ayuda a restringir los datos móviles, los datos en segundo plano o el uso de Wi-Fi de las Apps.

### **Limpieza profunda**

Utilice **Limpieza profunda** para eliminar elementos redundantes o innecesarios para liberarlos del almacenamiento de su teléfono.

• **Eliminar fotos redundantes**: detecta fotos duplicadas e imágenes de baja calidad en tu **Galería**.

• **Desinstalar Apps raramente utilizadas**: elimina las Apps que raras veces usas para liberar espacio.

- **Eliminar datos de la App**: elimina datos innecesarios para cada App.
- **Eliminar archivos grandes**: eliminar grandes archivos innecesarios.

• **Eliminar videos innecesarios**: elimina videos innecesarios.

# **Ajustes del Limpiador**

- 1. Accede a **U** Seguridad > **Limpiador**
- 2. Toca  $\textcircled{1}$  en la esquina superior derecha del teléfono.
- 3. Selecciona para administrar los ajustes del **Limpiador**.
	- Toca para habilitar **Recordar de limpiar**, y luego establece el límite del tamaño de la basura y el horario.
	- Toca para habilitar **Escanear la memoria de la App**.
	- Toca para habilitar el **atajo para Mostrar la pantalla de inicio**.

# **Apps duales**

**Apps duales** permiten clonar una App existente en tu dispositivo y usarla de forma independiente con una cuenta diferente. Visita Apps duales para más información.

# **Limpiador de Facebook**

Usa **Limpiador de Facebook** para eliminar imágenes, videos, GIF o archivos de caché.

### **Game Turbo**

**Game Turbo** aumenta la estabilidad de la conexión para los juegos al limitar el ancho de banda de las descargas en segundo plano y reducir el retraso de la red. Esta función borra la memoria reservada para los procesos en segundo plano y así priorizar el juego, además evita que las notificaciones generen interrupciones.

# **Abrir juegos con Game Turbo**

1. Accede a **Seguridad** > **Game Turbo**.

2. Desliza hacia arriba o hacia abajo en la parte izquierda de la pantalla para seleccionar un juego.

3. Toca **Empezar a jugar** para iniciar el juego con **Game Turbo**.

### **Añadir juegos a Game Turbo**

- 1. Accede a **Seguridad** > **Game Turbo**.
- 2. Toca $\blacksquare$  para ver juegos.
- 3. Toca al lado del juego para añadirlos a **Game Turbo**.

**Administra las configuraciones generales del Acelerador**

- 1. Accede a **D** Seguridad > **Q** Game Turbo >  $\bullet$ .
- 2. Toca **Ajustes Generales**.
- 3. Elige para administrar las configuraciones generales del Acelerador.
	- Toca **para habilitar Game Turbo** para mejorar la experiencia de juegos.
	- Toca **para activar accesos directos al juego**. Puedes deslizar desde el borde lateral superior de la pantalla para ver los juegos.
	- Toca para habilitar **Recomendaciones de contenido** para recibir recomendaciones de contenido relacionado a juegos.
	- Toca para activar **Eliminar juegos añadidos de la pantalla de inicio**.
	- Toca **Desinstalar juegos** para elegir juegos para desinstalarlos inmediatamente.
	- Toca para habilitar el **Atajo para la pantalla de inicio**.
	- Toca **Añadir juego** para añadir juegos al **Game Turbo**.

### **Configurar el Modo de alto desempeño**

- 1. Accede a **U** Seguridad > **Game Turbo** >  $\odot$ .
- 2. Toca **Modo de alto desempeño** para configurar Modo de alto desempeño.
	- Toca **Modo de alto desempeño** para elegir si desea habilitar la **Optimización de Wi-Fi** o **Controles táctiles optimizados**. **Optimización de Wi-Fi** reduce el retraso de la red Wi-Fi. Los **Controles táctiles optimizados** aumentan la respuesta táctil y la sensibilidad.
	- Toca para habilitar **Optimización del rendimiento** para evitar el sobrecalentamiento y otros problemas relacionados con el hardware.
	- Toca **Excepciones de memoria** para añadir Apps a las excepciones y evitar que sean optimizadas.

• Toca para habilitar **Aumento de velocidad de Mi WiFi** para aumentar la velocidad de conexión entre un 10% y un 20% cuándo el teléfono está conectado a enrutadores Mi/ Redmi.

# **Configurar Game DND**

La función restringe las funciones seleccionadas del sistema, los botones y los gestos de pantalla completa cuándo juegas.

- 1. Accede a **f** Seguridad > **A** Game Turbo >  $\bullet$ .
- 2. Toca **Juego DND** para configurar Juego DND.
	- Toca **Experiencia mejorada** para elegir habilitar **Desactivar el brillo automático**, **Desactivar el modo de lectura**, **Restringir gestos de captura de pantalla** o **No abrir Tono de notificación**.
	- Toca **para activar Restringir botones y gestos**.

# **Administra los ajustes del GPU**

La configuración del GPU ayuda a seleccionar o personalizar el rendimiento entre la **Calidad de imagen**, la **Velocidad de fotogramas más alta** y el **Rendimiento del juego** cuando juegas.

- 1. Accede a **Seguridad** > **Game Turbo**.
- 2. Toca **Personalizar** en el área baja del teléfono.
- 3. Toca **Ajustes de GPU** para elegir los modos de GPU entre **Padrón**, **Ahorro de energía**, **Balanceado**, **Alta calidad** o **Personalizar**.

# **Nota**

**Personalizar** le permite personalizar la **Taza de fotogramas**, **Resolución**, **Anti-aliasing**, **Filtrado anisotrópico**, **Calidad de filtrado de texturas**, y **Optimizar gráficos**.

# **Configurar los Controles táctiles**

**Controles Táctiles** ayudan a seleccionar o personalizar el rendimiento entre el **modo Clásico (predeterminado)**, el **modo Pro**, **Precisión de puntería** y **Estabilidad de toque**.

- 1. Accede a **Seguridad** > **Game Turbo**.
- 2. Toca **Personalizar** en el área baja del teléfono.
- 3. Toca **Ajustes adicionales** para elegir los modos de **CONTROLES TÁCTILES**.
	- Toca **Modo clásico (predeterminado)**.
	- Toca **modo Pro**. **Pro mode** fue diseñado para jugadores profesionales.
	- Toca **Personalizar** para personalizar la **respuesta de deslizamiento**, **sensibilidad a toques continuos**, **precisión de puntería** y **la estabilidad de los toques**.

# **Configurar Área resistente al tacto**

La función reduce la sensibilidad táctil cerca de los bordes para evitar activar los controles táctiles.

- 1. Accede a **Seguridad** > **Game Turbo**.
- 2. Toca **Personalizar** en el área baja del teléfono.
- 3. Toca **Ajustes adicionales** para seleccionar **Área resistente al tacto**.

# **Configurar los Visuales mejorados**

La función ayuda a aumentar el contraste y mejorar los detalles de los juegos.

- 1. Accede a **Seguridad** > **Game Turbo**.
- 2. Toca **Personalizar** en el área baja del teléfono.
- 3. Toca **Ajustes adicionales** para seleccionar rendimiento con **Visuales mejorados**.

# **Restaurar la configuración predeterminada**

- 1. Accede a **U** Seguridad > **Game Turbo**.
- 2. Toca **Personalizar** en el área baja del teléfono.
- 3. Toca **Ajustes adicionales** para seleccionar **Restaurar la configuración predeterminada**.
- 4. Toca **Restaurar**.
- 5. Toca **OK**.

# **Ocultar Apps**

Usa **Ocultar Apps** permite ocultar los íconos de Apps para que no aparezcan más en tu pantalla de inicio.

- 1. Accede a **Seguridad** > **Ocultar apps**.
- 2. Toca **al lado de la App para ocultar el ícono de la App.**

#### **Abrir Apps ocultas**

1. Toca con dos dedos y los alejas en la pantalla de inicio.

Aparecerá una carpeta con Apps ocultas.

2. Toca una App oculta.

### **Nota**

Si habilitaste el bloqueo de Apps, debes ingresar la contraseña cuándo abras la carpeta oculta.

#### **Administrar el ocultado de Apps**

- 1. Accede a **Seguridad** > **Ocultar apps**.
- 2. Toca  $\odot$  en la esquina superior derecha del teléfono.
- 3. Administrar **Ocultar Apps**.

• Toca **para habilitar Ocultar Notificaciones** para que no se muestren las notificaciones de Apps ocultas.

• Toca **para habilitar Bloqueo de App** para proteger los archivos privados.

## **Administrar Apps**

Puedes ir a **U** Sequridad > **Administrar Apps** para actualizar y desinstalar Apps o administrar los permisos. Consulte Gestionar apps, Apps duales, y Permisos para más información.

#### **Privacidad**

Utiliza <sup>(6)</sup> Privacidad para administrar las Apps que solicitan permisos confidenciales, monitorear cómo las aplicaciones usan permisos confidenciales y administrar otros permisos relacionados con la privacidad. Visita Protección de privado para más información.

### **Espacio secundario**

Puedes ir a **1 Seguridad** > **R** Espacio secundario para crear un segundo espacio para

separar y proteger tus datos.

Para activar el segundo espacio, consulta Activar Espacio secundario para obtener más información.

# **Escaneo de seguridad**

Usa **Escaneo de seguridad** para analizar tu teléfono en busca de Apps peligrosas y virus. La función resuelve oportunamente los problemas relacionados con Wi-Fi, el entorno de pago, la privacidad y los virus.

### **Usar el Escaneo de seguridad**

Usa el Escaneo de seguridad para analizar el sistema y obtener sugerencias sobre cómo eliminar la basura y comprobar las nuevas funciones.

- 1. Ve a **Seguridad** > **Escaneo de seguridad**.
- 2. Toca las sugerencias para liberar espacio o ver las nuevas funciones.

# **Escanear antes de instalar**

Las Apps son analizadas en busca de virus y malware antes de instaladas.

- 1. Ve a **Seguridad** > **Escaneo de seguridad**.
- 2. Toca  $\odot$  en la esquina superior derecha del teléfono.
- 3. Toca para habilitar **Escanear antes de Instalar**.

### **Resolver problemas**

Usar **Resolver problemas** para escanear y resolver el rendimiento, la red, la configuración, la batería y otros problemas del teléfono.

# **Nota**

Si llegas a tener problemas, puedes tocar **Enviar** para reportar problemas o sugerencias en **Servicios y comentarios**.

### **Probar red**

### **Encontrar y resolver problemas relacionados con la red**

Usa <sup>4</sup> Probar red para ejecutar una prueba de red cuando encuentre problemas con la red.

Puedes seguir las instrucciones en pantalla para resolver los problemas de red actuales después de ver los resultados de la prueba.

# **Cerrar Apps conectadas**

Todas las Apps actualmente conectadas a Internet se muestran en los resultados de la prueba. Puedes tocar una App para forzar que sea desactivada.

# **Servicios y Comentarios**

Puedes informar los problemas que encuentres a nuestros desarrolladores. Tus sugerencias sobre cómo mejorar HyperOS son bienvenidas y apreciadas. Siempre hacemos todo lo posible para solucionar los problemas que informes en las próximas actualizaciones.

# **Abrir Servicios y Comentarios**

Puedes acceder **Servicios y comentarios** usando uno de los dos siguientes métodos:

- **foca <b>R** Servicios y comentarios en Herramientas.
- Toca **Comentarios** en **Ajustes**.

# **Enviar comentarios**

- **1. Abrir <b>3** Servicios y Comentarios.
- 2. Toca **Enviar comentarios**.
- 3. Elija **Problemas** o **Sugerencias** para describir los problemas.
	- Toca **Problemas** y describa los problemas.
	- Toca **Sugerencias** y comparte cómo te gustaría mejorar HyperOS.
- 4. Selecciona el elemento de tu comentario.

5. Selecciona frequencia del problema y la hora exacta que el problema apareció más recientemente.

6. Toca **Enviar**.

# **Nota**

Cuándo envías un comentario puedes optar por añadir una imagen o video, ingresar tu número de teléfono o correo electrónico, o adjuntar registros.

# **ShareMe**

Puedes usar  $\infty$  ShareMe para crear copias de seguridad o transferir archivos entre dispositivos HyperOS o entre tus dispositivos móviles. Consulte Transferir archivos con la App ShareMe para más información.

# **Temas**

**Temas** pueden darle a tu teléfono un nuevo visual. Temas son la plataforma de personalización oficial de HyperOS con miles de temas de alta calidad. Además de cosas que ya conoces como los temas, fondos de pantalla, tonos de llamada y fuentes, podrás encontrar muchas otras opciones de personalización para tu pantalla de bloqueo y de inicio.

# **Clima**

Puedes usar **Clima** para comprobar el clima en tu ubicación actual y en otras ubicaciones. Puedes ver el próximo pronóstico por hora y de 5 días, también puedes ver la contaminación del aire y otra información.

# **Ver información meteorológica**

Puedes abrir **Clima** para ver la información meteorológica actual y el pronóstico de 5 días de tu ubicación. También puedes consultar el pronóstico de 24 horas, la velocidad y dirección del viento, la sensación real, el índice UV y la presión en la página de inicio.

# **Añade una ciudad a tu lista meteorológica**

Puedes añadir y ver la información meteorológica de diferentes ciudades en tu lista meteorológica.

- 1. Abrir **Clima**.
- 2. Toca  $\oplus$  en la esquina superior derecha de la página de inicio.
- 3. Buscar la ciudad.
- 4. Toca  $\leftrightarrow$  para añadir la ciudad a la página de inicio.

# **Elimina una ciudad de tu lista meteorológica**

- 1. Abrir **Clima**.
- 2. Toca  $\bigoplus$  en la esquina superior derecha de la página de inicio.

La lista de ciudad aparece.

- 3. Toca y mantén presionada una ciudad.
- 4. Toca **Eliminar**.

# **Administrar los ajustes del Clima**

Puede configurar la visualización de tus unidades climáticas preferidas, el tiempo de actualización de la información meteorológica y cambiar los efectos de sonido cuándo cambia el clima.

- 1. Abrir **Clima**.
- 2. Toca : en la esquina superior derecha de la página de inicio.
- 3. Toca **Ajustes** para ver todos los ajustes.
- 4. Gestionar los ajustes del Clima.
	- **Unidades**: establece tus unidades de temperatura, velocidad del viento o de presión atmosférica.
	- **Actualizar automáticamente durante la noche**: permitir que la App actualice la información meteorológica entre las 23:00 y las 7:00.
	- **Efectos de sonido**: permitir las alteraciones meteorológicas con efectos sonoros.

# **Comunidad de Xiaomi**

**Comunidad de Xiaomi** es un foro oficial para usuarios de Xiaomi. Ofrece asistencia y proporciona las últimas noticias sobre los productos Xiaomi y las actualizaciones de HyperOS. Puedes chatear con los fanáticos de Xiaomi en la comunidad de Xiaomi.

# **Ver las últimas noticias**

Puedes ver las últimas noticias y comentarios sobre Xiaomi y HyperOS desde las cuentas oficiales o los usuarios de la comunidad.

- 1. Abrir **Comunidad de Xiaomi**.
- 2. Toca **INICIO** para ver las últimas noticias.
- 3. Toca las noticias que te interesen para ver más detalles.

# **Consejo**

También puedes hacer comentarios debajo de la noticia.

### **Hacer una publicación**

Puedes publicar cualquier cosa que quieras decir y compartir tus ideas con otros usuarios del mismo interés en la comunidad.

1. Abrir **Comunidad de Xiaomi**.

2. Toca **2** para elegir publicar una publicación, un hilo, un video, una encuesta o una sesión de preguntas y respuestas.

- 3. Ingresa el texto que deseas compartir.
- 4. Toca **Enviar**.

# **Consejo**

También puedes seleccionar un foro, añadir un tema, agregar fotos, videos y otros archivos multimedia a tu publicación. Otros usuarios con el mismo interés pueden encontrar tu publicación fácilmente.

### **Unirte a un foro**

Puedes unirte al foro que te interese y ver las últimas noticias e información del foro.

- 1. Abrir **Comunidad de Xiaomi**.
- 2. Toca **FORO** para ver todos los foros.
- 3. Toca **Todos los foros** para ver todos los foros.
- 4. Escoge el foro al que te quieres unir, entonces toca **Unirse** al lado del foro.

# **Capítulo 11 Seguridad y protección**

## **Contraseñas y seguridad**

Puedes establecer una contraseña para proteger tu teléfono. Cuando enciendes el teléfono o lo activas, debes ingresar la contraseña para desbloquear el teléfono.

### **Configurar la Pantalla de bloqueo**

1. Accede a **Ajustes** > **Huellas dactilares, datos faciales y bloqueo de pantalla** > **Bloqueo de pantalla**.

- 2. Selecciona un tipo de Pantalla de bloqueo.
	- Toca **Patrón** para dibujar un patrón simple con el dedo para bloquear el teléfono. Consulte

Configurar un bloqueo facial para más información.

- Toca **PIN** para ingresar 4 a 16 números para bloqueo del teléfono. Consulte Configurar un bloqueo PIN para más información.
- Toca **Contraseña** para ingresar 4 o más números o letras para bloquear el teléfono. Consulte Configurar un bloqueo facial para más información.

# **Establecer un bloqueo por patrón**

- 1. Accede a **Ajustes** > **I**Huellas dactilares, datos faciales y bloqueo de pantalla > **Bloqueo de pantalla**.
	- 2. Toca **Patrón**.
	- 3. Dibuja un patrón de desbloqueo y luego toca **Siguiente**.
	- 4. Dibuja el patrón de desbloqueo nuevamente y luego toca **Confirmar**.

# **Nota**

Si no deseas configurar otros métodos de bloqueo, toca **Cancelar**.

### **Configurar un bloqueo por PIN**

1. Accede a **A** Ajustes > **C** Huellas dactilares, datos faciales y bloqueo de pantalla >

### **Bloqueo de pantalla**.

- 2. Toca **Pin**.
- 3. Ingresa de 4 a 16 dígitos.
- 4. Toca **Continuar** y luego toca **OK** para confirmar tu contraseña.

### **Nota**

Si no deseas configurar otros métodos de bloqueo, toca **Cancelar**.

### **Configurar un bloqueo por contraseña**

1. Accede a **Ajustes** > **Huellas dactilares, datos faciales y bloqueo de pantalla** > **Bloqueo de pantalla**.

- 2. Toca **Contraseña**.
- 3. Ingresa 4 o más dígitos o letras.

4. Toca **Continuar** y luego toca **OK** para confirmar tu contraseña.

# **Nota**

Si no deseas configurar otros métodos de bloqueo, toca **Cancelar**.

# **Configurar un bloqueo por huella dactilar**

Debes configurar el **Pantalla de bloqueo** primero antes de que configures **Desbloqueo por huella dactilar**. Puedes consultar Configurar la Pantalla de bloqueo para más información.

1. Accede a **Ajustes** > **Huellas dactilares, datos faciales y bloqueo de pantalla** >

# **Desbloqueo de huella dactilar**.

- 2. Verifica tu identificación con un desbloqueo de pantalla.
- 3. Añade tu huella digital en el escáner de huellas digitales.

# 4. Toca **Listo**.

# **Nota**

El lugar del sensor de huellas dactilares puede variar según los diferentes modelos. Los sensores de huellas dactilares pueden ubicarse a los lados del teléfono o en la parte inferior de la pantalla.

# **Consejo**

Asegúrate de que tanto tu dedo como la pantalla estén limpios.

# **Configurar un bloqueo facial**

Necesitas configurar **Patrón** primero antes de que configures **Desbloqueo por reconocimiento facial**. Puedes consultar Configurar la Pantalla de Bloqueo para más información.

1. Accede a **Ajustes** > **Huellas dactilares, datos faciales y bloqueo de pantalla** >

## **Desbloqueo facial**.

- 2. Verifica tu identificación con un desbloqueo de pantalla.
- 3. Toca **Iniciar** para añadir tus datos faciales.
- 4. Toca **Listo**.

# **Desbloquear con dispositivo Bluetooth**

Puedes desbloquearlo el teléfono con dispositivos Bluetooth, como algunos dispositivos portátiles fabricados por Xiaomi.

Debes configurar el bloqueo de pantalla antes de configurar el **Desbloquear con dispositivo Bluetooth**. Puedes consultar Configurar la Pantalla de Bloqueo para más información.

1. Accede a **Ajustes** > **Huellas dactilares, datos faciales y bloqueo de pantalla** > **Desbloquear con dispositivo Bluetooth**.

- 2. Toca para activar **Desbloquear dispositivo**.
- 3. Verifica tu identificación con un desbloqueo de pantalla.
- 4. Toca **Permitir** para activar el Bluetooth en la ventana emergente.
- 5. Toque un dispositivo disponible para conectarte.

# **Usar Contraseña de protección de la privacidad**

La contraseña de protección de privacidad se utiliza para las Apps que pueden contener información importante.

1. Accede a **Ajustes** > **Huellas dactilares, datos faciales y bloqueo de pantalla** > **Contraseña de protección de privacidad**.

2. Toca para activar **Usar contraseña de protección de privacidad**.

### **Encontrar mi dispositivo**

Puedes habilitar **Usar Encuentra Mi Dispositivo** para encontrar, bloquear o restablecer el teléfono si se pierde.

1. Accede a **Ajustes** > **Huellas dactilares, datos faciales y bloqueo de pantalla** > **Privacidad**.

2. Toca **Encuentra Mi Dispositivo**.

3. Toca para activar **Usar Encuentra Mi Dispositivo**. **Usar Encuentra Mi Dispositivo** usualmente está habilitada de forma predeterminada.

4. Toca **app Encuentra Mi Dispositivo** o **web Encuentra Mi Dispositivo** para encontrar el teléfono.

# **Nota**

La **app Encuentra Mi Dispositivo** no funciona hasta que añadas una cuenta de Google.

# **Estado de seguridad**

Puedes ir **Ajustes** > **Seguridad y Privacidad** para ver la información sobre **Encuentra Mi Dispositivo**, **Actualización de Seguridad** y **Google Play Protect**.

# **Nota**

**Google Play Protect** revisa regularmente tus Apps y teléfono en busca de comportamientos dañinos. Se te notificará cualquier riesgo de seguridad encontrado.

# **Seguridad y emergencia**

En caso de emergencia, puedes usar tu teléfono rápida y fácilmente para pedir ayuda y alertar a tus contactos de emergencia.

# **Añadir información médica**

Añade tu identificación, nombre, dirección, sangre, alergias y otra información médica para ayudar al primer respondedor a conocer tu información rápidamente.

1. Accede a **Ajustes** > **Seguridad y emergencia** > **Información médica**.

2. Toca **Nombre**, **Tipo de sangre**, **Alergias**, **Medicamentos**, **Dirección**, **Notas médicas** o **Donante de órganos** para agregar su información médica.

### **Añadir contacto de emergencia**

Puedes añadir contactos de emergencia para ayudar a los socorristas a comunicarse con tu familia y amigos.

- 1. Accede a **Ajustes** > **Seguridad y emergencia** > **Contactos de emergencia**.
- 2. Toca **Añadir contacto**.
- 3. Escoger un contacto o criar un contacto nuevo.
- 4. Toca el contacto para añadirlo a la lista de contactos de emergencia.

### **Consejo**

Puedes tocar  $Q$  para buscar un contacto.

### **Usar SOS de Emergencia**

Después de habilitar la función, puedes presionar rápidamente el botón de Encendido 5 veces o más, para así reproducir un sonido alto cuándo se inicia el SOS de Emergencia.

Cuando se va a configurar la SOS de Emergencia por primera vez, un guía en la pantalla ayuda a establecer un SOS de Emergencia. Los ajustes incluyen, fijar una alarma de cuenta regresiva, cómo establecer sus acciones de emergencia y compartir su informaciones en una emergencia, y por ahí adelante.

1. Accede a **Ajustes** > **Seguridad y emergencia** > **SOS de Emergencia**.

2. Toca para habilitar **Utilizar SOS de Emergencia**.

**Utilizar SOS de Emergencia** usualmente está habilitada de forma predeterminada.

### **Tocar sonido de alarma**

Después de activar la función, el teléfono reproduce un sonido fuerte cuando se inicia un SOS de Emergencia.

Primero precisas activar **Use SOS de Emergencia**.

- 1. Accede a **Ajustes** > **Seguridad y emergencia** > **SOS de Emergencia**.
- 2. Toca para activar **Tocar sonido de alarma**.

# **Gestionar acciones de emergencia**

Primero precisas activar **Use SOS de Emergencia**.

- 1. Accede a **Ajustes** > **Seguridad y emergencia** > **SOS de Emergencia**.
- 2. Gestionar acciones de emergencia.
	- Toca para habilitar **Servicios de llamada de emergencia**. Puedes añadir llamada de emergencia.

### **Nota**

Si ingresas un número que no sea de emergencia, tu teléfono debe ser desbloqueado para poder usar **SOS de Emergencia** y tu llamada puede no ser contestada.

- Toca **para habilitar Compartir info con contactos de emergencia**. En una emergencia, su localización en tiempo real y otras informaciones son compartidas automáticamente.
- Toca **O** para habilitar Grabar video de emergencia. La función puede grabar, hacer

copia de seguridad y compartir un video de emergencia.

## **Habilitar Alertas de crise**

El recurso notifica los accidentes naturales y emergencias públicas a Usted que afectan su area.

1. Accede a **Ajustes** > **Seguridad y emergencia** > **Alertas de crise**.

2. Toca **para habilitar Alertas de crise**.

#### **Enviar ubicación de emergencia**

Cuando llamas o envías un mensaje de texto a un número de emergencia, tu teléfono puede enviar automáticamente la ubicación a los contactos de respuesta ante emergencias.

1. Accede a **Ajustes** > **Seguridad y emergencia** > **Servicio de ubicación de** 

#### **emergencia**.

2. Toca para activar **Usar Servicio de ubicación de emergencia**.

**Usar Servicio de ubicación de emergencia** usualmente está habilitada de forma predeterminada.

#### **Habilitar Alarmas de terremoto**

Así que el teléfono detecta un terremoto en la cercanía, receberás una alarma com la magnitud estimada inicial y la distancia de su localización.

1. Accede a **Ajustes** > **Seguridad y emergencia** > **Alarmas de terremoto**.

2. Toca para habilitar **Alarmas de terremoto**.

#### **Habilitar Alertas de emergencia inalámbrica**

Puedes recibir alertas sobre amenazas potenciales a tu vida y propiedad, boletines sobre secuestro de niños e información de prueba, por parte del sistema de alerta de seguridad.

1. Accede a **Ajustes** > **Seguridad y emergencia** > **Alertas de emergencia inalámbrica**.

2. Toca para habilitar **Permitir alertas**. **Permitir alertas** usualmente está habilitada de forma predeterminada.

- 3. Selecciona para habilitar los tipos de alertas.
	- Toca para habilitar **Amenazas extremas**. La función te alerta sobre amenazas extremas a la vida y la propiedad.
	- Toca para activar **Amenazas severas**. La función te alerta sobre amenazas extremas a la vida y la propiedad.
	- Toca **O** para habilitar **Alarmas AMBER**. La función alerta a los boletines de emergencia de secuestro de menores.
	- Toca para habilitar **Alarmas de teste**. La función permite recibir pruebas de operadora y pruebas mensuales del sistema de alerta de seguridad.

# **Nota**

Puedes tocar **Historial de alertas de emergencia** para ver alertas anteriores.

### **Establecer preferencias de alerta**

- 1. Accede a **Ajustes** > **Seguridad y emergencia** > **Alertas de emergencia inalámbrica**.
- 2. Selecciona para establecer preferencias de alerta.
	- Toca para habilitar **Vibración** durante una alerta. **Vibración** está habilitado de forma predeterminada.
	- Toca **Recordatorio de alerta** para seleccionar una frecuencia de recordatorio de alerta.

# **Privacidad**

### **Ver el Panel de privacidad**

Puedes ver la línea de tiempo de cuándo las Apps usaron un permiso en las últimas 24 horas.

1. Accede a **Ajustes** > **Seguridad y Privacidad**.

2. Toca **Privacidad** y luego Toca **Panel de Privacidad** para ver qué permisos se han utilizado recientemente.

3. Toca un permiso para ver la línea de tiempo.

#### **Nota**

Algunas funciones pueden no estar disponibles para algunos modelos.

### **Administrar permisos**

1. Accede a **Ajustes** > **Seguridad y Privacidad**.

2. Toca **Privacidad**, y luego Toca **Gestor de permisos** para controlar el acceso de la App a sus datos.

3. Toca un permiso para verificar qué Apps usan el permiso.

4. Toca una App para cambiar los permisos de la Apps.

#### **Mostrar contraseñas**

**Mostrar contraseñas** muestra caracteres brevemente a medida que escribes.

- 1. Accede a **Ajustes** > **Seguridad y Privacidad**.
- 2. Toca **Privacidad**, y luego Toca para activar **Mostrar contraseñas**.

#### **Usar Autocompletado con Google**

Autocompletar con Google guarda e ingresa información como contraseñas, tarjetas de crédito o direcciones cuándo sea necesario.

- 1. Accede a **Ajustes** > **Seguridad y Privacidad**.
- 2. Toca **Más seguridad y privacidad**, y luego Toca **Función Autocompletar de Google**.
- 3. Toca para activar **Usar autocompletar con Google**.

#### **Habilitar el Historial de ubicaciones de Google**

Puedes ver adonde vás con el dispositivo.

Debes añadir una cuenta de Google o usar myaccount.google.com para administrar algunas configuraciones sin una cuenta.

1. Accede a **Ajustes** > **Seguridad y Privacidad**.

2. Toca **Privacidad**,y luego Toca **Acceso a la ubicación**.

3. Toca **Servicios de ubicación**, y luego Toca **Historial de ubicaciones de Google** para visualizar la página **Controles de actividad**.

4. Toca E**ncender**.

# **Controles de actividad**

Los datos guardados en tu cuenta te brindan experiencias más personalizadas en todos los servicios de Google. Puedes elegir qué configuraciones guardan datos en tu cuenta de Google. Puedes acceder a **Ajustes** > **Seguridad y Privacidad** > **Más seguridad y privacidad** > **Controles de actividad** para gestionar **la actividad de Web y App**, **Historial de ubicaciones**, **Historial de YouTube** y **Personalización de la publicidad**.

### **Restablecer ID de publicidad**

Genera una nueva ID de publicidad que las Apps pueden usar a partir de ahora.

- 1. Accede a **Ajustes** > **Seguridad y Privacidad** > **Privacidad** > **Anuncios**.
- 2. Toca **Restablecer ID de publicidad**.
- 3. Toca **OK**.

### **Nota**

También puedes tocar **Optar rechazar personalización de anuncios** para ver anuncios que no se basan en tus intereses.

### **Habilita Utilización y diagnóstico**

Esta función comparte datos para ayudar a mejorar la experiencia del dispositivo HyperOS.

- 1. Accede a **Ajustes** > **Seguridad y Privacidad** > **Más Seguridad y Privacidad**.
- 2. Toca **Utilización y diagnóstico** para ver información sobre Utilización y diagnóstico.
- 3. Toca para activar **Utilización y diagnóstico**.

#### **Permisos especiales**

Puedes monitorear cómo las Apps usan permisos importantes:

• **Acceso a todos los archivos:** Permite que una aplicación lea, modifique y elimine todos los archivos en el dispositivo o cualquier volumen de almacenamiento conectado.

• **Apps de gestión de dispositivos:** Permite que la App de administración borre todos los datos, cambie el bloqueo de pantalla, bloquee la pantalla o deshabilite algunas funciones de
bloqueo de pantalla.

• **Mostrar encima de otras Apps:** Permite que una App se muestre encima de otras Apps que estés utilizando.

• **Acceso a No Molestar:** Permite que una App habilite **No molestar**.

• **Apps de gestión de medios:** Permite que una App modifique o elimine archivos multimedia creados con otras Apps, sin preguntarte.

• **Modificar la configuración del sistema:** Permite que una App modifique la configuración del sistema.

- **Notificaciones de dispositivos y Apps:** Permite que una App acceda a las notificaciones.
- **Imagen sobre imagen:** Permite que una App cree una ventana de imagen sobre imagen mientras la App está abierta o después. Por ejemplo, para seguir viendo un vídeo.
- **Acceso a SMS Premium:** Permite que una aplicación acceda a los SMS Premium.

• **Datos sin restricciones:** Permite que una App use datos sin seguir restricción establecidas.

- **Instalar Apps desconocidas:** Permite que una App instale Apps desconocidas. Pero esa función puede cambiar tu móvil para más vulnerable a los ataques de Apps desconocidas.
- **Alarmas y recordatorios:** Permite que una App configure alarmas y programe acciones sensibles al tiempo. La función permite que la App se ejecute en segundo plano, lo cual puede consumir más batería.
- **Acceso a métricas de uso:** Permite que una App rastree qué otras aplicaciones y con cual frecuencia las estás usando, al igual que tu operador, tu configuración de idioma y otras informaciones detalladas.

• **Servicios de ayuda de realidad virtual:** Permite que una App se ejecute como servicio auxiliar de realidad virtual.

• **Control del Wi-Fi:** Permite que una App active o desactive el Wi-Fi, escanee y se conecte a redes Wi-Fi, añada o elimine redes, o inicie un punto de acceso solo-local.

#### **Otros permisos**

Puedes administrar otros permisos relacionados con la privacidad. Consulte Gestionar otras permisiones para más información.

## **Apps**

Puedes ir a <sup>4</sup> Ajustes **O** Apps para administrar Apps y sus permisos, configurar Apps duales y configurar el **bloqueo de Apps**.

## **Administrar Apps del Sistema**

Puedes administrar los servicios y la configuración de una App del sistema. Las aplicaciones del sistema incluyen **Música**, **Grabadora**, **Ajustes de llamadas, Cámara**, **Galería**, **Seguridad**, **Actualizador de Apps del sistema** y **Xiaomi Cloud**.

- 1. Accede a **Ajustes** > **Apps** > **Ajustes de app de sistema**.
- 2. Toca una App del sistema para administrar su configuración.

## **Administrar Apps**

### **Desinstalar Apps**

- 1. Accede a **Ajustes** > **Apps** > **Gestionar las apps**.
- 2. Toca la App, y luego Toca **Desinstalar** en la parte inferior del teléfono.
- 3. Toca **OK**.

## **Establecer Apps predeterminadas**

Establecer Apps predeterminadas para usos básicos como marcación, mensajes y cámara.

- 1. Accede a **Ajustes** > **Apps** > **Gestionar las apps**.
- 2. Toca : en la esquina superior derecha del teléfono.
- 3. Toca **Otros ajustes**, y luego Toca **Apps Padrón**.
- 4. Selecciona una función básica para establecer una App predeterminada para dicha función.

Por ejemplo, puedes tocar **Navegador** para seleccionar **Chrome** o **Mi Browser** como App predeterminada para navegar por páginas web.

#### **Administrar accesos directos de la pantalla de inicio**

Puede optar por habilitar los accesos directos de la pantalla de inicio de las aplicaciones del sistema como **Temas**, **Administrador de archivos**, **Servicios y comentarios**, **Descargas**,

#### **Música** y **Mi Video**.

- 1. Accede a **Ajustes** > **Apps** > **Gestionar accesos directos a la pantalla de inicio**.
- 2. Toca **de la lado de la App para habilitar el acceso directo de la Pantalla de inicio.**

El ícono de la App se mostrará en la pantalla de inicio.

#### **Apps duales**

**Apps duales** permiten clonar una App existente en tu dispositivo y usarla de forma independiente con una cuenta diferente.

- 1. Accede a **Ajustes** > **Apps** > **Apps duales**.
- 2. Toca **Crear**.
- 3. Toca al lado de una App para crear una App dual.
- 4. Toca **Activar**.

#### **Nota**

Una App dual se ubica junto al nombre de una App. Cada vez que el sistema requiere una acción de una App que tiene una App dual, se te preguntará qué App se está utilizando.

#### **Permisos**

#### **Habilitar el inicio automático**

La función permite que las Apps se inicien automáticamente cuando enciendes tu teléfono.

Las Apps pueden indicar incorrectamente que HyperOS ha impedido que se inicien. Puedes comprobar los permisos que se han otorgado a Apps individuales.

- 1. Accede a **Ajustes** > **Apps** > **Arranque automático en segundo plano**.
- 2. Toca al lado de la App para habilitar el Inicio automático.

### **Administrar permisos**

- 1. Accede a **Ajustes** > **Apps** > **Permisos**.
- 2. Toca **Permisos** para abrir el **Gestor de Permiso**.

Los permisos como Calendario, Cámara o Contactos se muestran en forma de una lista de

permisos.

- 3. Toca un elemento para verificar qué Apps usan el permiso.
- 4. Toca una App para administrar el permiso.

### **Administrar otros permisos**

- 1. Accede a **Ajustes** > **Apps** > **Permisos**.
- 2. Toca **Otros permisos** para gestionar otros permisos.
	- Toca una App para verificar o modificar los permisos en la página de **Apps**.
	- Toca una aplicación para verificar o modificar los ajustes del sistema en la página de **Permisos**.

### **Instalar vía USB**

La función permite instalar una App en tu dispositivo vía USB.

- 1. Accede a **Ajustes** > **Apps** > **Permisos**.
- 2. Toca **Instalar vía USB** y sigue las instrucciones en la pantalla.

#### **Bloqueo de App**

## **Proteger Apps con Bloqueo de App**

**Bloqueo de App** verifica las Apps instaladas en tu dispositivo y recomienda las Apps que requieren protección por primera vez.

- 1. Accede a **Ajustes** > **Apps** > **Bloqueo de App**.
- 2. Toca **Activar**.
- 3. Establece la contraseña **Padrón**.
- 4. Selecciona para añadir o no una Cuenta Xiaomi.
- 5. Seleccione Apps y toca **Use Bloqueo de App**.

## **Nota**

Puede optar por activar el desbloqueo de huellas dactilares.

## **Añadir Apps al bloqueo de Apps**

Usa **Bloqueo de App** para proteger los datos de Apps individuales y tu privacidad.

- 1. Accede a **Ajustes** > **Apps** > **Bloqueo de App**.
- 2. Ingresa la contraseña para abrir **Bloqueo de App**.
- 3. Elige una App y toca al lado para bloquear la App.

## **Consejo**

Puedes tocar el campo de búsqueda en la parte superior de la pantalla para buscar Apps.

### **Deshabilitar bloqueo de Apps**

Elimina la protección de todas las Apps junto con la contraseña de bloqueo de la App.

- 1. Accede a **Ajustes** > **Apps** > **Bloqueo de App**.
- 2. Toca  $\textcircled{9}$  en la esquina superior derecha del teléfono.
- 3. Toca para desactivar el **Bloqueo de App**.
- 4. Toca **OK**.

**Gestionar las configuraciones de bloqueo de la App**

- 1. Accede a **Ajustes** > **Apps** > **Bloqueo de App**.
- 2. Toca  $\odot$  en la esquina superior derecha del teléfono.
- 3. Gestionar las configuraciones de bloqueo de App.
	- Toca **Ajustes de Bloqueo** para seleccionar cuando aplicar el **Bloqueo de la App**. Debes verificar tu contraseña de Bloqueo de App cuando abres una App protegida en el tiempo aplicado.
	- Toca **Ocultar contenido de la notificación** para seleccionar de cuales Apps ocultar el contenido de notificación. Cuando recibes una notificación, la función permite que Usted vea **Tienes un nuevo mensaje** en lugar del contenido real.
	- Toca para activar **Desbloquear todas las apps a la vez**.

## **Gestionar las configuraciones de la contraseña de bloqueo de Apps**

- 1. Accede a **Ajustes** > **Apps** > **Bloqueo de App**.
- 2. Toca  $\odot$  en la esquina superior derecha del teléfono.

3. Gestionar las configuraciones de la contraseña de bloqueo de Apps.

• Toca **Cambiar el tipo de contraseña** para cambiar el tipo de contraseña de bloqueo de la App y la contraseña en sí.

• Toca para activar **Desbloqueo de huella dactilar**. Puedes añadir desbloqueo por huella dactilar para el Bloqueo de Apps.

• Toca para activar **Desbloqueo facial**. Puedes añadir desbloqueo por reconocimiento facial para el bloqueo de Apps.

• Toca **para activar Añadir Cuenta Xiaomi**. Recomiendase que agregue tu Cuenta Xiaomi antes de usar el **Bloqueo de App**. Si olvidas la contraseña de Bloqueo de Apps, puedes restablecerla con la Cuenta Xiaomi. De lo contrario, solo puedes realizar un restablecimiento de fábrica.

## **Ubicación**

La ubicación puede usar fuentes como GPS, Wi-Fi, redes móviles y sensores para ayudar a estimar la ubicación de tu dispositivo.

#### **Habilitar el Acceso a la ubicación**

Permíteles a las Apps que les has otorgado el permiso de ubicación que obtengan tu información de ubicación.

- 1. Accede a **Ajustes** > **Ubicación**.
- 2. Toca para activar **Use la ubicación**.

## **Consejo**

También puede deslizar hacia abajo desde la esquina superior derecha del teléfono para habilitar la Ubicación en el Centro de control.

## **Cambiar Permisos de ubicación para Apps**

Puedes permitir que la App acceda al permiso de ubicación todo el tiempo o solo mientras está en uso, o revocarle el permiso.

- 1. Accede a **Ajustes** > **Ubicación** > **Permisos de ubicación de la App**.
- 2. Toca una App para ver el permiso de ubicación.

3. Cambia los permisos de ubicación de la App.

## **Nota**

En algunos modelos, toca **Acceso de Apps a la ubicación** para cambiar los permisos de ubicación de la App.

#### **Administrar servicio de ubicación**

- 1. Accede a **Ajustes** > **Ubicación**.
- 2. Toca **Servicios de Ubicación** para gestionar los servicios de ubicación.
	- Toca **Alarmas de terremoto** para chequear el servicio de localización.
	- Toca **Servicio de ubicación de emergencia** para utilizar el servicio de localización de emergencia.
	- Toca **Precisión de ubicación de Google** para mejorar la precisión de la ubicación.
	- Toca **Historial de ubicaciones de Google** para ver el historial de ubicaciones en Google Apps.
	- Toca **Escaneo Wi-Fi** para permitir que las Apps y los servicios busquen redes Wi-Fi en cualquier momento, incluso cuando el Wi-Fi está desactivado.
	- Toca **Escaneo Bluetooth** para permitir que las aplicaciones y los servicios busquen dispositivos cercanos en cualquier momento, incluso con el Bluetooth desactivado.

## **Nota**

En algunos modelos puedes tocar **Compartir ubicación con operadora** con todos los operadores para conocer tu ubicación mediante la estación base.

# **Capítulo 12 Accesibilidad**

Las características de accesibilidad ayudan a las personas con dificultades de visión, físicas, auditivas y otras necesidades.

## **General**

#### **Habilitar atajos del Menú de accesibilidad**

El Menú de accesibilidad proporciona atajos convenientes que te brindan facilidades para

controlar el teléfono.

- 1. Accede a **Ajustes** > **Ajustes Adicionales** > **Accesibilidad**.
- 2. Toca **Menú de accesibilidad** en la página **General**.
- 3. Toca para activar el **atajo del menú de Accesibilidad**.

### **Configurar un botón de accesibilidad**

- 1. Accede a **Ajustes** > **Ajustes Adicionales** > **Accesibilidad**.
- 2. Toca el botón **Accesibilidad en** la pestaña **General**.
- 3. Selecciona para configurar un botón de Accesibilidad.
	- Toca para activar el **botón de Accesibilidad**.
	- Toca **Utilizar botón o gesto** para escoger funciones de accesibilidad con botón o gesto.
	- Toca **Dimensiones** para establecer el tamaño del botón Accesibilidad.
	- Toca para activar **Desvanecer cuándo no está en uso**.
	- Arrastra el control deslizante hacia la izquierda o la derecha para ajustar **Transparencia cuando no está en uso**.

#### **Habilita Atajo desde la Pantalla de bloqueo**

Permite que el atajo a funciones sea activado desde la Pantalla de bloqueo. Mantén presionadas ambas teclas de volumen durante unos segundos.

- 1. Accede a **Ajustes** > **Ajustes Adicionales** > **Accesibilidad**.
- 2. Toca para activar **Habilita Atajo desde la pantalla de bloqueo**.

## **Visión**

#### **Usar TalkBack**

TalkBack proporciona retroalimentación de voz para que puedas usar el teléfono sin mirar la pantalla. TalkBack está destinado a situaciones o personas que tienen dificultad para ver la pantalla.

1. Accede a **Ajustes** > **Ajustes Adicionales** > **Accesibilidad**.

2. Toca **Visión** para acceder los ajustes de lectores de pantalla y la pantalla en la página de **Visión**.

3. Toca **TalkBack**.

4. Toca para activar **Use TalkBack**.

5. Toca **Permitir** y sigue las instrucciones en la pantalla o escucha a TalkBack para realizar acciones necesarias.

#### **Nota**

Para desactivar TalkBack, presiona y mantiene presionado los botones de volumen simultáneamente.

Ahora puedes tocar la pantalla del teléfono para escuchar las palabras o los elementos en voz alta.

#### **Habilitar atajo a TalkBack**

1. Accede a **Ajustes** > **Ajustes Adicionales** > **Accesibilidad**.

2. Toca **Visión** para acceder los ajustes de lectores de pantalla y la pantalla en la página de **Visión**.

- 3. Toca **TalkBack**.
- 4. Toca para activar **el atajo de TalkBack**.
- 5. Toca **Permitir**.

#### **Nota**

Ahora puedes mantener presionados ambos botones de volumen simultáneamente para activar o desactivar TalkBack.

#### **Configurar Talkback**

1. Accede a **Ajustes** > **Ajustes Adicionales** > **Accesibilidad**.

2. Toca **Visión** para acceder los ajustes de lectores de pantalla y la pantalla en la página de **Visión**.

- 3. Accede a **TalkBack** > **Ajustes**.
- 4. Selecciona para configurar TalkBack.

Puedes configurar **Ajustes de Texto a voz**, **Verbosidad**, **Sonido y vibración**, y personalizar

**Indicador de Foco**, gestos, menús y otros elementos.

## **Habilitar atajo para Seleccionar para Narrar**

Cuando Seleccionar para Narrar está activado, puedes tocar elementos específicos en tu pantalla para escuchar las palabras leídas en voz alta.

## 1. Accede a **Ajustes** > **Ajustes Adicionales** > **Accesibilidad**.

2. Toca **Visión** para acceder los ajustes de lectores de pantalla y la pantalla en la página de **Visión**.

- 3. Toca **Seleccionar para Narrar**.
- 4. Toca para activar **atajo Seleccionar para Narrar**.
- 5. Toca **Permitir** y sigue las instrucciones en la pantalla para realizar acciones necesarias.

## **Configurar Seleccionar para Narrar**

1. Accede a **Ajustes** > **Ajustes Adicionales** > **Accesibilidad**.

2. Toca **Visión** para acceder los ajustes de lectores de pantalla y la pantalla en la página de **Visión**.

- 3. Accede a **Seleccionar para Narrar** > **Ajustes**.
- 4. Escoge para configurar Seleccionar para Narrar.
	- Toca **Seleccionar para Narrar** para configurar el motor, el idioma, la velocidad del habla y el nivel de tono preferidos.
	- Toca para activar **Leer en segundo plano**.
	- Toca para habilitar **Leer texto en imágenes**.

## **Administrar salida de Texto a voz**

1. Accede a **Ajustes** > **Ajustes Adicionales** > **Accesibilidad**.

2. Toca **Visión** para acceder los ajustes de lectores de pantalla y la pantalla en la página de **Visión**.

- 3. Tocar **Salida de texto a voz**.
- 4. Elija para gestionar **Salida de texto a voz**.
- Toca **Motor preferido** para establecer el motor de narración.
- Toca **Idiomas** para seleccionar el idioma de salida de texto a voz.

• Arrastra el control deslizante hacia la izquierda o hacia la derecha para ajustar la **Velocidad del habla**.

• Arrastra el control deslizante hacia la izquierda o hacia la derecha para ajustar el **Tono**.

## **Administrar pantalla**

1. Accede a **Ajustes** > **Ajustes Adicionales** > **Accesibilidad**.

2. Toca **Visión** para acceder los ajustes de lectores de pantalla y la pantalla en la página de **Visión**.

- 3. Selecciona Administrar pantalla.
	- Toca **Tamaño de la pantalla** para seleccionar el tamaño de visualización del ícono.
	- Toca **Magnificación** para activar el **atajo de Magnificación**. **Atajo de Magnificación** te permite hacer zoom rápidamente para agrandar el contenido.
	- Toca **Corrección de color** para corregir los colores que se adapten a tus ojos.
	- Toca **Inversión de color** para oscurecer las pantallas brillantes o aclarar las pantallas oscuras.
	- Toca para habilitar **Remover animaciones**.

## **Audición**

## **Utilizar Leyenda En Vivo**

Leyenda En Vivo detecta un discurso en su dispositivo e genera leyendas automáticamente.

La función soporta el idioma inglés actualmente.

- 1. Accede a **Ajustes** > **Ajustes Adicionales** > **Accesibilidad**.
- 2. Toca **Audición** para ajustar el audio en la página **Audición**.
- 3. Toca **Leyenda en vivo**.
- 4. Toca para habilitar **Utilizar Leyenda En Vivo**.

#### **Habilitar Mono audio**

La función combina canales de audio al reproducir sonido.

- 1. Accede a **Ajustes** > **Ajustes Adicionales** > **Accesibilidad**.
- 2. Toca **Audición** para ajustar el audio en la página **Audición**.
- 3. Toca para activar **Mono audio**.

#### **Ajustar el balance de audio**

- 1. Accede a **Ajustes** > **Ajustes Adicionales** > **Accesibilidad**.
- 2. Toca **Audición** para ajustar el audio en la página **Audición**.

3. Arrastra el control deslizante hacia la izquierda o hacia la derecha para ajustar el **Balance de audio**.

#### **Administrar Preferencias de subtítulos**

- 1. Accede a **Ajustes** > **Ajustes Adicionales** > **Accesibilidad**.
- 2. Toca **Audición** para ajustar el audio en la página **Audición**.
- 3. Toca **Preferencias de subtítulos**.
- 4. Administrar Preferencias de subtítulos.
	- Toca para activar **Exhibir subtítulos**.
	- Toca **Tamaño y estilo de subtítulos** para ajustar el tamaño del texto y el estilo de los subtítulos.

#### **Nota**

No todas las Apps son compatibles con las preferencias de subtítulos.

#### **Física**

#### **Habilitar Acceso con Switch**

**Acceso con Switch** te permite hacer que tu dispositivo Android reciba interacciones con uno o más Switches en lugar de la pantalla táctil. **Acceso con Switch** puede ser útil si no puedes interactuar directamente con tu teléfono. Usa los Switches para seleccionar elementos,

desplazarte, escribir y más.

1. Accede a **Ajustes** > **Ajustes Adicionales** > **Accesibilidad**.

2. Toca **Física** para ajustar los controles de interacción y el dispositivo de entrada en la página de **Física**.

- 3. Toca **Acceso con Switch**.
- 4. Toca para activar **Use Acceso con Switch**.
- 5. Toca **Permitir** y sigue las instrucciones en la pantalla para realizar acciones necesarias.

### **Habilitar atajo a Acceso con Switch**

1. Accede a **Ajustes** > **Ajustes Adicionales** > **Accesibilidad**.

2. Toca **Física** para ajustar los controles de interacción y el dispositivo de entrada en la página de **Física**.

- 3. Toca **Acceso con Switch**.
- 4. Toca para activar **atajo a Acceso con Switch**.

## **Administrar controles de interacción**

1. Accede a **Ajustes** > **Ajustes Adicionales** > **Accesibilidad**.

2. Toca **Física** para ajustar los controles de interacción y el dispositivo de entrada en la página de **Física**.

3. Administrar controles de interacción.

- Toca **Retardo de tocar y mantener presionado** para determinar un tiempo para que un toque continuo sea detectado como un toque prolongado.
- Toca **Tiempo para realizar acción (Tiempo de espera de accesibilidad)** para seleccionar una hora en la que se mostrarán mensajes que te pedirán que realices alguna acción.
- Toca para activar **Botón de Encendido cuelga llamadas**.
- Toca para habilitar **Pantalla con giro automático**.

#### **Administrar dispositivos de entrada**

1. Accede a **Ajustes** > **Ajustes Adicionales** > **Accesibilidad**.

2. Toca **Física** para ajustar los controles de interacción y el dispositivo de entrada en la página de **Física**.

- 3. Administrar dispositivos de entrada.
	- Toca **Clic automático (tiempo de permanencia)** para seleccionar y automatizar un tiempo determinado en el cual el cursor del mouse hará clic, después de que haya transcurrido cierta cantidad de tiempo con el cursor parado.
	- Toca para activar **Puntero de ratón más grande**.

## **Bienestar digital y controles parentales**

**Bienestar digital y controles parentales** pueden reducir interrupciones de tu teléfono. Puedes añadir restricciones de contenido e definir otros limites para Usted ayudar a fijar el tiempo de pantalla de sus niños.

### **Visualizar el tiempo de pantalla**

Puedes chequear por cuánto tiempo utilizas su teléfono.

- 1. Accede a **Ajustes** > **Bienestar digital y controles parentales**.
- 2. Toca un círculo del panel o **Panel de control** para visualizar el tiempo de pantalla.

#### **Habilitar el modo Dormir**

Aplicar el Modo dormir para silenciar al teléfono y alterar la pantalla a blanco y negro para la hora de dormir. Solamente alarmas y llamadas importantes pueden alcanzarle.

- 1. Accede a **Ajustes** > **Bienestar digital y controles parentales** > **Modo dormir**.
- 2. Toca **para activar Do No molestar para el Modo dormir**.
- 3. Toca **Próximo** para arreglar la hora y otras opciones.
- 4. Toca **Listo**.

## **Habilitar el modo Foco**

Aplicar Foco para pausar Apps distractores y ocultar notificaciones.

- 1. Accede a **Ajustes** > **Bienestar digital y controles parentales** > **Modo Foco**.
- 2. Seleccionar Apps distractores en una lista de Apps.
- 3. Toca **Activar ahora**.

## **Consejo**

Puedes tocar también **Establecer un horario** para definir un período de tiempo en el modo Foco.

## **Establecer controles parentales**

Los padres pueden supervisar al teléfono con **Family Link** App, vigilar el tiempo en la pantalla y definir limites conforme la necesidad, añadir restricciones en los servicios Google, como aprobaciones de App o filtros de contenido en el **Google Play**.

- 1. Accede a **Ajustes** > **Bienestar digital y controles parentales**.
- 2. Toca **Establecer controles parentales** y siga las instrucciones en la pantalla para definir los controles parentales.

## **Nota**

Las instrucciones en la pantalla le orienta para la página Google Family Link en la página **P** Play Store. **Google Family Link** suministra permisos para que los padres accedan a los teléfonos de sus niños. Es necesario descargar e instalar la App en ambos los teléfonos, el suyo y el de su niño.

# **Capítulo 13 Funciones especiales**

## **Nota**

Es posible que algunas funciones no estén disponibles para algunos modelos.

## **Aprenda a utilizar ventanas flotantes**

Puedes ir **Ajustes** > **Ajustes adicionales** > **Ventanas flotantes** para aprender a abrir

notificaciones en una ventana flotante.

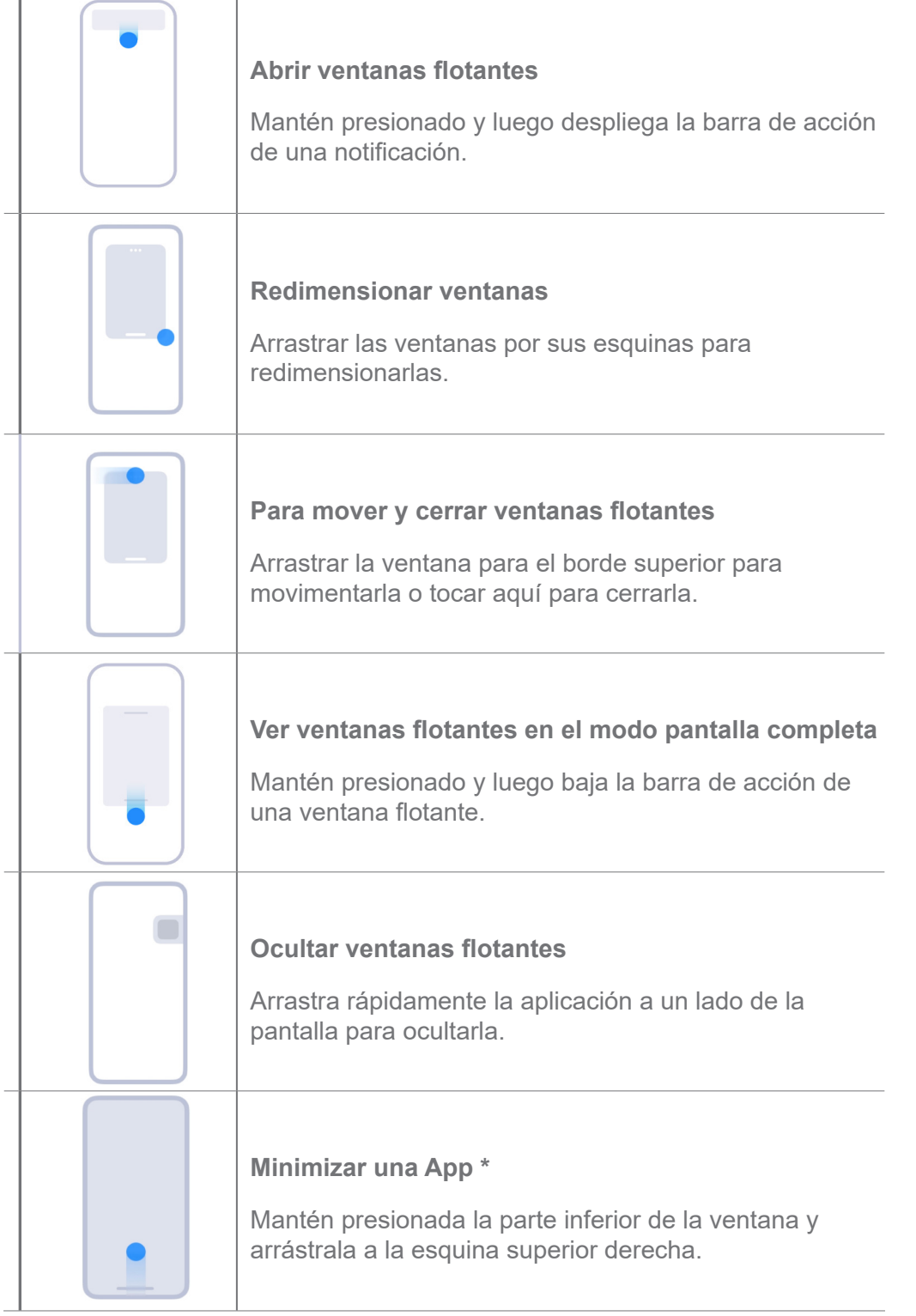

## **Nota**

\* Esta función solo funciona cuándo la navegación del sistema está configurada para usar gestos.

## **Habilita la Barra lateral**

Puedes abrir una segunda App cuándo deslizas la barra lateral.

- 1. Accede a **Ajustes** > **Ajustes adicionales** > **Ventanas flotantes** > **Barra lateral**.
- 2. Elige las escenas para habilitar la barra lateral.
- Toca **O** para activar **Siempre mostrar**.
- Toca para activar **Mostrar mientras juegas**.
- Toca **para activar Mostrar mientras reproduce videos**.

**Abrir una App en la barra lateral**

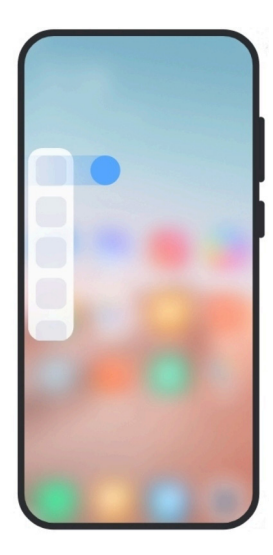

- 1. Desliza el indicador de la barra lateral hacia la derecha para abrir la **Barra lateral**.
- 2. Toca una App en la barra lateral.

## **Consejo**

También puedes añadir una App a la **Barra lateral**.

## **Abrir una App como ventana flotante**

Puedes abrir una App como una ventana flotante sin interrumpir la experiencia de juego.

- 1. Abrir un juego en **Game Turbo**.
- 2. Desliza la barra lateral hacia la derecha para abrir la **Barra lateral**.
- 3. Toca el icono de una App para abrir la aplicación en una ventana flotante.

## **Nota**

Si deseas aprender a mover ventanas flotantes, ver ventanas flotantes en modo de pantalla completa, minimizar ventanas flotantes o minimizar una App, consulta Aprenda utilizar ventanas flotantes para obtener más información.

## **Administrar atajos para ventanas flotantes**

- 1. Abrir un juego en **Game Turbo**.
- 2. Desliza la barra lateral hacia la derecha para abrir la **Barra lateral**.
- 3. Toca  $\blacksquare$  en la lista de Apps.
- 4. Administra los atajos de la ventana flotante de la App.
	- Toca  $\bigoplus$  para añadir la App a los accesos directos de la ventana flotante.
	- Toca  $\bigcirc$  para eliminar la App de los accesos directos de la ventana flotante.
- 5. Toca **Listo**.

#### **Nota**

- Puedes añadir hasta 10 Apps.
- Puedes mantener presionados los íconos de la App para reorganizar las posiciones.

## **Caja de herramientas**

Puedes usar la **Barra lateral** cuándo se va a entrar en un juego o reproducir un video para configuraciones rápidas.

#### **Nota**

- Algunos modelos tienen funciones de más diversas y poderosas en la **Barra lateral**. Puedes comprobar si las funciones están disponibles para tus modelos.
- Los nombres en la interfaz de usuario pueden ser **Barra lateral** o **Caja de herramientas** dependiendo de tu dispositivo.

#### **Use la Caja de Herramientas en el Game Turbo**

- 1. Abrir un juego en **Game Turbo**.
- 2. Desliza el indicador de la barra lateral hacia la derecha para abrir la **Caja de herramientas**.
- 3. Selecciona una de las funciones de la caja de herramientas.
	- Toca **Limpiar memoria** para liberar más espacio para juegos.
	- Toca **Liberar espacio** para realizar una limpieza profunda.
	- Toca **Impulsar** para mejorar el rendimiento del juego.
	- Toca **DND** para restringir las notificaciones flotantes.
- Toca **Captura de pantalla** para tomar una captura de pantalla de los juegos.
- Toca **Grabar** para grabar un video de algún juego.
- Toca **Ajustes** para configurar Game Turbo.
- Toca **Zero** para escoger para iluminar o saturar la pantalla.

• Toca en la **Pantalla de apagar** para apagar la pantalla pero mantener la ejecución del juego en el fondo.

- Toca **Transmitir** para proyectarse la pantalla en otro dispositivo.
- Toca **Wi-Fi** para rápidamente encender y apagar el Wi-Fi.
- Toca **Comentarios en la pantalla** para ver las notificaciones de otros Apps sin quitar el juego.
- Toca **Cambiador de voz** para cambiar tu voz hablada.
- Toca **Temporizador** para definir temporizadores.

#### **Use la Caja de Herramientas de Video**

- 1. Reproducir un video en la **Galería**.
- 2. Desliza la barra lateral hacia la derecha para abrir la **Caja de herramientas de video**.
- 3. Selecciona una de las funciones de la caja de herramientas.
	- Toca **Grabar** para grabar un video de algún juego.
	- Toca **Captura de pantalla** para tomar una captura de pantalla de los juegos.
	- Toca **Transmitir** para proyectarse la pantalla en otro dispositivo.
	- Toca **Reproducir audio de vídeo con la pantalla apagada** para bloquear la pantalla pero reproducir audio en el fondo.
	- Toca **Refinado** para visualizar el vídeo automáticamente en resolución superior cuándo la resolución de vídeo es menor que o igual a 720p.
	- Toca **Estilo** para visualizar el vídeo con efectos de filtro diferentes.
	- Toca **Foto** para aumentar el contorno. Pero esa función no funciona cuando la resolución de vídeo es superior a 4K.

• Toca **Dolby Atmos** para aumentar los efectos sonoros tales como un diálogo o estéreo.

## **Configura el asistente de cámara frontal**

Aplica efectos de Embellecer o ajustes de luz cuando uses la cámara frontal.

- 1. Accede a **Ajustes** > **Ajustes Adicionales** > **Asistente de cámara frontal**.
- 2. Toca **para activar el Asistente de cámara frontal**.
- 3. Selecciona para configurar el asistente de cámara frontal.
	- Arrastra el control deslizante hacia la izquierda o la derecha para ajustar el brillo de la luz de relleno frontal.
	- Toca para activar **Embellecer para videollamadas**.

## **Activar espacio secundario**

Puedes crear un espacio separado en tu teléfono donde puedes usar diferentes cuentas e ID y almacenar datos. Los datos del Espacio secundario no afectan al espacio primario.

1. Accede a **Ajustes** > **Ajustes adicionales** > **Espacio secundario**.

- 2. Toca **Activar espacio secundario**.
- 3. Toca **Continuar**.
- 4. Elige la forma de cambiar entre espacios.
	- Toca **Usar una contraseña**.
	- Toca **Usar un atajo**.
- 5. Toca **Continuar** para establecer la contraseña del espacio secundario.

## **Nota**

- Las contraseñas de los dos espacios deben ser diferentes. Si estás en el espacio principal, puedes ingresar la contraseña del Espacio secundario en la Pantalla de bloqueo para ingresar al Espacio secundario.
- Puedes tocar **Saltar** si seleccionas **Usar un acceso directo** para cambiar entre espacios sin una contraseña.

Después de activado el **espacio secundario**, el ícono **Interruptor** aparece en la pantalla de Inicio de tu teléfono. Puedes tocar **para cambiar al espacio principal.** 

## **Medir la frecuencia cardíaca**

Puedes usar el sensor de huellas dactilares para medir tu frecuencia cardíaca.

- 1. Accede a **Ajustes** > **Ajustes adicionales** > **Frecuencia cardíaca**.
- 2. Cubre el sensor de huellas dactilares me con el dedo durante 15 segundos.

Los resultados se muestran en la pantalla.

# **Capítulo 14 Reiniciar, actualizar, restablecer y restaurar**

## **Apaga el teléfono**

- 1. Mantén presionado el **Botón de encendido** hasta que se muestre el menú de funciones.
- 2. Toca **Apagar**.

## **Nota**

Cuando no se puede usar el teléfono normalmente, puedes mantener presionado el **Botón de encendido** por 15 segundos para forzar el reinicio del dispositivo.

## **Reinicia el teléfono**

- 1. Mantén presionado el **Botón de encendido** hasta que se muestre el menú de funciones.
- 2. Toca **Reiniciar**.

## **Actualizar la versión de HyperOS**

Actualiza el sistema HyperOS a la última versión para usar las funciones más recientes.

- 1. Accede a **Ajustes** > **Acerca del teléfono**.
- 2. Toca información de la **versión HyperOS**.
- 3. Toca **Buscar actualizaciones** para actualizar para la versión más reciente del HyperOS.

## **Nota**

El sistema te provee la información de la última actualización de la versión del HyperOS. También puedes accesar a la página de actualización desde la notificación y elegir si actualizar o no.

## **Actualizar aplicaciones del sistema**

- 1. Accede a **Ajustes** > **Actualizador de Apps del Sistema**.
- 2. Verifica la información de actualización de las Apps y actualiza las Apps del sistema.

## **Administrar el Actualizador de Apps del Sistema**

Puedes optar por actualizar las aplicaciones solo cuándo se conecta a las redes Wi-Fi.

- 1. Accede a **Ajustes** > **Actualizador de Apps del Sistema** > > **Ajustes**.
- 2. Administrar el **Actualizador de Apps del Sistema**.
	- Toca para habilitar **Mostrar notificaciones de actualización**.
	- Toca **Actualizaciones automáticas** para seleccionar **No actualizar** o **Actualizar utilizando Wi-Fi**.

## **Respaldo y restaurar**

Puedes respaldar y restaurar los datos guardados en tu dispositivo y computadora. También puedes respaldar los datos en la **nube Xiaomi**.

- 1. Accede a **Ajustes** > **Acerca del teléfono**.
- 2. Toca **Copia de seguridad y restauración**.
- 3. Elige crear un respaldo y restaura los elementos locales y de la nube.

## **Nota**

La función necesita conectarse a Internet y requiere algunos permisos para funcionar normalmente.

## **Restablecer valores predeterminados**

Puedes eliminar todos los datos de tu teléfono y restaurar tu teléfono a su configuración de fábrica.

- 1. Accede a **Ajustes** > **Acerca del teléfono**.
- 2. Toca **Restablecer valores predeterminados** y sigue las instrucciones en pantalla.

## **Nota**

Debes hacer una copia de seguridad de todos los elementos importantes, como cuentas, contactos, fotos y videos, Apps, copias de seguridad, datos de la tarjeta SD y otros elementos.

# **Capítulo 15 Acerca del dispositivo y las cuentas**

## **Acerca del teléfono**

Puedes acceder a **Ajustes** > **Acerca del teléfono** para visualizar la información de la versión de HyperOS, información importante de seguridad, información de certificación, y otras informaciones.

## **Extensión de la memoria**

Puedes acceder a **Ajustes** > **Ajustes adicionales** > **Extensión de la Memoria** para añadir más RAM ocupando almacenamiento.

## **Nota**

Usa esta función solo cuándo haya suficiente espacio de almacenamiento disponible en tu dispositivo.

## **Cuenta Xiaomi**

La Cuenta Xiaomi es un método de autenticación utilizado para dispositivos Xiaomi. Funciona con HyperOS, Xiaomi Cloud, Comunidad de Xiaomi y otros servicios. Puedes acceder a

**Ajustes** > **Cuenta Xiaomi** para iniciar la sesión en tu Cuenta Xiaomi.

## **Google**

Puedes acceder a **Ajustes** > **G** Google para iniciar la sesión con tu cuenta de Google y configurar los servicios de preferencia, como anuncios, autocompletar, dispositivos y compartir en el teléfono.

## **Cuentas y Sincronización**

Puedes sincronizar el calendario, los contactos, la unidad, el correo electrónico y otra información de Google y otras cuentas.

## **Habilitar Sincronización datos automática**

Cualquier cambio que realices en tus cuentas en la web se copiará automáticamente en tu dispositivo.

1. Accede a **Ajustes** > **Ajustes Adicionales** > **Cuentas y Sincronización**.

2. Toca para activar **Datos auto sinc**.

- 3. Toca **OK**.
- 4. Toca **Sincronizar** en la ventana emergente.

## **Nota**

También puedes tocar **Sinc agora** en la parte inferior del teléfono para sincronizar datos automáticamente.

#### **Habilitar Sólo Wi-Fi**

La cuenta sincroniza datos solo cuándo te conectas a la red Wi-Fi.

- 1. Accede a **Ajustes** > **Ajustes Adicionales** > **Cuentas y Sincronización**.
- 2. Toca para habilitar el **Wi-Fi solamente**.

#### **Nota**

Precisas activar **Datos auto sinc** antes de habilitar **Wi-Fi solamente**.

## **Servicios y comentarios**

Puedes visitar **Ajustes** > **C** Comentarios en el caso de problemas y enviar comentarios. Consulte Servicios y Comentarios para más información.

# **Aviso legal**

Esta Guía de usuario genérica es publicada por Xiaomi o su empresa afiliada local. Xiaomi puede realizar mejoras y cambios a esta Guía de usuario según sea necesario debido a errores tipográficos, inexactitudes de la información actual o mejoras a los programas y/o equipos, en cualquier momento y sin previo aviso. Sin embargo, dichos cambios serán incorporados a las nuevas ediciones en línea de la guía del usuario (consulte los detalles en www.mi.com/global/ service/userguide).

Debido a que esta guía de usuario genérica describe de forma integral las características de los modelos de teléfono Xiaomi es posible que la apariencia del teléfono, las características, las funciones, los procedimientos operativos y los parámetros de configuración no estén disponibles para tu modelo actual del teléfono. Las ilustraciones, incluyendo, entre otros, el color, el tamaño, las imágenes y los íconos, pueden ser ligeramente inconsistentes con tu dispositivo real. Todas las ilustraciones en este manual son solo para fines de referencia.